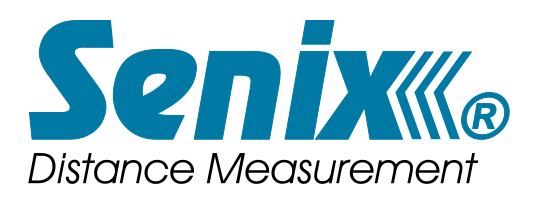

# $\epsilon$

## *ToughSonic® General Purpose Series*

**Ultrasonic Distance Sensors PC Configurable and/or Push-Button Teachable** 

**Installation and Operating Instructions for**

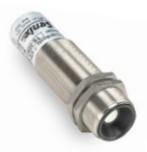

<span id="page-0-1"></span>

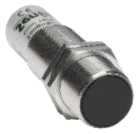

**ToughSonic 3 ToughSonic 12 ToughSonic 14**

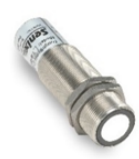

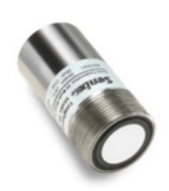

**ToughSonic 30 ToughSonic 50**

<span id="page-0-0"></span>**Senix Corporation** Aug 19, 2019 F 3.5.8 V46 © 2015-2016 by Senix Corporation

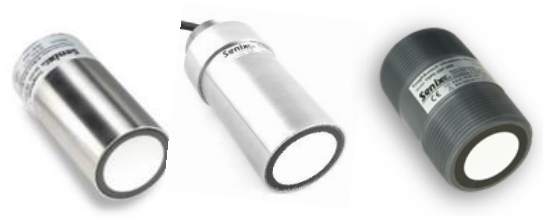

## *Product Declarations*

## **Document Revisions**

Initial Release 31 May 2015 General corrections 8 Apr 2016 General corrections 9 Nov 2016 New products added 19 Aug 2019

## **Related Products**

#### **SenixVIEW for Windows**

A setup tool for ToughSonic series sensors, this software installs on a PC and is used to configure sensor options, select and calibrate outputs, view and analyze measurements, and save the result to a PC hard drive. Recalled configurations can restore or duplicate an application without recalibration. View, chart, log, and analyze sensor operation. Sensor firmware upgrades can be done easily through SenixVIEW too. Download SenixVIEW at no charge from: <https://senix.com/senixview-ultrasonic-sensor-software/>

#### **Setup Kits**

Used for bench viewing or configuring sensors, kits include power supply, terminal board and cables to interconnect with your PC. A SenixVIEW thumb drive with software, videos and manuals is also included (see Software and Interconnection, pag[e 15\)](#page-14-0).

## **CE Compliance**

ToughSonic<sup>®</sup> family of ultrasonic sensors are compliant with the CE Electromagnetic Compatibility Directives and Standards listed below:

Directives: Electromagnetic Compatibility (2004/108/EC) Low-Voltage (2006/95/EC) Standards: EMC: EN 61326-1:2006 Industrial Safety: EN 61010-1:2001

### **Warranty**

Senix makes no warranty, representation or guarantee regarding the suitability of the products for any particular purpose. All specifications are subject to change without notice.

Senix, Inc. will repair or replace, at our option, any part found by us to be defective in material or workmanship if the product is received by Senix, freight prepaid, within one year from the date of original shipment to buyer.

Disclaimer and Release. The warranties, obligations and liabilities of Senix and the remedies of buyer set forth above are exclusive and in substitution for, and buyer hereby waives, releases and renounces all other warranties, obligations and liabilities of Senix and all other rights, claim, and remedies of buyer against Senix, expressed or implied, arising by law or otherwise, including but not limited to: (A) Any implied warranty or merchantability or fitness; (B) Any implied warranty arising from course of performance, course of dealing or usage of trade; (C) Any obligation, liability, right, claim or remedy in tort, whether or not arising from the negligence of Senix (whether active, passive or imputed); and (D) Any obligation, liability, right, claim or remedy for loss or damage to any product.

Exclusion of Consequential and Other Damages. Senix shall have no obligation or liability, whether arising in contract (including warranty), tort (including active, passive or imputed negligence) or otherwise, for loss of use, revenue or profit with respect to any nonconformance or defect in any product delivered under this agreement, or for any other direct, incidental or consequential damages.

Governing Law. The terms and conditions of this agreement shall be governed by the domestic law of the State of Vermont, U.S.A.

## **Repairs and Returns**

Any returns must have a Return Material Authorization (RMA) number. Contact us at: Mail: Senix Corporation 10516 Route 116 Suite 300 Hinesburg, VT 05461 USA e-mail: [customer.service@senix.com](mailto:customer.service@senix.com) web: [www.senix.com](http://www.senix.com/)

Senix Corporation, 10516 Route 116 Suite 300, Hinesburg, VT 05461 USA Web: [www.senix.com,](http://www.senix.com/) e-mail: Technical.[Support@senix.com](mailto:upport@senix.com) Page 2 of 54 – [Aug 19, 2019](#page-0-0)

## **Table of Contents**

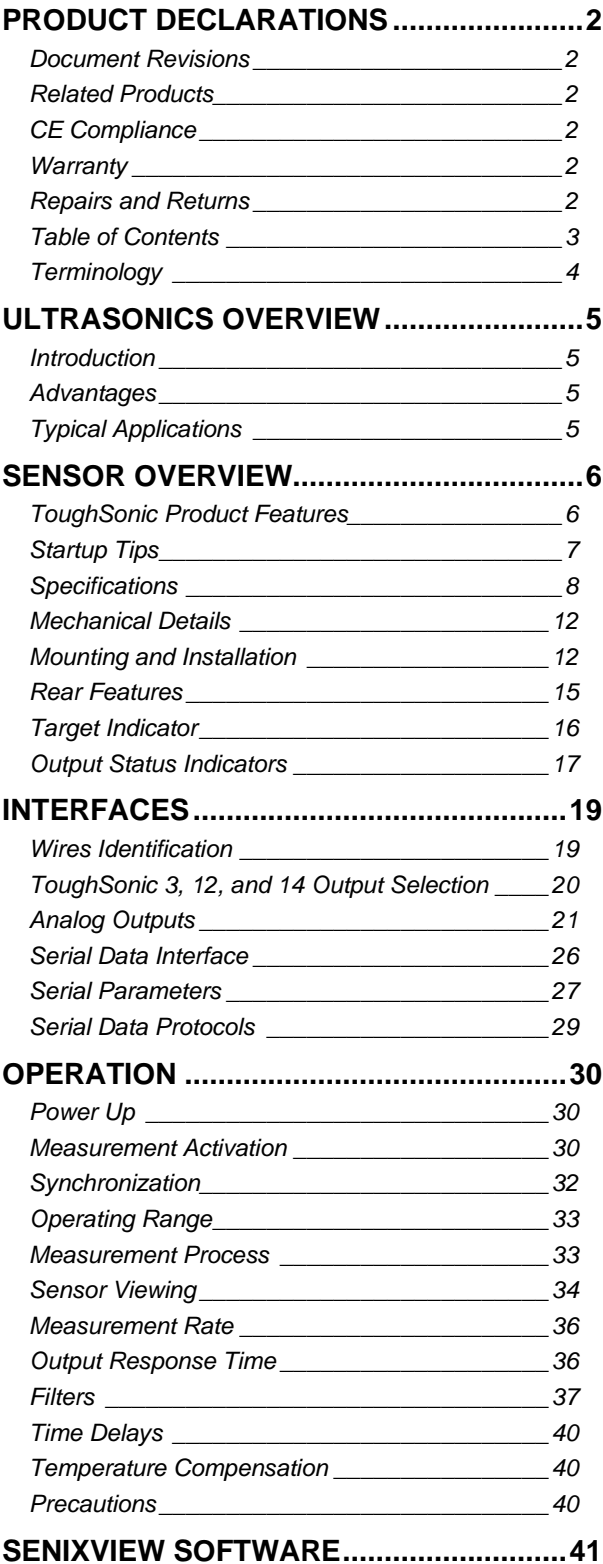

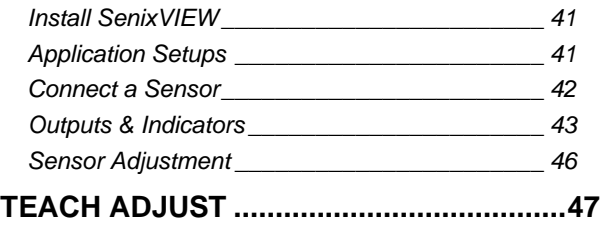

*Appendix A – List of Adjustable Features\_\_\_\_\_\_ 49*

## LIST OF FIGURES

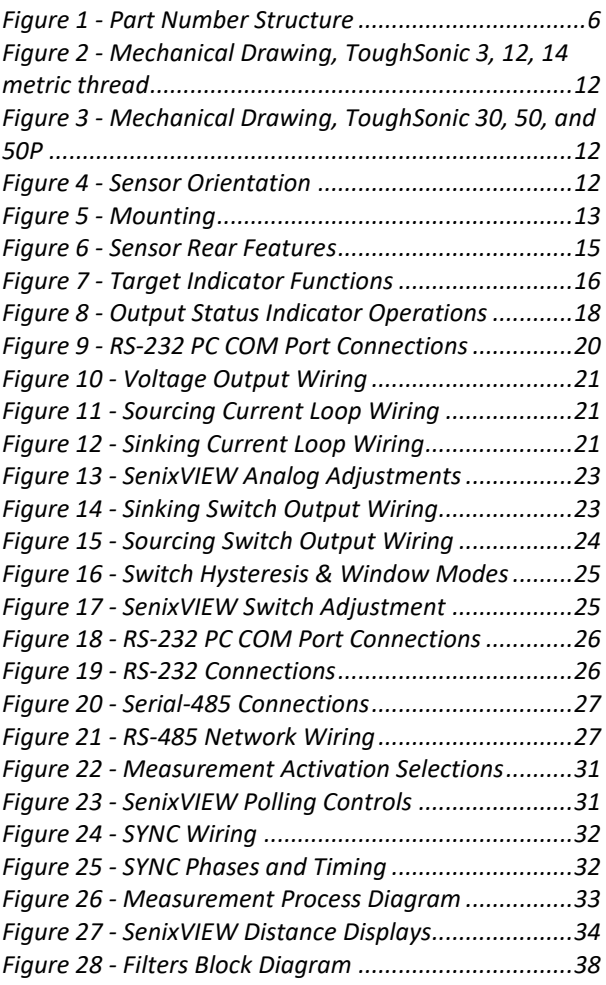

## LIST OF TABLES

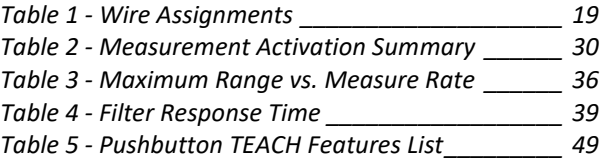

Senix Corporation, 10516 Route 116 Suite 300, Hinesburg, VT 05461 USA Web: [www.senix.com,](http://www.senix.com/) e-mail: Technical.[Support@senix.com](mailto:upport@senix.com) Page 3 of 54 – [Aug 19, 2019](#page-0-0)

## **Terminology**

Terms listed here are shown in *italics* throughout this document. An asterisk (\*) indicates a SenixVIEW configurable parameter.

- **Analog** An electrical output type that varies in proportion to measured distance. Analog output types can be either *current loop* or *voltage*.
- **Analog High Value\*** The maximum (highest) value of an *analog* output. For example, the Analog High Value for a 4-20 mA current loop analog output is 20 mA. Computer configurable models allow this value to be user-entered.
- **Analog Low Value\*** The minimum (lowest) value of an *analog* output. For example, the Analog Low Limit value for a 0-10 VDC *voltage output* is 0 volts. Computer configurable models allow this value to be user-entered.
- **Analog Window\*** A range of distances between two *endpoints*, within which the analog output will vary between the analog *low value* and analog *high value* proportional to measured distance.
- **Current Loop Output\*** An *analog* output type that drives an electrical current proportional to measured distance. ToughSonic sensors provide 4-20 mA or SenixVIEW customized output ranges in sourcing or sinking current..
- **Deadband** The small distance near the sensor face within which distance cannot be measured. See also *Range MIN*.
- **Endpoint\*** One of two end distances representing the outer limits of the *analog window*.
- **Hysteresis\*** The distance between a switch's *Setpoint* and *OFF Distance*. It reverses direction about the *Setpoint* if the *Polarity* is reversed.
- **Ingress Rating** An enclosure rating that identifies how susceptible a product is to the entry (ingress) of external objects or liquids.
- **Measurement Rate\*** The repetitive rate that the sensor measures distance (see *response time*).
- **Measurement Interval\*** The time between measurements [1 / *Measurement Rate*].
- **Measurement Process\*** The measurement, filtering and time delays that affect sensor outputs (p [33\)](#page-32-1).
- **Maximum Range** The maximum target detection distance of a sensor model; may be overridden by *Range MAX* (p [33\)](#page-32-2).

**Near MIN** A distance extending 0.25 in. farther than Range MIN within which the Target Indicator will flash as a warning.

**Operating Range\*** The range of distances between the *range MIN* and *range MAX* values ([p 33\)](#page-32-2).

**Optimum Range** The range of target distances recommended for optimum performance in varying environmental conditions.

**Output Status Indicator** An indicator at the rear of ToughSonic 3,12, and 14 that shows the status of an *analog*, *switch* or *serial data* output. There is a separate output status indicator for output #1 (black wire) and output #2 (white wire).

- **Polarity\*** The behavior of a *switch* output at it's setpoint, defined as "on-closer" or "on farther". A switch turns OFF in the reverse direction after the *Hysteresis* distance.
- **Range MAX\*** The farthest distance of the Operating Range; user adjustable in SenixVIEW.
- **Range MIN\*** The nearest distance of the Operating Range; a target is not detected closer than the greater of *Range MIN* or the *Deadband*.
- **RS-232\*** An electrical interface standard used to transfer information using *serial data* communications. This is a single ended interface with a specified maximum range of 50 feet (15 meters) that typically supports one device.
- **RS-485\*** An electrical interface standard used to transfer information using *serial data* communications. This is a long distance differential interface capable of supporting multiple addressable devices.
- **Response Time\*** The time required for sensor outputs to respond to measurements; affected by *measurement rate*  and filter selections.
- **Serial Data** Distance data output over the serial interface as opposed to the analog or switch lines
- **Setpoint\*** The distance a *switch* output turns ON. (see also *OFF distance, polarity* and *Hysteresis*)

**Sinking Switch\*** A switch where current flows into the sensor to ground from an externally sourced load when turned ON (output voltage low when ON).

- Senix VIEW Senix PC–based software used to configure and install ToughSonic sensors.
- **Sourcing Switch\*** A switch where current flows from the sensor (sensor power input is the source) to the load when turned ON (output voltage high when ON).
- **Switch\*** An electrical output type that is either ON or OFF. ToughSonic® switches are solid state and can be either sinking or sourcing type.
- **SYNC\*** A wired configuration that synchronizes the timing of two or more sensors to prevent crosstalk or ensure simultaneous measurements.
- **SYNC Interval** The time interval of measurement of all SYNC sensors. It equals the number of *SYNC phases* x *measurement interval*.
- **Target** Any object or material that reflects ultrasonic energy back to the sensor thus allowing the sensor to measure its distance.
- **Target Indicator** A rear indicator that shows the status of a detected target and more.
- **Teach\*** A Senix product feature that uses a pushbutton to to store a current target distance measurement into memory and automatically calibrate the output(s).
- **Time Delay\*** A time period triggered by a set of conditions and, after those conditions persist for the entire period, cause a secondary event to occur. There are several userselected time delay features available.
- **Ultrasonic** A sound wave of a frequency greater than 20,000 Hz, typically above the range of human hearing.
- **Voltage Output\*** An *analog* output type that drives an electrical voltage proportional to measured distance. ToughSonic sensors provide industry standard or SenixVIEW customized output ranges.

Senix Corporation, 10516 Route 116 Suite 300, Hinesburg, VT 05461 USA Web: [www.senix.com,](http://www.senix.com/) e-mail: Technical.[Support@senix.com](mailto:upport@senix.com)

#### Page 4 of 54 – [Aug 19, 2019](#page-0-0)

## *Ultrasonics Overview*

## **Introduction**

Senix sensors measure the distance or presence of a target object by sending a sound wave, above the range of hearing, at the object and then measuring the time for the sound echo to return. Knowing the speed of sound, the sensor can determine the distance of the object from the transducer element.

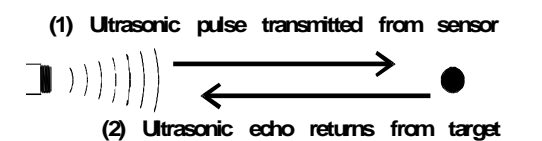

## **Advantages**

#### • **Non-contact**

Measures through the air without touching the target object, at relatively large distances.

#### • **Object Ranging**

Object distance is measured rather than just the presence or proximity.

#### • **Distance Proportional Output**

The sensor's outputs are proportional or affected by the measured target distance.

#### • **High Resolution**

Precise discrimination of target position.

#### • **Unaffected by Target's Optical Characteristics**

The sensor's operation is not sensitive to ambient light levels, the color of the target, or target is optically transparency/reflectivity.

#### • **Sensitive**

Detects large and small objects (smaller objects must be closer)

## **Typical Applications**

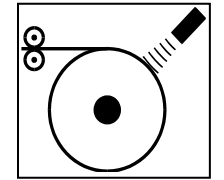

#### **Roll Diameter**

Measure the size of a roll to control tension or speed, or determine when full or empty.

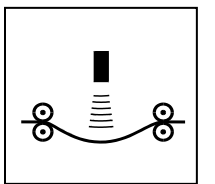

### **Loop Control**

Precisely control the position of material loops, including wires, tubes and webs.

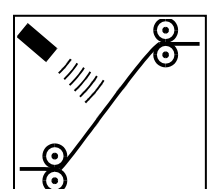

### **Web Break**

Rapidly detect a broken web in a printing press or paper machine.

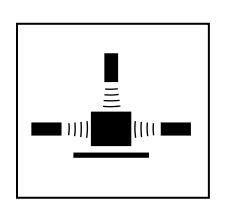

 $\blacksquare$   $\blacksquare$ 

### **Dimensioning**

Determine the size of an object for information or to determine its volume or width.

### **Proximity**

Determine the presence of objects to count or control their movement.

#### **Sort/Select**

Sort or select objects based on differences in their physical dimensions.

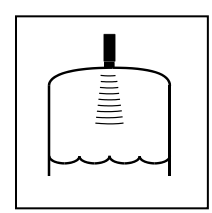

Π

#### **Level Measurement**

Measure or control the level of liquid or solid materials in tanks or bins for inventory or batching….*and many more...*

Senix Corporation, 10516 Route 116 Suite 300, Hinesburg, VT 05461 USA Web: [www.senix.com,](http://www.senix.com/) e-mail: Technical.[Support@senix.com](mailto:upport@senix.com) Page 5 of 54 – [Aug 19, 2019](#page-0-0)

## *Sensor Overview*

## **ToughSonic Product Features**

ToughSonic<sup>®</sup> sensors measure distance without contact and are designed for tough industrial environments.

#### **Rapid PC Setup & Control**

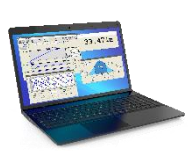

PC setup gives you control over all sensor outputs and features. View, analyze and save sensor setups for rapid implementation or cloning.

#### **Pushbutton "Teachable"**

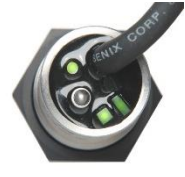

Some models utilize a rear TEACH button to make many common adjustments. See the Teach Adjust section. Rear indicators provide target and output status. The TEACH button can be disabled for security

using SenixVIEW. The TEACH button is unavailable on the ToughSonic 50 and 50RM models and serialonly models.

#### **Packaging**

ToughSonic models are housed in rugged 316 stainless steel or durable PVC, with permanently attached interface cables. Sensors are potted and sealed to operate in wide humidity and temperature ranges.

#### **Industry Standard Interfaces**

Multiple simultaneous outputs, each with many SenixVIEW adjustable features.

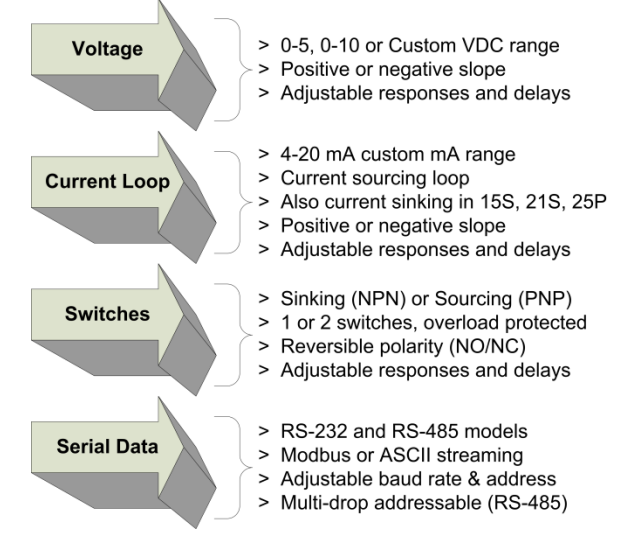

#### **Part Numbers**

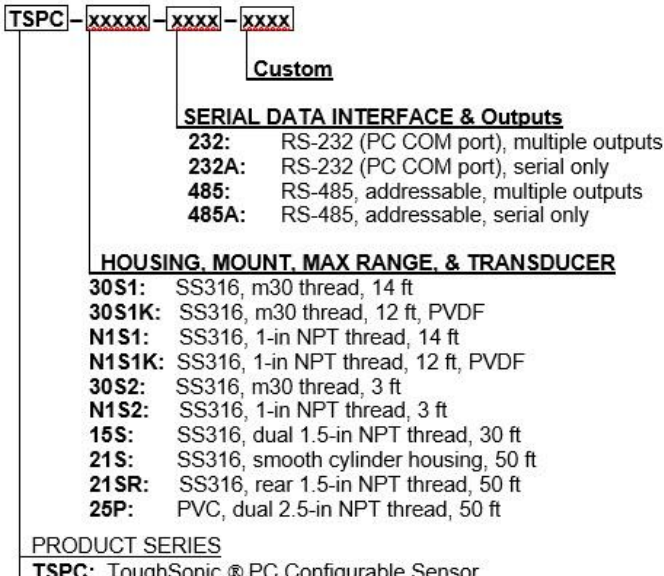

agu Standard embedded 6.5ft (2m) PUR serial cable

*Figure 1 - Part Number Structure*

#### <span id="page-5-0"></span>**Identification**

The ToughSonic<sup>®</sup> model number and serial number are printed on the label on the side of the housing.

Senix Corporation, 10516 Route 116 Suite 300, Hinesburg, VT 05461 USA Web: [www.senix.com,](http://www.senix.com/) e-mail: Technical.[Support@senix.com](mailto:upport@senix.com) Page 6 of 54 – [Aug 19, 2019](#page-0-0)

## **Startup Tips**

New or first-time users can use this condensed guide for assembly, connection to a PC, and basic sensor changes from default values before installation. The sensor communicates with a Windows PC through the serial port or USB port. A UAN-Kit from Senix is recommended for connecting to your PC. It includes software, a termination board, and cables (see page **Error! Bookmark not defined.**).

#### ▪ **Install the Software**

Put the SenixVIEW thumb drive into your PC. Open the contents and run SenixVIEW Version 3.4.xxx Setup.exe to install. Start SenixVIEW.

#### ▪ **Connect the Components**

The sensor uses colored wires for power, communication, and outputs. For a basic terminal board connection, we'll use 4 of the sensor's wires:

a. Brown for DC power (DC+)

b. Blue for ground (GND and digital reference)

c. Gray and Yellow for digital communication. Connect them to the labeled Senix terminal board. Protect all bare wires from contacting one another whether connected or not. Ensure the terminal grips the stripped wire, not its colored jacket.

Plug the data communication cable into the terminal board RJ jack and your serial port (-232 models), or into the USB adapter (optional for -232 and required for -485 models). (For USB adapters see pag[e 15\)](#page-14-0)

Put the DC power supply cable into the jack on the terminal board, and the supply into an AC source. All sensors will faintly tick when powered.

#### ▪ **Connect to Your Sensor (using serial port)** Start SenixVIEW.

Menu bar: Sensor >Connect for a dialog box. All new sensors have network address 1. Use Baud rate 9600. The serial port is generally identified COM 1. Click Connect.

#### ▪ **OR Connect to Your Sensor (using a USB port)** Start SenixVIEW.

Menu bar: Sensor >Connect for a dialog box. All new sensors have network address 1. Use Baud rate 9600. Select the COM port from the choices or run Com Port Survey. If COM port is higher than the 12 shown. Edit >User Preferences…> Connection/ Starting COM port: and enter new start number. Return to Connect Sensor and repeat connection with any available green ports. For more detail, see ["Connect a Sensor"](#page-41-0), page [42.](#page-41-0)

#### ▪ **SenixVIEW Quick Tour**

Once a sensor is connected, it can be viewed in the SENSOR view. Any changes are done in the WORKSPACE view and transferred to the sensor. Basic layout of the main screen:

- a. Range and basic setup values, all editable.
- b. Workspace and Sensor views
- c. File saving and retrieval button
- d. Dialog screens for additional setup
- e. Analysis tools
- f. Output setup and simulated meters (editable)

**Setup Basics** (advanced description starts page 21) When sensor is found, answer YES to copy sensor setup to the Workspace. You are left in Sensor View showing the sensor reading and its current setup. To make changes, click the WORKSPACE button. -To change a Range, Endpoint, or output value, just click on the value and enter a new one.

-To reverse the analog slope, right-click the High- or Low-value endpoint.

-To assign outputs, click WIRING and assign black and white wires as needed. Any changes in Workspace make it different than the Sensor, shown by the unequal symbol. Transfer WORKSPACE to SENSOR.

#### ▪ **Save the Setup to the Sensor**

To move changes to sensor, right click and drag WORKSPACE to SENSOR. Any changes not sent to the sensor will be lost when closing SenixVIEW*.*

#### ▪ **Save the Setup to the PC.**

Right click WORKSPACE and drag it to FILE.

#### ▪ **Mounting Tips**

Sensor must be mounted perpendicular to the object to be measured for sound echoes to return. The sensor cannot sense in a space less than the default Minimum Range value. The sensor will ignore targets or surfaces beyond the Max Range value. Avoid echoes from pipe fittings, welds, and fixed objects with careful placement. The sensor will return a distance value from the first surface found within range. Contact Senix technical support for setup assistance.

Senix Corporation, 10516 Route 116 Suite 300, Hinesburg, VT 05461 USA Web: [www.senix.com,](http://www.senix.com/) e-mail: Technical.[Support@senix.com](mailto:upport@senix.com) Page 7 of 54 – [Aug 19, 2019](#page-0-0)

## <span id="page-7-0"></span>**Specifications**

A summary of sensor specifications and features is

shown in the following table.

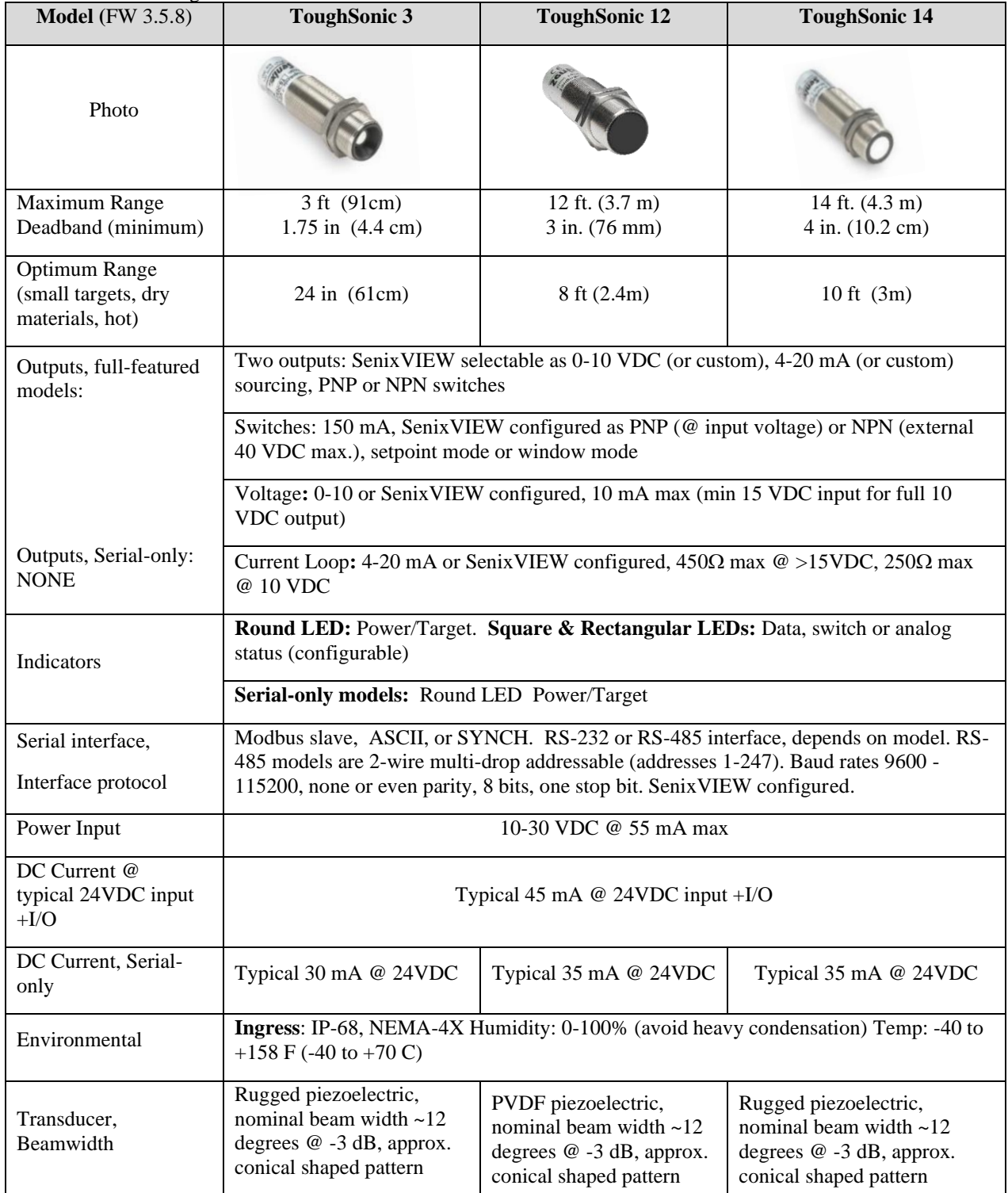

Senix Corporation, 10516 Route 116 Suite 300, Hinesburg, VT 05461 USA Web: [www.senix.com,](http://www.senix.com/) e-mail: Technical.[Support@senix.com](mailto:upport@senix.com) Page 8 of 54 – [Aug 19, 2019](#page-0-0)

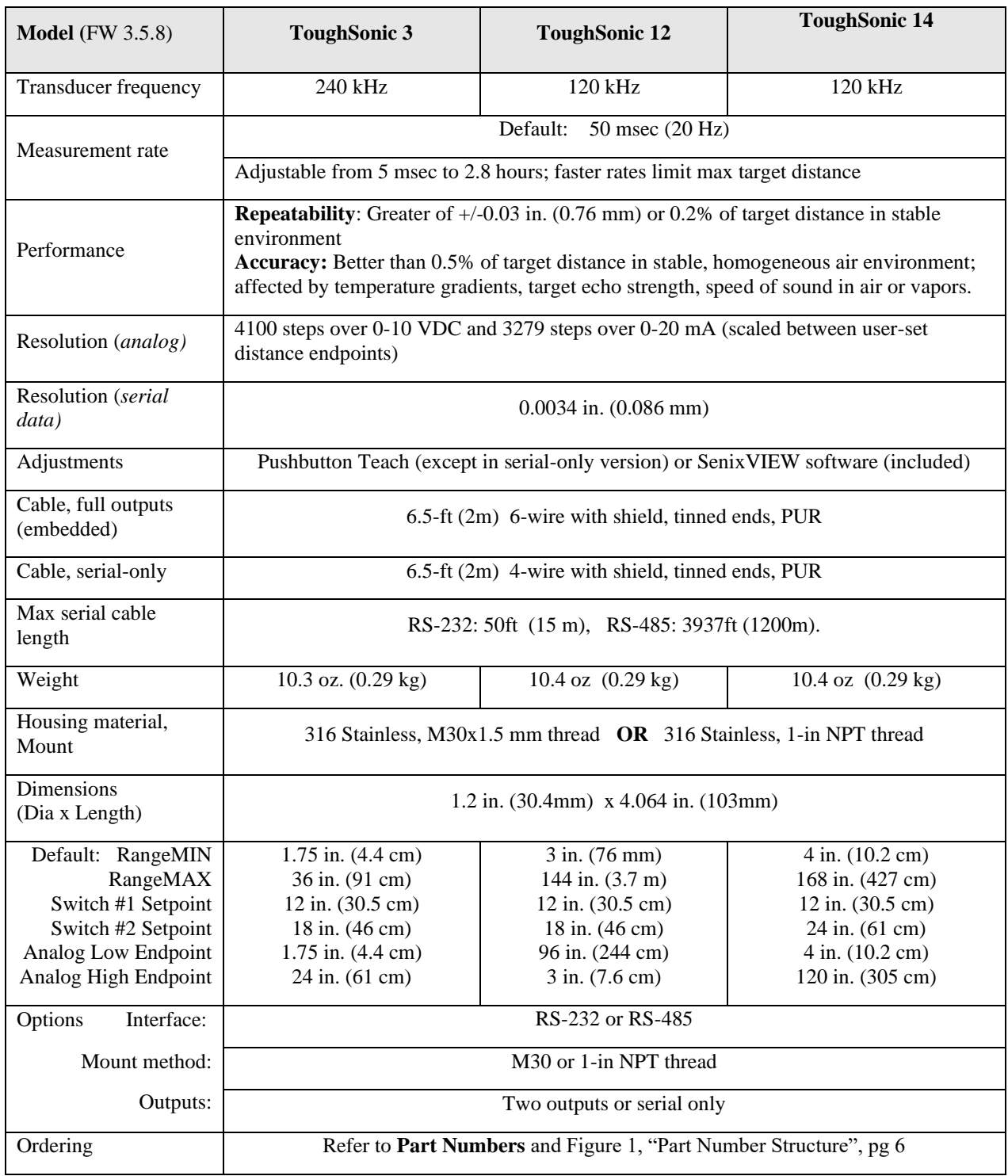

Senix Corporation, 10516 Route 116 Suite 300, Hinesburg, VT 05461 USA Web: [www.senix.com,](http://www.senix.com/) e-mail: Technical.[Support@senix.com](mailto:upport@senix.com) Page 9 of 54 – [Aug 19, 2019](#page-0-0)

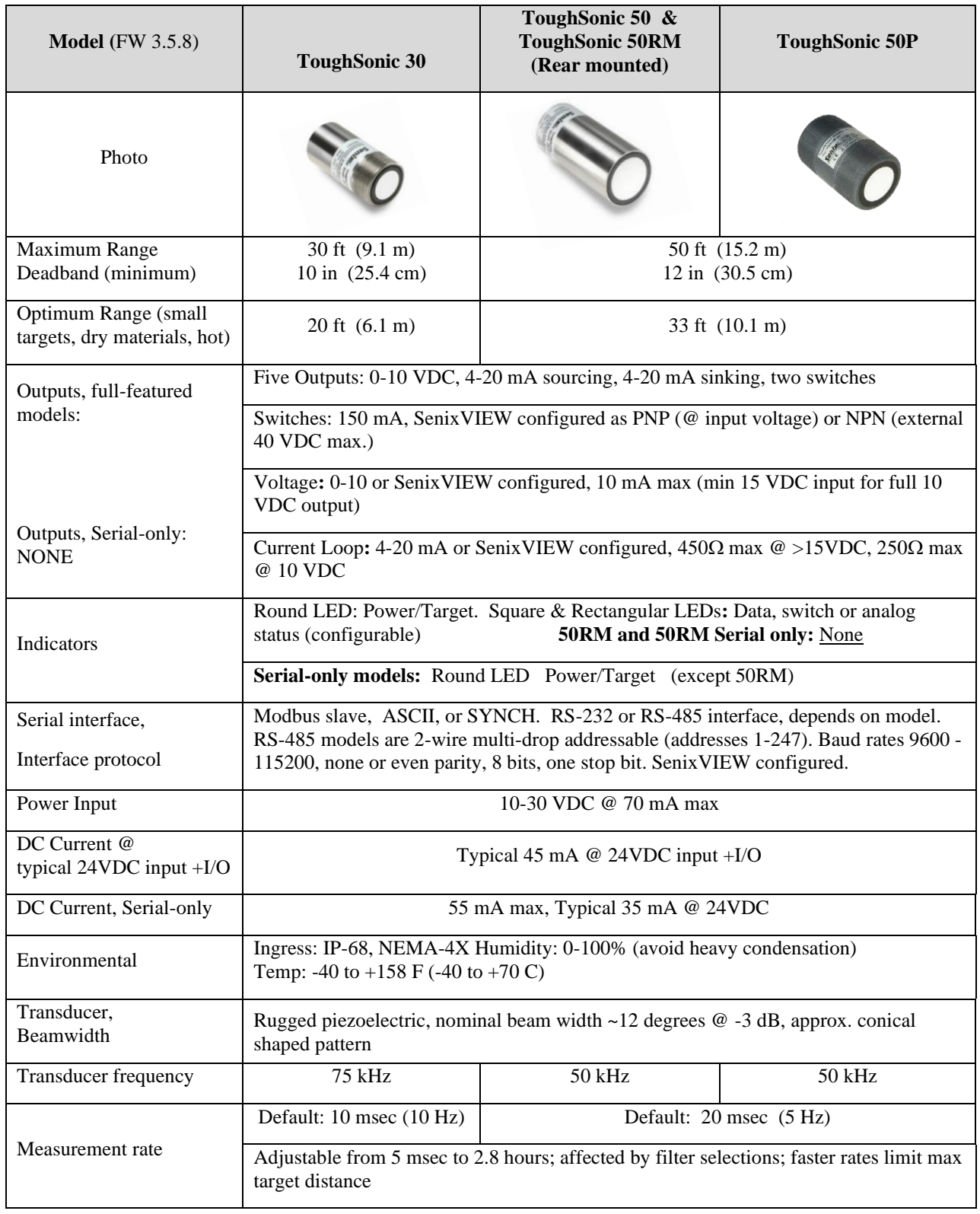

Senix Corporation, 10516 Route 116 Suite 300, Hinesburg, VT 05461 USA Web: [www.senix.com,](http://www.senix.com/) e-mail: Technical.[Support@senix.com](mailto:upport@senix.com) Page 10 of 54 – [Aug 19, 2019](#page-0-0)

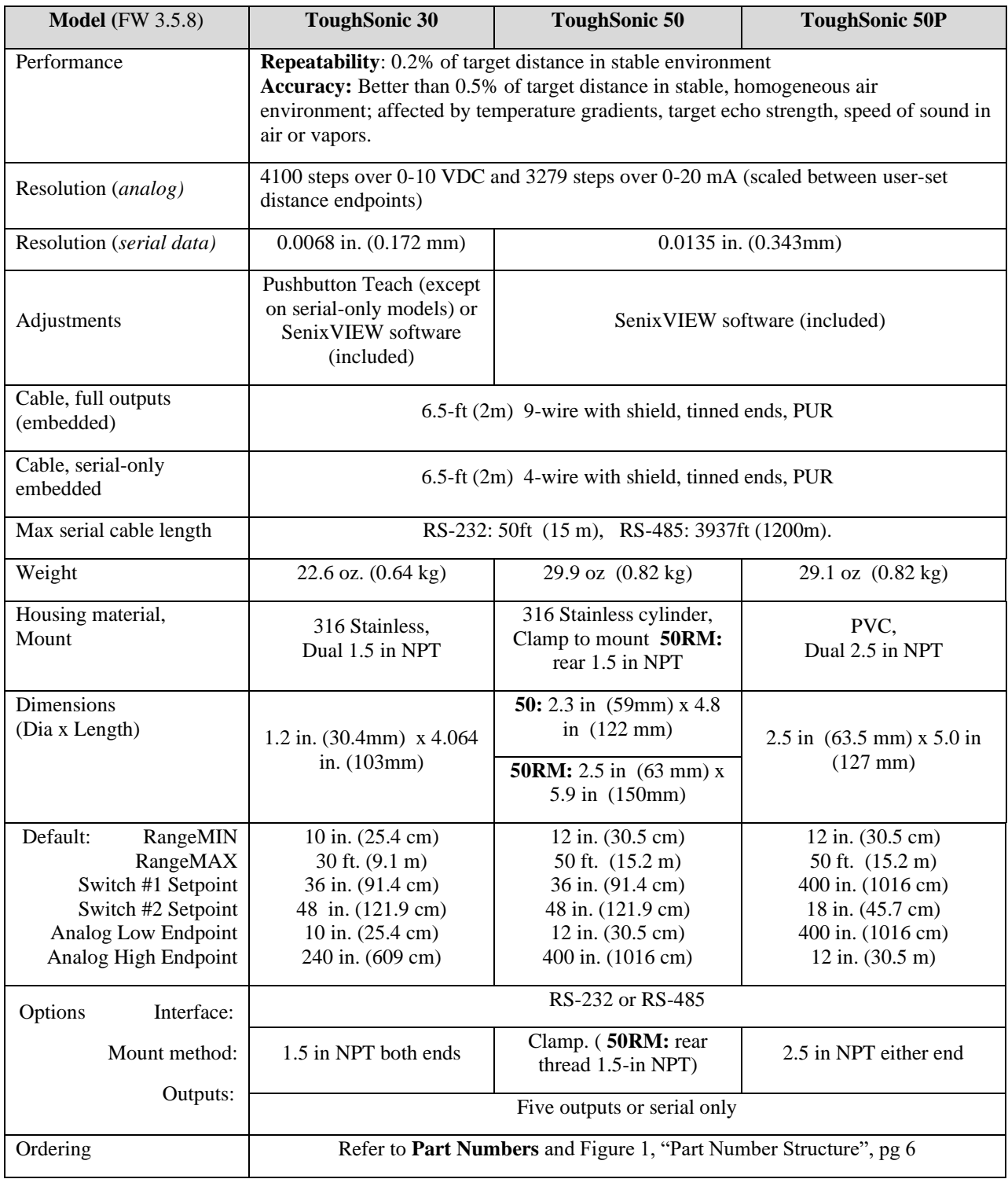

Senix Corporation, 10516 Route 116 Suite 300, Hinesburg, VT 05461 USA Web: [www.senix.com,](http://www.senix.com/) e-mail: Technical.[Support@senix.com](mailto:upport@senix.com) Page 11 of 54 – [Aug 19, 2019](#page-0-0)

## **Mechanical Details**

Dimensions are inches (mm). Distance is measured between the ultrasonic transducer face (the end opposite the cable) and the target.

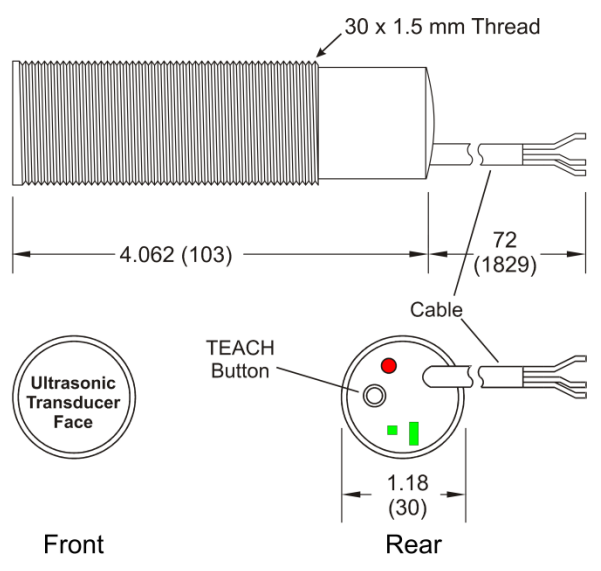

<span id="page-11-0"></span>*Figure 2 - Mechanical Drawing, ToughSonic 3, 12, 14 metric thread*

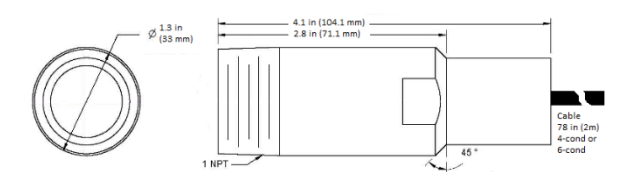

*Mechanical Drawing, ToughSonic 3, 12, & 14 NPT thread*

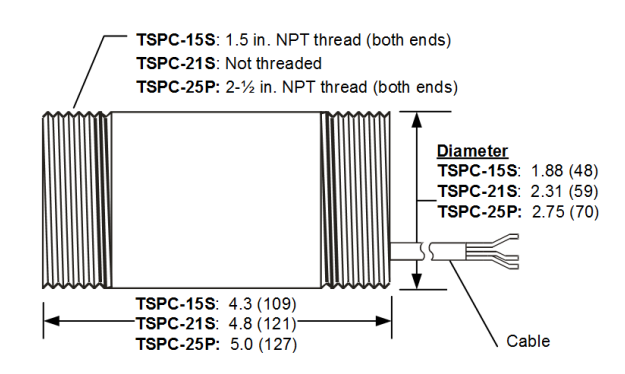

<span id="page-11-1"></span>*Figure 3 - Mechanical Drawing, ToughSonic 30, 50, and 50P*

## **Mounting and Installation**

#### <span id="page-11-3"></span>**Precautions**

Only hand tighten the sensor and never apply a wrench to the body. When tank mounting to a domed or round tank, mount the sensor perpendicular with the target surface. Mount the sensor directly to the tank ceiling at a flanged opening. If a riser is added, it must be smooth-walled and a minimum 3-in diameter. The sensor beam width is nominally 12-14 degrees at the -3dB boundary, however surfaces outside that can return echoes as well. Round off the lower ID of the riser to prevent detection. Provide shade for outside installations to prevent erroneous measurements due to artificial heating of the sensor when temperature compensation is active. Mount the sensor away from the inner walls of tanks. Seams and fixtures can interfere with measurements.

#### **Orientation**

Orient the sensor perpendicular to the target object for best results as shown in [Figure 4.](#page-11-2)

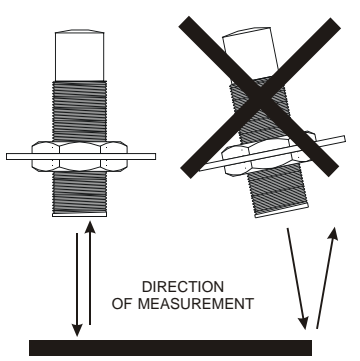

*Figure 4 - Sensor Orientation*

<span id="page-11-2"></span>Ultrasound energy must return to the sensor or the sensor will not detect a target. Curved or spherical objects generally reflect a portion of the energy back to the sensor but with lower reflected energy. A flat surface, however, is detectable at a greater distance. Foreground interfering objects can be ignored by setting the Range MIN value in SenixVIEW.

#### **Maintenance & Cleaning**

Dust accumulation on the sensor face can be cleaned by blowing pressurized air across the sensor face. Dust does not affect performance unless it builds on the transducer. Positioning the sensor facing downward rather than upward will minimize material accumulation in some applications. The sensor face

Senix Corporation, 10516 Route 116 Suite 300, Hinesburg, VT 05461 USA Web: [www.senix.com,](http://www.senix.com/) e-mail: Technical.[Support@senix.com](mailto:upport@senix.com) Page 12 of 54 – [Aug 19, 2019](#page-0-0)

can be cleaned with isopropyl alcohol or window cleaner. DO NOT use solvents such as MEK or acetone on ToughSonic sensors.

#### **Metric ToughSonic 3, 12, and 14**

These sensors are shipped with two 30mm stainless nuts. The sensor mounts through a 1.18-in (31mm) hole in a mounting plate as shown in [Figure 5.](#page-12-0) This hole may be a component of the user equipment or a Senix bracket and must be rigid for best performance. Position the sensor in the hole and fasten it to the plate with the two nuts provided. The sensor position can be altered a couple of inches depending on the nut positions. If accurate close-range distance is important, position the sensor so the closest target is always beyond the deadband (also see *Range MIN* on page [33\)](#page-32-2).

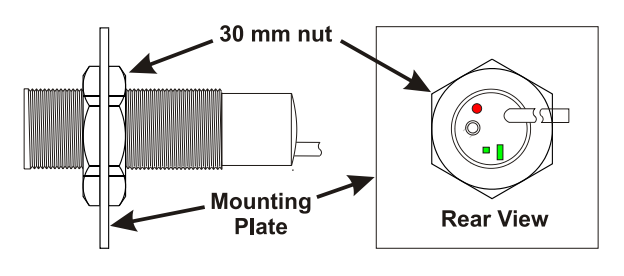

*Figure 5 - Mounting*

#### <span id="page-12-0"></span>**NPT ToughSonic 3, 12, and 14**

These sensors have 1-in NPT male threads at the front end to install in a 1-in NPT threaded hole or flange. The sensor can also be held by clamp.

#### **Mounting Hardware**

#### **Metric ToughSonic 3, 12, and 14 series**

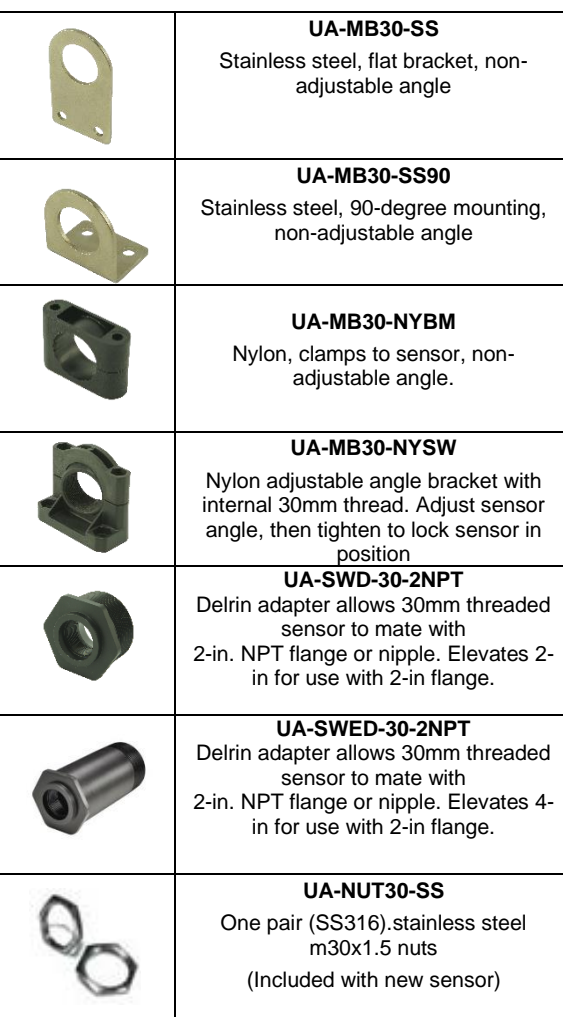

#### **ToughSonic 30 Series**

The ToughSonic 30 threads into a 1.5-in NPT flange or pipe thread.

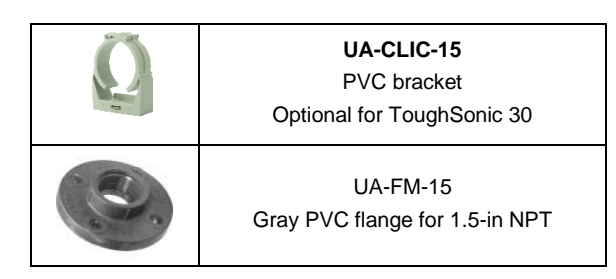

Senix Corporation, 10516 Route 116 Suite 300, Hinesburg, VT 05461 USA Web: [www.senix.com,](http://www.senix.com/) e-mail: Technical.[Support@senix.com](mailto:upport@senix.com) Page 13 of 54 – [Aug 19, 2019](#page-0-0)

#### **ToughSonic 50 Series**

ToughSonic 50 series includes stainless steel and PVC housings.

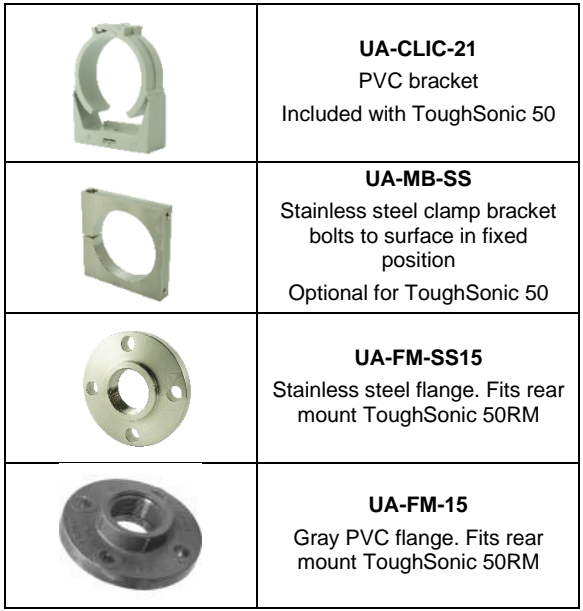

#### **ToughSonic 50P Series**

ToughSonic 50P model threads into a 2.5-in NPT flange or pipe nipple. Observe precautions (pag[e 12\)](#page-11-3).

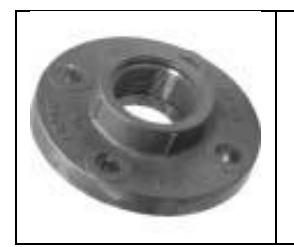

**UA-FM-20** Gray PVC flange with 2-in NPT thread. Fits ToughSonic 50P

#### <span id="page-14-0"></span>**Software and Interconnection**

The following accessories are available.

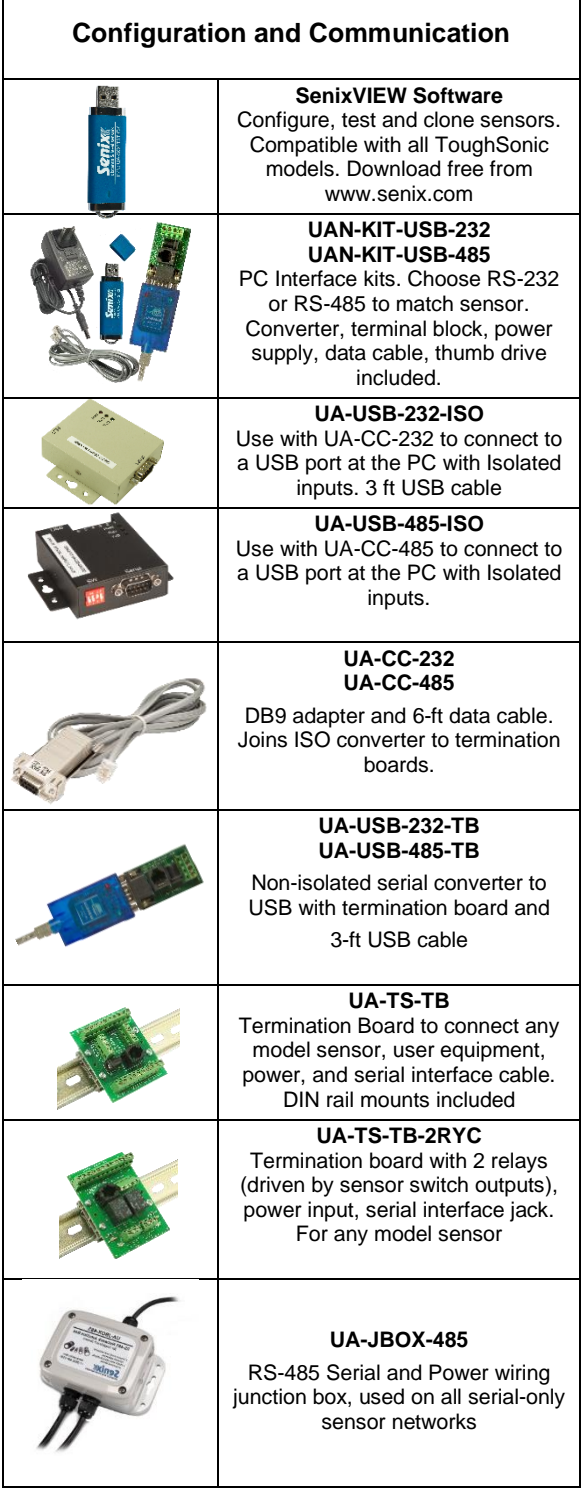

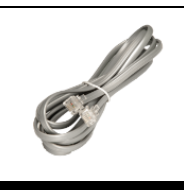

#### **UA-DATACORD**

6-ft with RJ11 each end. For patching termination board and serial converter.

## **Rear Features**

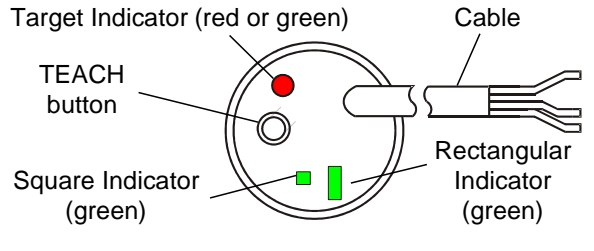

*Figure 6 - Sensor Rear Features*

<span id="page-14-1"></span>There are four control features available:

The *TEACH button* can be used to make sensor adjustments on ToughSonic 3, 12, 14, and 30 series sensors (or can be disabled using SenixVIEW). Teach features are described on page [47.](#page-46-0)

The *target indicator* (round) shows the target status and other conditions. It is always ON when power is applied and will be either RED or GREEN.

The *square status indicator* and *rectangular status indicator* show sensor outputs status as described in [Target Indicator](#page-15-1) on page 16. Status Indicator assignments can be changed using SenixVIEW. The factory defaults by model are:

- ToughSonic 3, 12, and 14: Square = Analog, Rectangular = data  $TX$
- ToughSonic 30: Square = Switch  $#1$ , Rectangular = Switch  $#2$
- ToughSonic 50: Square = Switch #1, Rectangular = Switch #2
- ToughSonic 50RM: No pushbutton or LEDs • ToughSonic 50P:
- <span id="page-14-2"></span>Square = data RX, Rectangular = data TX No pushbutton

Senix Corporation, 10516 Route 116 Suite 300, Hinesburg, VT 05461 USA Web: [www.senix.com,](http://www.senix.com/) e-mail: Technical.[Support@senix.com](mailto:upport@senix.com) Page 15 of 54 – [Aug 19, 2019](#page-0-0)

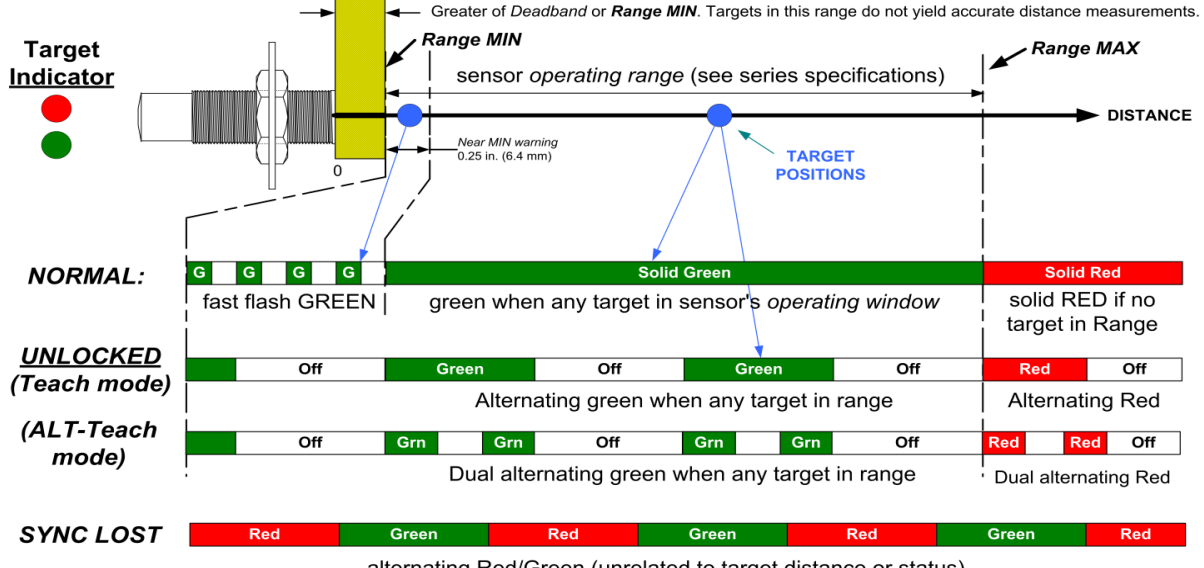

alternating Red/Green (unrelated to target distance or status)

*Figure 7 - Target Indicator Functions*

## <span id="page-15-1"></span><span id="page-15-0"></span>**Target Indicator**

As shown in the figure above, the *target indicator* is a 2-color LED and provides status for the following purposes:

- Power ON
- Target status & near MIN
- Data communications
- "No SYNC" warning
- Unlocked status
- TEACH feedback (ToughSonic 3, 12, 14, and 30)

#### **Power ON Status**

When sensor power is ON the *target indicator* will be RED or GREEN. It may also be flashing at a slow or fast rate under other conditions described below and shown in figure 7.

#### **Target Status & Near MIN**

This is the primary operational purpose of the *target indicator*. The target status displays follows:

- GREEN is a normal indication, indicating a target is detected within the sensor's *operating range*
- RED indicates no target is detected within the sensor's *operating range.*
- FAST FLASH GREEN warns that the target is within 0.25 in. (6.4 mm) of *range MIN*.

#### **Unlocked Status (ToughSonic 3, 12, 14, and 30)**

The sensor must be unlocked for TEACH adjustment. When unlocked the *target indicator* will continue to indicate target status (Red or Green) but will blink slowly on and off to signify TEACH readiness. ALT-Teach status is indicated by an alternating "double blink". All filters are turned OFF when unlocked.

#### **TEACH and ALT-Teach Feedback (ToughSonic 3, 12, 14, and 30)**

When using the TEACH features to make sensor adjustments the *Target Status* Indicator will SLOW BLINK RED (unless the TEACH functions are disabled using SenixVIEW and the sensor is not a SYNC master or slave) as operator feedback while the *TEACH button* is pressed. The user must count these flashes, then release the *TEACH button* after a specific number of flashes to complete a particular TEACH feature. ALT-Teach feedback is indicated by a slow "double blink".

#### **"No SYNC" Warning**

If the SYNC feature is used (see page [32\)](#page-31-2) and a slave sensor does not detect a master SYNC input, the slave will stop measuring and the *Target Status* indicator will slowly alternate between RED and GREEN until SYNC is restored (or the TEACH button is used on certain models).

Senix Corporation, 10516 Route 116 Suite 300, Hinesburg, VT 05461 USA Web: [www.senix.com,](http://www.senix.com/) e-mail: Technical.[Support@senix.com](mailto:upport@senix.com) Page 16 of 54 – [Aug 19, 2019](#page-0-0)

## <span id="page-16-1"></span><span id="page-16-0"></span>**Output Status Indicators**

Some ToughSonic sensors have two output status indicators at the rear of the sensor. These indicators can each show status of the analog, switch or serial data interfaces, or can be turned OFF. Indicators have default assignments and can be reassigned using SenixVIEW. Indicator operations are shown in figure 8

In a typical installation the analog output is operating within a user-calibrated range and the normal indication is a continuously ON indicator. An OFF or blinking indicator could indicate a potential problem because the sensor is detecting a target outside the calibrated (expected) distance range.

#### **Default Indicator Assignments**

- ToughSonic 3, 12, and 14:  $Square = Analog, Rectangular = data TX$ • ToughSonic 30 and 50S:
- $Square = Switch #1, Rectangular = Switch$ #2
- ToughSonic 50RM: No indicators
- ToughSonic 50P: Square = data RX, Rectangular = data TX

#### **Square Green Indicator - ■**

The square status indicator can be configured using SenixVIEW to any of the status options (analog, switch, serial data receive, serial data transmit or OFF). If selected for a switch it displays the status for Switch #1.

#### **Rectangular Green Indicator - ▐**

The rectangular status indicator can be configured using SenixVIEW to any of the status options (analog, switch, serial data receive, serial data transmit or OFF). If selected for a switch it displays the status for Switch #2.

#### **Switch Status**

When a status indicator is selected as a solid state *switch*, it operates as follows:

- Indicator ON if *switch* is ON
- Indicator OFF if *switch* is OFF
- Indicator blinks on and off continuously while the *switch* is in a safe shutdown mode due to over current or temperature.

The *Output Selection* for a *Switch* may be either *sinking* or *sourcing* but the status indication is the same. A *switch* is considered ON when it is **conducting current** (see page [23\)](#page-22-2).

#### **Analog Status**

When a status indicator is selected for analog status it shows the current status of the analog output(s). The analog status is the same for voltage and current loop outputs since they share common *endpoint* distances. The analog status indicator:

- is ON if the target distance is between the two analog *endpoint* distances over which the analog output is spanned, or
- is OFF if the target distance is equal to or outside the low value endpoint distance. The sensor output will be 0 VDC, 4 mA or the SenixVIEW adjusted low analog output value, or
- blinks ON-OFF if the target distance is equal to or outside the high value *endpoint* distance. The sensor output will be 5/10 VDC, 20 mA or the SenixVIEW adjusted high analog output value.

#### **Serial Data Status**

In systems using serial data communications a status indicator(s) can be configured using SenixVIEW to either (a) flash upon receiving any data (regardless of validity or baud rate), or (b) flash upon transmitting data (responding to a valid command). A TX indicator will also flash each time data is transmitted in the ASCII streaming mode.

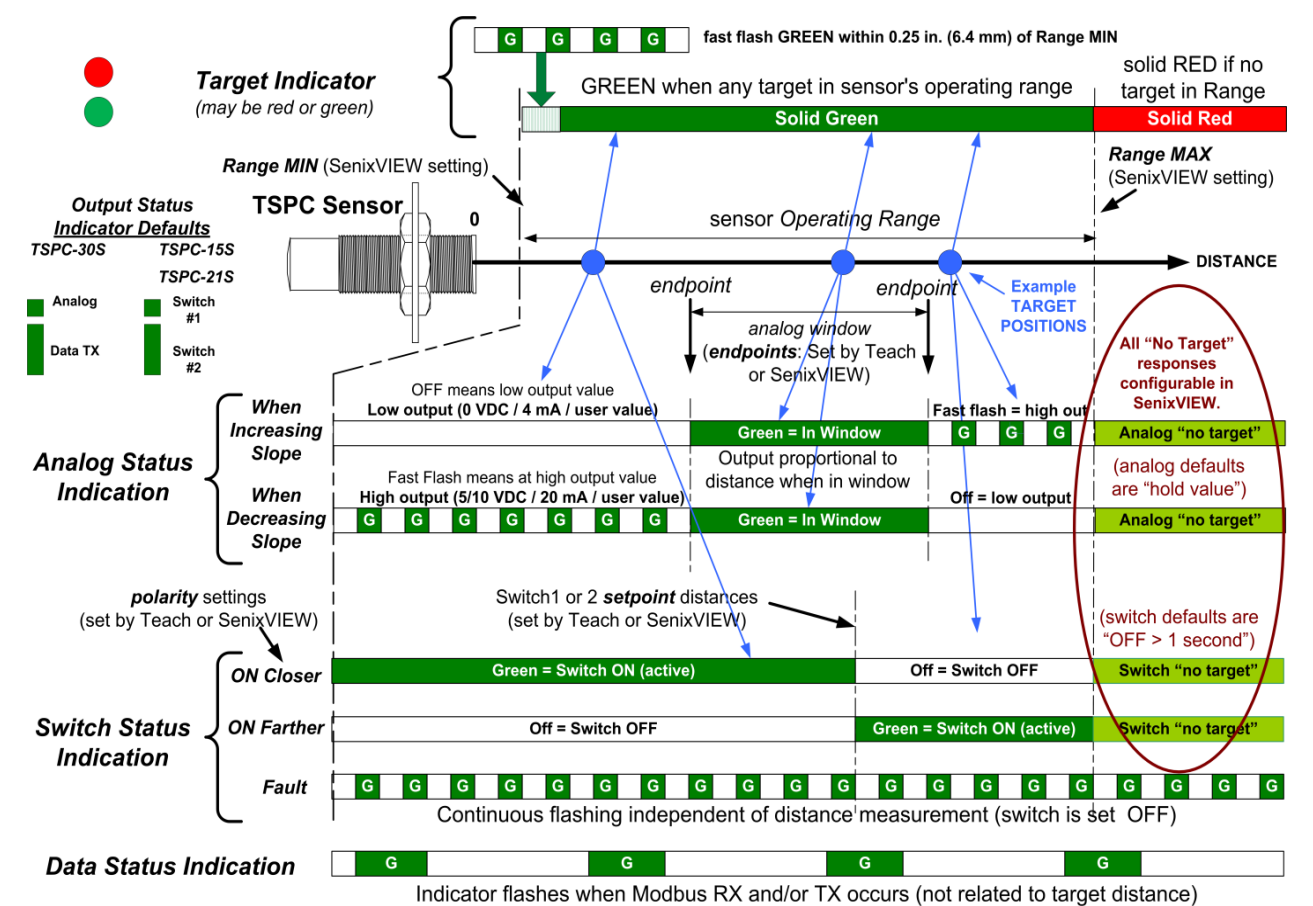

*Figure 8 - Output Status Indicator Operations*

<span id="page-17-0"></span>**Output Status Indicators (■ & |):** Analog, switch and/or data status is shown on the square indicator (■) and/or rectangular indicator (▐ ). Default assignments may be changed using SenixVIEW. Analog status appears for current loop or voltage outputs, and Switch Status for sinking or sourcing switch outputs.

**Analog Status:** The above two analog examples show an increasing *analog* slope (top) and decreasing *analog* slope (bottom). An increasing slope means the output value increases proportional to the measured distance and vice versa. A fast flashing analog indicator means the analog output is at the high *endpoint* voltage or current output value (10 VDC, 5 VDC, 20 mA, or user value entered in SenixVIEW). An OFF analog indicator means the analog output is at the low *endpoint* voltage or current output value (0 VDC, 4 mA, or user value entered in SenixVIEW). The analog status is solid green when the measurement is within the normal (calibrated) range.

**Switch Status:** The indicator will light green when the associated *switch* is ON. An ON *switch* means is it conducting current, and an OFF *switch* not. A *sinking switch* output that is ON will have an output value near ground (0 volts). A *sourcing switch* output that is ON will have an output value near the power supply voltage. The three switch examples shown above demonstrate a *switch* that is ON at distances closer than the *setpoint* (ON closer), farther than the *setpoint* (ON Farther) and a FAULT condition (overload or over temperature). During a FAULT the switch is turned OFF. Normal switch operation restores automatically when the fault is removed*.*

**Analog and Switch Outputs if No Target:** If no target is detected (*target indicator* is red) the analog output will hold the last value and the switch outputs will turn off after 1 second. These responses can be changed in SenixVIEW by changing the "No Target Voltage" and "No Target Current" selections.

**Data Status:** The status indicator will flicker ON when the sensor receives (RX status) or responds (TX status) to a Modbus command over the serial data interface.

Senix Corporation, 10516 Route 116 Suite 300, Hinesburg, VT 05461 USA Web: [www.senix.com,](http://www.senix.com/) e-mail: Technical.[Support@senix.com](mailto:upport@senix.com) Page 18 of 54 – [Aug 19, 2019](#page-0-0)

## *INTERFACES*

## **Wires Identification**

ToughSonic sensors have shielded 4-wire, 6-wire or 9-wire cables with the following wire assignments:

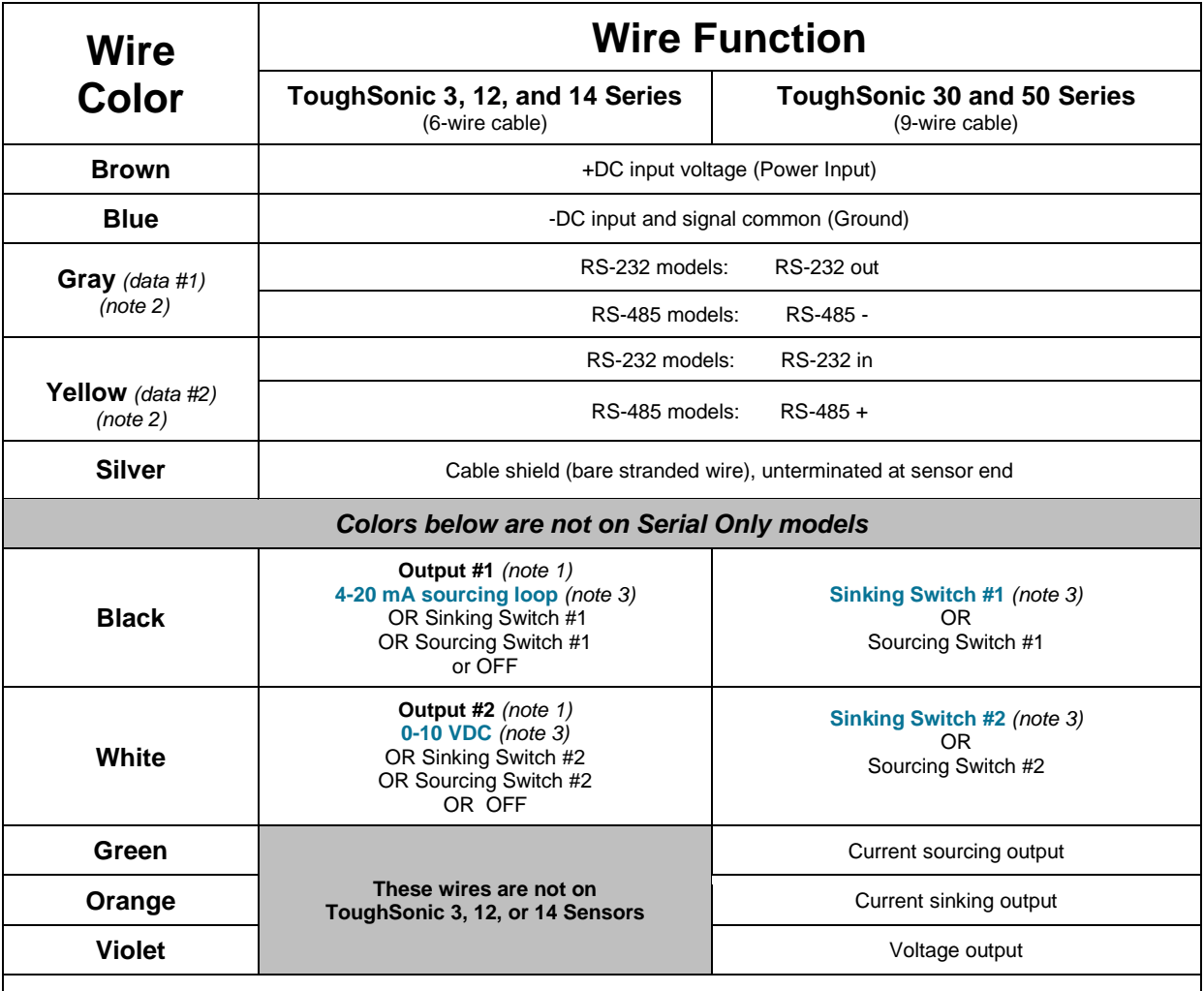

*Notes:* 

*(1) Output selection for the black and white wires of ToughSonic 3, 12, or 14 sensors are made via SenixVIEW (page [43\)](#page-42-0) (2) Output determined by sensor model. The gray and yellow wires are also used for synchronization (pag[e32\)](#page-31-2)*

<span id="page-18-0"></span>*(3) Factory default selections (can be changed using SenixVIEW)*

*Table 1 - Wire Assignments*

Senix Corporation, 10516 Route 116 Suite 300, Hinesburg, VT 05461 USA Web: [www.senix.com,](http://www.senix.com/) e-mail: Technical.[Support@senix.com](mailto:upport@senix.com) Page 19 of 54 – [Aug 19, 2019](#page-0-0)

#### **Ground (blue wire)**

The ground wire is common to both the power supply and the output circuits.

#### **Cable Shield (bare wire)**

The cable shield is not terminated at the sensor. This wire should be terminated to equipment ground near the user equipment, preferably to a single point ground for all equipment. This is important if the cable is lengthened and/or routed near electrically noisy wiring or equipment.

#### **Power Input (brown wire)**

Connect a DC power supply to the DC+ (Brown) and GND (Blue) wires. These colors conform to EU standards. Reversing the power connections will not damage the sensor. A power supply voltage between 15-30 VDC is recommended. A  $+24$  VDC supply is a commonly used standard. Target sensitivity and the maximum voltage output value is reduced at power supply voltages below 15 VDC. When power is applied, the rear LED *target indicator* will light and the sensor operates as described on page [30.](#page-29-1)

#### **ToughSonic 3, 12, &14 Outputs (black & white)**

Each output can be either an analog, a switch, or turned OFF. Analog interfaces are described on page [21](#page-20-3) and switch interfaces on page [23.](#page-22-3) Output selections require SenixVIEW (see page [43\)](#page-42-0).

#### **ToughSonic 30 and 50 Outputs**

These models provide simultaneous 0-10 VDC, 4-20 mA sourcing, 4-20 mA sinking, and two switch outputs. The default switch outputs are sinking (NPN type) but may be changed to sourcing (PNP type) or turned OFF using SenixVIEW.

#### **Data Connections (gray & yellow)**

Serial data interfaces are described on pag[e 26.](#page-25-2) They are used for:

- Senix VIEW PC configuration (page [42\)](#page-41-0)
- Synchronization (page [32\)](#page-31-2)
- User communications between the sensor and an external data communications device

All ToughSonic serial RS-232 models can connect to a PC USB port for SenixVIEW configuration as shown in figure 9 with UAN-KIT-USB-232 and optional UA-USB-232-ISO adapter,. See Software and Interconnection (pg [15\)](#page-14-0).

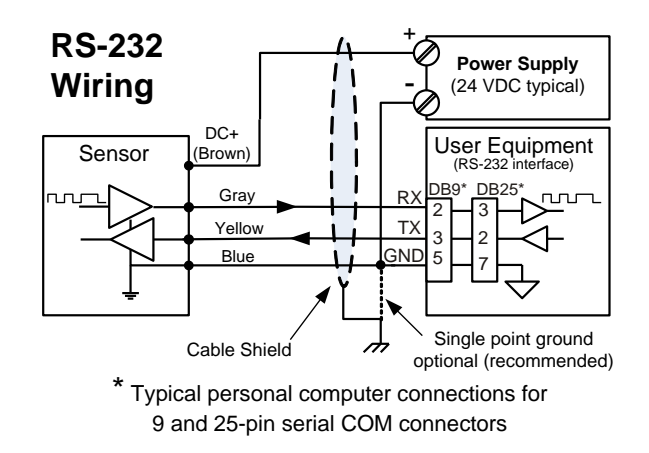

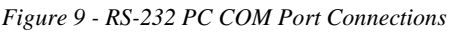

<span id="page-19-0"></span>RS-485 models require the RS-485 interface kit, UAN-KIT-USB-485 and UA-USB-485-ISO adaptor for USB port connection, or the full kit UAN-KIT-USB-485. See Software and Interconnection (pg [15\)](#page-14-0).

## **ToughSonic 3, 12, &14 Output Selection**

The ToughSonic 3, 12, &14 series sensors have two user-selected outputs. These outputs connect via the black and white wires of the sensor cable.

The factory default selections are a 4-20 mA current loop connected to the black wire and a 0-10 VDC output to the white wire. Using SenixVIEW, one or both of these analog outputs can be changed to either a sinking (NPN) or sourcing (PNP) switch, or can be turned off. If turned off the associated rear status indicator is also turned off.

Refer to Outputs [& Indicators](#page-42-0) on page [43](#page-42-0) for information on using SenixVIEW.

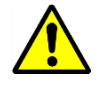

*Make the output selections before connecting the sensor to equipment!*

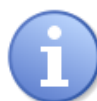

*Output selections are not affected by a TEACH 17 reset.*

*NOTE: Output selection is NOT REQUIRED for ToughSonic 30 and 50 series sensors. All outputs are independently wired and simultaneously run.*

Senix Corporation, 10516 Route 116 Suite 300, Hinesburg, VT 05461 USA Web: [www.senix.com,](http://www.senix.com/) e-mail: Technical.[Support@senix.com](mailto:upport@senix.com) Page 20 of 54 – [Aug 19, 2019](#page-0-0)

## <span id="page-20-3"></span>**Analog Outputs**

#### **ToughSonic 3, 12, 14 Analog Outputs**

The above sensors have these analog outputs:

- Voltage and sourcing current loop outputs
- Output selection is accomplished using
	- SenixVIEW (page [43\)](#page-42-0). Defaults are I and V.

#### **ToughSonic 30, 50, and 50P Analog Outputs**

These sensors have three analog outputs - voltage, sourcing loop and sinking loop. They are simultaneously available on separate wires and do not require selection using SenixVIEW.

#### **Analog Status Indication**

Rear status indicators show whether the analog output is at the high value, low value or between those values as shown in Figure 8 - [Output Status](#page-17-0)  [Indicator Operations.](#page-17-0)

#### **Voltage Output**

This figure shows a voltage output connection:

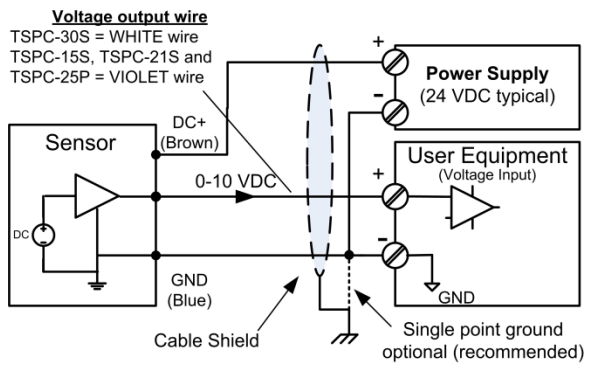

*Figure 10 - Voltage Output Wiring*

<span id="page-20-0"></span>The default voltage output is a 0 to 10 volt DC signal proportional to the measured distance between the *endpoints* set by the user. The voltage range can be changed to 0-5 VDC using the TEACH 30, or can be set to a custom output range with values between 0 and 10 volts using SenixVIEW (see i & j below). The analog slope can increase or decrease with distance but all analog outputs must have the same slope. The voltage is measured relative to GND (BLUE wire). The 0 and 10 volt *endpoint* distances affect both voltage and current loop outputs, and can be set anywhere in the sensor's *operating range* using the TEACH button or SenixVIEW.

#### **Sourcing Current Loop Output**

This figure shows a sourcing current loop connection:

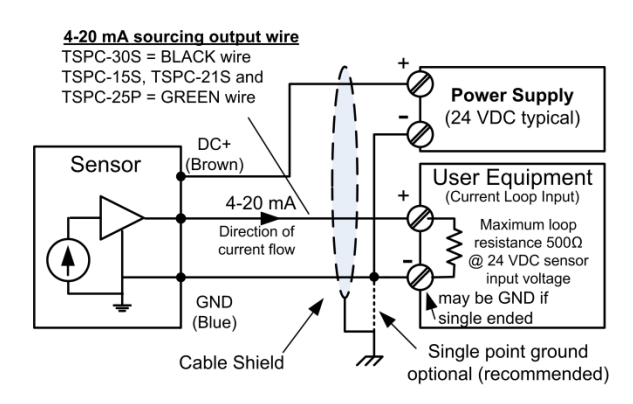

*Figure 11 - Sourcing Current Loop Wiring*

<span id="page-20-1"></span>The default sourcing loop output is a 4 to 20 mA signal proportional to the measured distance between two endpoints set by the user. The current range can be set to any values between 0 and 20 mA using Senix VIEW (see d  $&$  e in [Figure 13\)](#page-22-4). The slope can increase or decrease with distance but all analog outputs must have the same slope. In a sourcing loop current flows out of the sensor, through the user equipment and back to the sensor GND (BLUE wire).

#### **Sinking Current Loop (orange wire)**

This output is NOT available in the ToughSonic 3, 12, and 14 series.

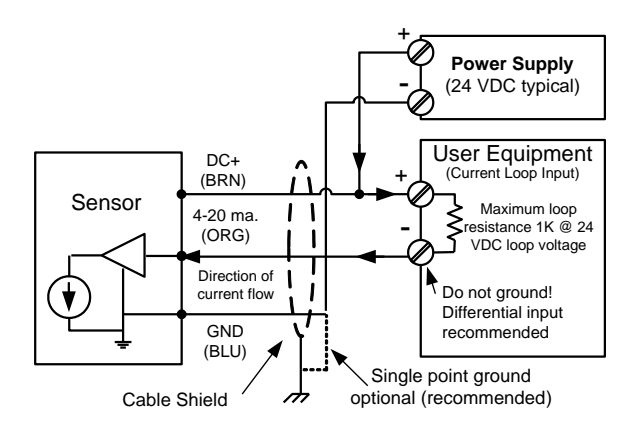

<span id="page-20-2"></span>*Figure 12 - Sinking Current Loop Wiring* The default sourcing loop output is a 4 to 20 mA signal proportional to the measured distance between two endpoints set by the user. The current range and slope are SenixVIEW adjustable and identical to that set for the sourcing loop described above. Current flows from the power supply through the user

Senix Corporation, 10516 Route 116 Suite 300, Hinesburg, VT 05461 USA Web: [www.senix.com,](http://www.senix.com/) e-mail: Technical.[Support@senix.com](mailto:upport@senix.com) Page 21 of 54 – [Aug 19, 2019](#page-0-0)

equipment then INTO the sensor (ORG wire) as shown in [Figure 12.](#page-20-2)

*The analog inputs of User Equipment in [Figure 12](#page-20-2) are either differential (both + and – terminals) or single ended (+ and GND terminals). A differential input is recommended at the user equipment. If the user* 

*equipment is single ended (+ input and GND) the sensor and user equipment cannot share a common ground or the current loop will not work.*

#### **Analog Teach Adjustments**

The following analog adjustments can also be accomplished using the TEACH button where equipped (page [49\)](#page-48-0):

**TEACH 4**: Analog Low Endpoint (b above)

**TEACH 5:** Analog High Endpoint (c above)

**TEACH 30:** Set voltage range to 0-5 VDC (d  $\&$  e)

**TEACH 31**: Set voltage range to  $0-10$  VDC (d  $\&e$ )

**TEACH 35, 36, 37**: no target response (h)

**TEACH 17**: Resets all factory defaults

After teach adjustments are performed SenixVIEW can be used to display and/or save the new configuration. The TEACH button may be disabled in SenixVIEW to prevent unwanted changes.

#### **Endpoints and Slope**

The voltage and current loop(s) are spanned between the same two *endpoint* distances (see b & c i[n Figure](#page-22-4)  [13\)](#page-22-4). *Endpoints* can be set anywhere in the sensor's *operating range* using the TEACH button or SenixVIEW.

All analog outputs must have the same slope, i.e., increase or decrease in value in proportion to distance. The high and low output values (voltages and currents), however, are independently adjustable in SenixVIEW for voltage and current loops.

#### **Response Time**

Analog response time is affected by measurement rate and filter selections (pg[.36\)](#page-35-1).

#### **Analog Displays**

The sensor's calculated analog output values are shown in real time on the SenixVIEW meter displays (page [34\)](#page-33-1).

#### <span id="page-21-0"></span>**SenixVIEW Analog Adjustments**

Use SenixVIEW to tailor the sensor for best results in the application. Analog features are shown in [Figure](#page-22-4)  [13.](#page-22-4) The letters used below are keyed to that figure:

- a) Click the **Workspace** icon to edit parameters
- b) *Low Endpoint*: Click the numeric value to set the distance of the low analog values (e).
- c) *High Endpoint*: Click the numeric value to set the distance of the high analog values (d).

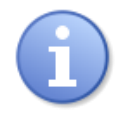

*The analog slope will automatically reverse if the Low and High Endpoint distances (b & c) are set in reverse order*

- d) *High Value*: Click the numeric value to change the maximum voltage or current value. The voltage and current limits are independent.
- e) *Low Value*: Click the numeric value to change the minimum voltage or current value. The voltage and current limits are independent.
- f) Click the **Analog** icon for additional features.
- g) Select the output values set at power-on. These values exist until the first *measurement process* is completed.
- h) Select the output values to be set if no target is detected in the *Operating Range* (j to k).
- i) If this sensor is a synchronized slave (page [32\)](#page-31-2) select the output values to be set if the master SYNC input is missing. These selections are grayed out if the sensor is not a slave.
- j) *Range MIN*: The closest distance the sensor will measure distance (see page [33\)](#page-32-2).
- k) *Range MAX*: The farthest distance the sensor will detect a target (see pag[e 33\)](#page-32-2).

All sensor parameters are described in on page [49.](#page-48-1) **Workspace** parameter changes must be saved to the sensor to take effect, and can also be saved to disk for later recall as described on page [41.](#page-40-0)

Senix Corporation, 10516 Route 116 Suite 300, Hinesburg, VT 05461 USA Web: [www.senix.com,](http://www.senix.com/) e-mail: Technical.[Support@senix.com](mailto:upport@senix.com) Page 22 of 54 – [Aug 19, 2019](#page-0-0)

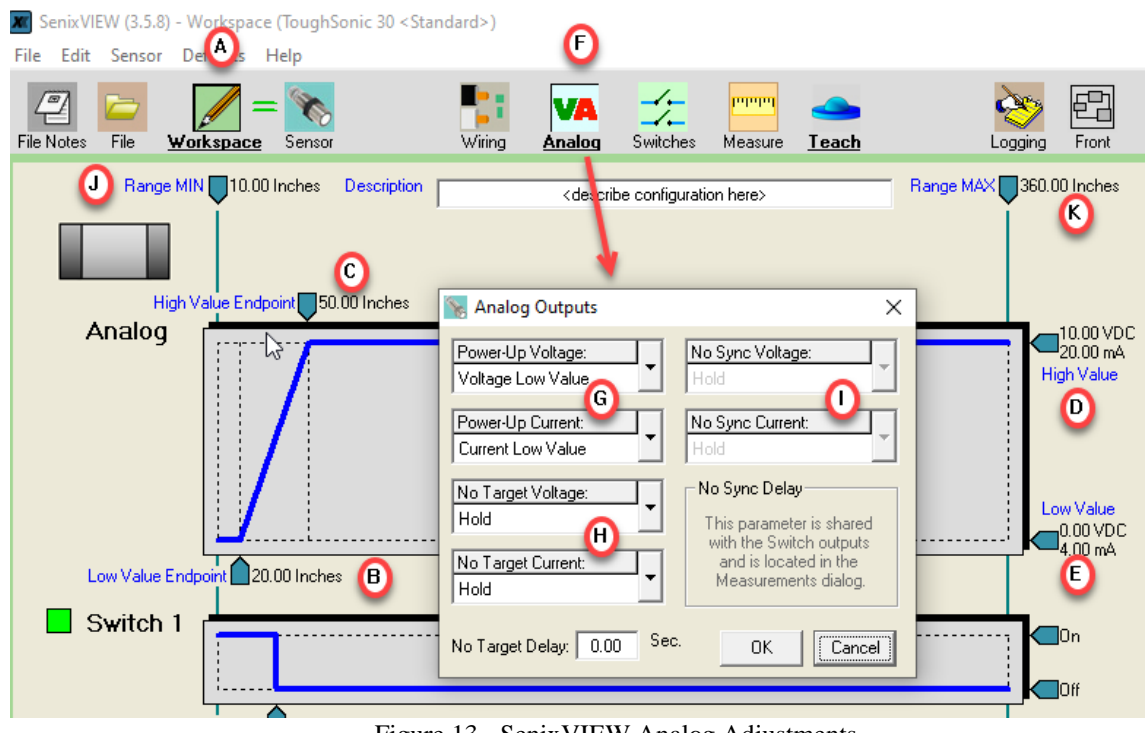

<span id="page-22-4"></span>Figure 13 - SenixVIEW Analog Adjustments

#### <span id="page-22-0"></span>**Switch Outputs**

ToughSonic sensors have two solid-state switch outputs. In ToughSonic 3, 12, and 14 series sensors the switch outputs must be selected using SenixVIEW. If selected, switch #1 is on the black wire and/or switch #2 on the white wire. In all other models they are permanently wired to the black and white wires as NPN type. In all models the switch type can be selected as either sinking (NPN), sourcing (PNP) or OFF using SenixVIEW (page [43\)](#page-42-0).

#### <span id="page-22-2"></span>**Switch Status & Output Voltage**

Switch outputs normally have a corresponding rear *output status* indicator  $($   $=$   $\#1,$   $=$   $\#2)$  that is lit when the switch is ON and vice versa. The indicators also provide warning of a safe shutdown under overload or over temperature conditions. They can, however, can be reassigned using SenixVIEW. When a sinking switch is ON the voltage of the switch wire will be near 0 VDC, and when OFF will be near the voltage of the external "pull-up" source. When a sourcing switch is ON the voltage of the switch wire will be near the sensor's power supply voltage and when OFF will be near 0 VDC.

#### <span id="page-22-3"></span>**Sinking Switch Output**

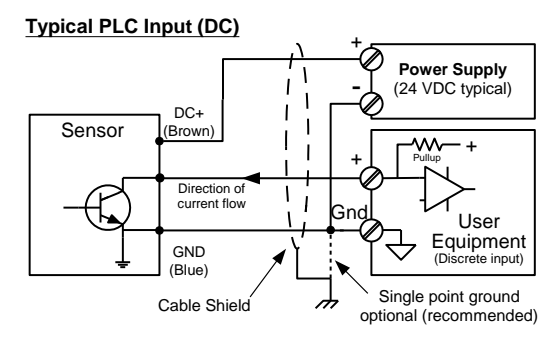

**Other Typical Uses**

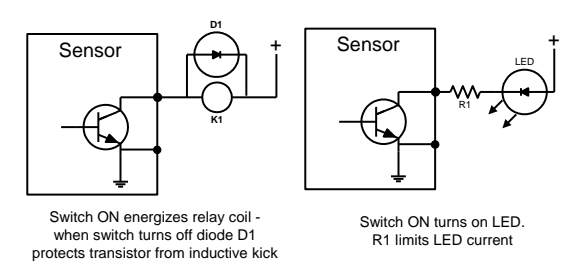

*Figure 14 - Sinking Switch Output Wiring*

<span id="page-22-1"></span>A *sinking switch* is an open collector transistor (solid state *switch*) that sinks current through an external

Senix Corporation, 10516 Route 116 Suite 300, Hinesburg, VT 05461 USA Web: [www.senix.com,](http://www.senix.com/) e-mail: Technical.[Support@senix.com](mailto:upport@senix.com) Page 23 of 54 – [Aug 19, 2019](#page-0-0)

load to GND when ON. The external device can be powered from a source different from the sensor.

#### **Sourcing Switch Output**

**Typical PLC Input (DC)** + **Power Supply** (24 VDC typical) DC+ Sensor (Brown) I + + Direction of current flow Gnd User quipment GND (Discrete input) (Blue) Single point ground Cable Shield optional (recommended)

#### **Other Typical Uses (power & GND not shown)**

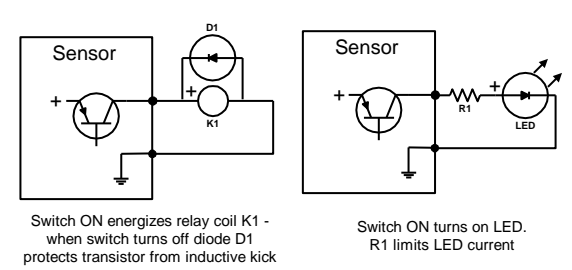

<span id="page-23-0"></span>*Figure 15 - Sourcing Switch Output Wiring* A *sourcing switch* provides current to an external load to turn that load ON or OFF as shown in [Figure](#page-23-0)  [15.](#page-23-0) Current is sourced by the sensor's power supply.

#### **Switch Response Time**

Switch response times are affected by measurement rate and filter selections (pg[. 39\)](#page-38-1).

#### **Switch Displays**

The sensor's calculated switch output states are displayed in real time in SenixVIEW (page [34\)](#page-33-1).

#### **Switch TEACH Adjustments**

Switch adjustments can be accomplished using the TEACH button (pag[e 49\)](#page-48-0) in the ToughSonic 3, 12, 14, and 30 series sensors. Each switch setpoint and polarity can be changed, and the no target delay can be turned on or off.

After teach adjustments are performed SenixVIEW can be used to display and/or save the new configuration.

#### **SenixVIEW Adjustable Switch Features**

Basic and extended features assure optimum system settings and control functions that otherwise require external logic or time delay relays. Each switch has the following configurable features:

- Setpoint (ON switching distance)
- Polarity (ON closer or farther than setpoint)
- Mode = Setpoint (with Hysteresis) or Window (se[e Figure 16\)](#page-24-0)
- ON and OFF time delays for state changes
- No Target state and time delay
- Power-up state
- No SYNC states

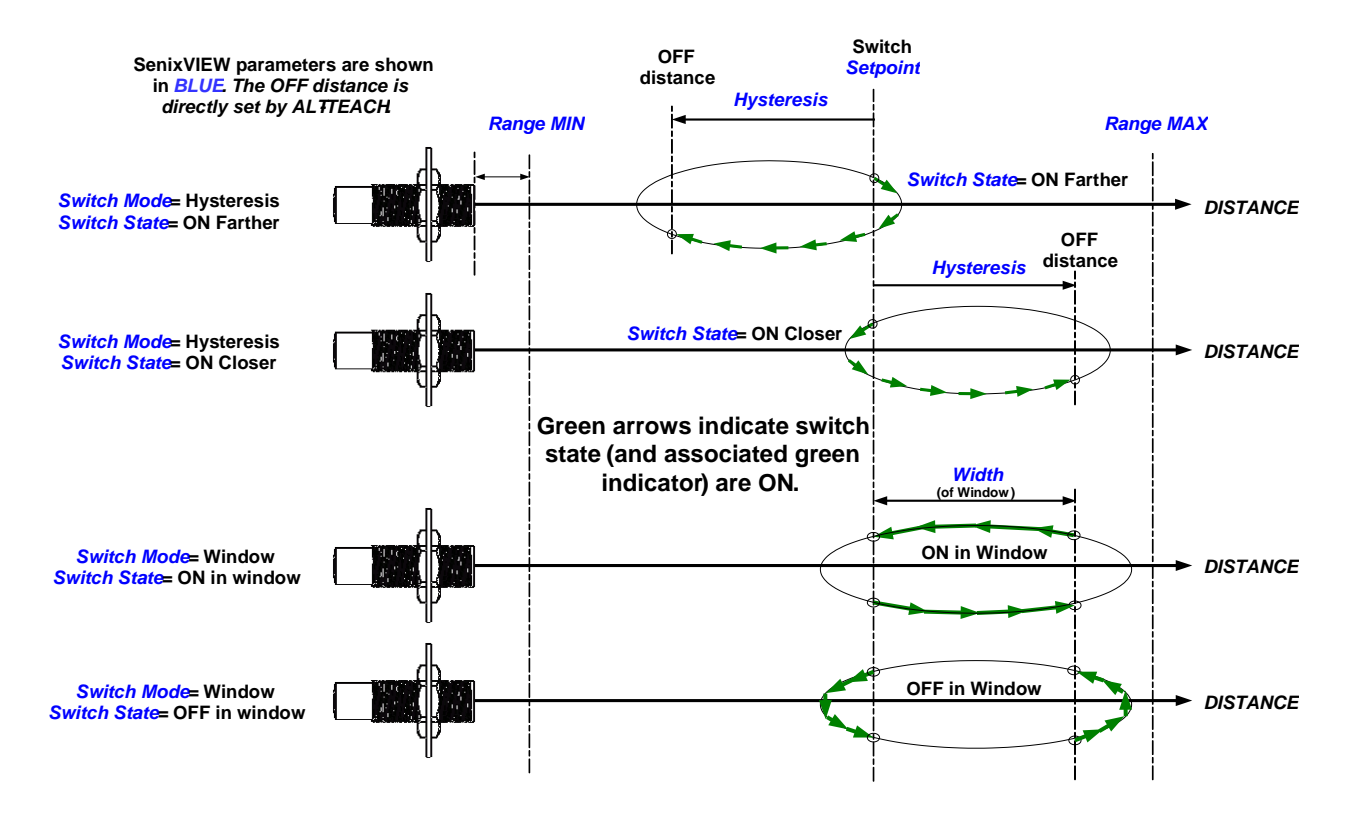

*Figure 16 - Switch Hysteresis & Window Modes*

<span id="page-24-0"></span>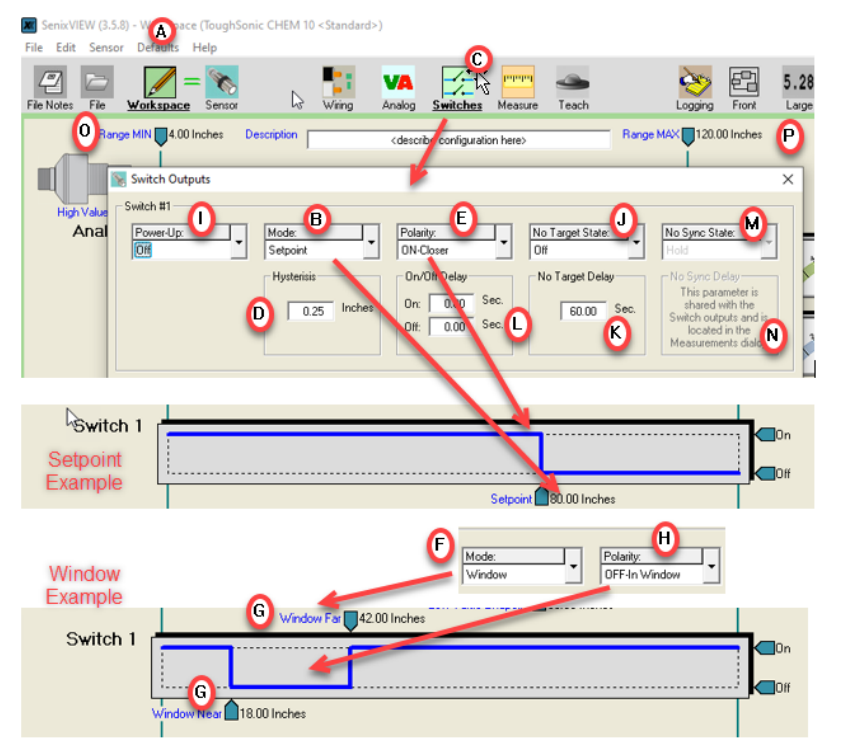

<span id="page-24-1"></span>*Figure 17 - SenixVIEW Switch Adjustment*

Senix Corporation, 10516 Route 116 Suite 300, Hinesburg, VT 05461 USA Web: [www.senix.com,](http://www.senix.com/) e-mail: Technical.[Support@senix.com](mailto:upport@senix.com) Page 25 of 54 – [Aug 19, 2019](#page-0-0)

#### <span id="page-25-3"></span>**SenixVIEW Switch Adjustments**

Use SenixVIEW to tailor the sensor for best results. Switch features are shown In [Figure 17.](#page-24-1) The letters used below are keyed to that figure:

- a) Click the **Workspace** icon to edit parameters
- b) *Setpoint*: Click the numeric value to set the distance where the switch turns ON (the switch turns OFF by reverse hysteresis distance (d))
- c) Click the **Switches** icon for additional features.
- d) Hysteresis is the distance the target must move in the reverse direction of the Setpoint to turn OFF.
- e) The polarity can be either ON CLOSER or ON FARTHER than the *Setpoint*. This is like setting a normally open or normally closed condition.

*Reversing the switch polarity also reverses the hysteresis (d) direction!*

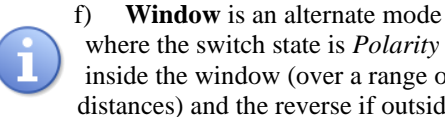

where the switch state is *Polarity* (h) inside the window (over a range of distances) and the reverse if outside.

- g) Click these numbers to enter the window SIZE. The size is added to the setpoint to become the *window far distance*.
- h) The Polarity can be either ON or OFF for targets within the window. This example shows OFF
- i) Select the switch state to set at power-on. This state exists until the first measurement process is completed.
- j) If the sensor loses the target the state can be **held** or set **on** or **off** (after delay k).
- k) If the sensor loses a target for this time period the no target state  $(i)$  is set.  $(0=$  immediate)
- l) Time delays can be required before turning a switch on or off. A switch state is set if a target continuously satisfies that state's requirements for the full delay time period.
- m) If this sensor is a synchronized slave (page [32\)](#page-31-2) select the output state to set if the master SYNC input is missing (**on**, **off** or **hold,** and after time delay (n)**)**. These selections are grayed out when the sensor is not a slave.
- n) If the sensor is a synchronized slave, a time delay can be required before engaging the No Sync response (m). This delay is set in the **Measure** dialog since it also affects the analog outputs.
- o) *Range MIN*: The closest point the sensor will measure distance (page [33\)](#page-32-2).
- p) *Range MAX*: The farthest distance the sensor will detect a target. See page [33](#page-32-2) for a detailed description of the sensor *Operating Range*.

## <span id="page-25-2"></span>**Serial Data Interface**

The YELLOW and GRAY serial data communications wires are used for three purposes:

- 1. **Setup** Connect to a PC running SenixVIEW™ software for setup, calibration, analysis and rapid sensor cloning.
- 2. **User Applications**  Connect to an external system and provide distance measurement data. Several operating modes are available.
- 3. **Synchronization (SYNC)**  Time synchronize a group of 2-32 sensors (see page [32\)](#page-31-2).

The electrical interface can be RS-232 or RS-485:

- Models ending in 232 are RS-232
- Models ending in 485 **a**re RS-485
- All models are RS-485 in SYNC modes

#### **RS-232 (PC COM Port)**

Serial RS-232 models use a serial data RS-232 interface directly compatible with a PC COM port. The PC COM wiring is shown i[n Figure 18.](#page-25-0)

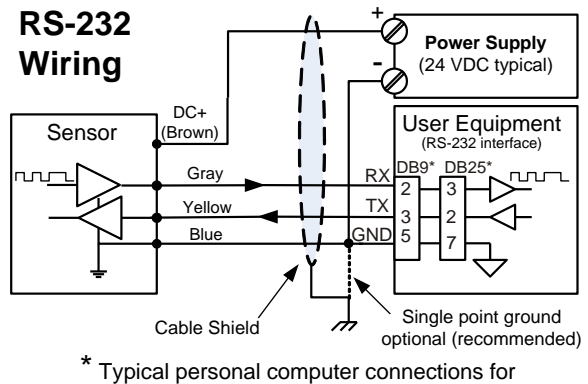

9 and 25-pin serial COM connectors

<span id="page-25-0"></span>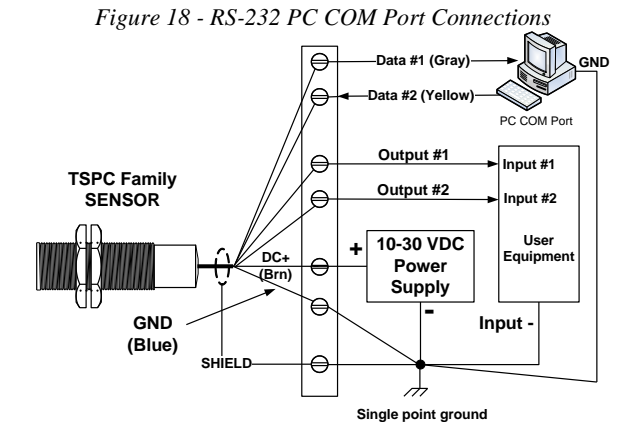

<span id="page-25-1"></span>*Figure 19 - RS-232 Connections*

Senix Corporation, 10516 Route 116 Suite 300, Hinesburg, VT 05461 USA Web: [www.senix.com,](http://www.senix.com/) e-mail: Technical.[Support@senix.com](mailto:upport@senix.com) Page 26 of 54 – [Aug 19, 2019](#page-0-0)

#### **RS-485 (Multi-Drop Addressable)**

Serial RS-485 models use a serial data RS-485 interface that can be used over long distances. Up to 32 addressable sensors can connected to the bus. A single sensor is shown below connected to an RS-485 port. To use SenixVIEW with these models the PC must have an RS-485 adapter connected. Adapters are available to convert COM or USB ports to RS-485.

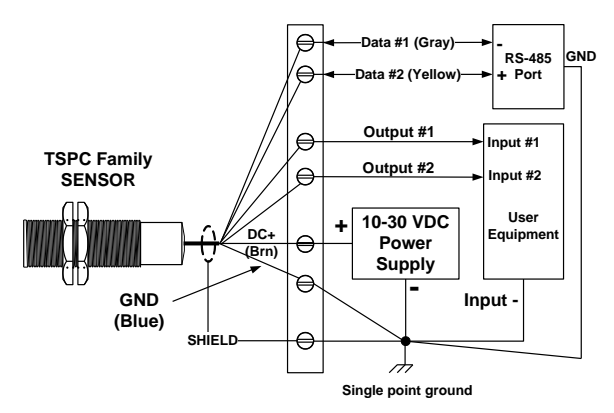

*Figure 20 - Serial-485 Connections*

#### <span id="page-26-0"></span>**Sensor Networks (RS-485)**

ToughSonic sensors can be configured into RS-485 addressable multi-drop networks as shown below.

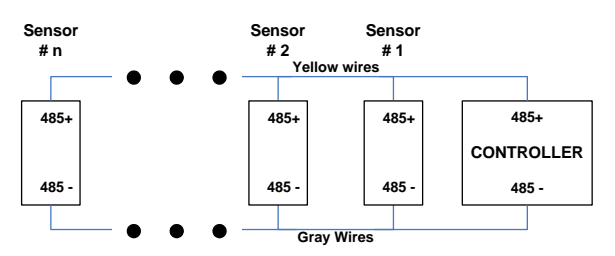

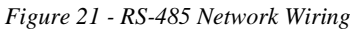

<span id="page-26-1"></span>Before connecting to a network each sensor must be assigned a unique address and all sensors must be configured to the baud rate of the network controller, as described in following. The address assignments must also be different from other connected (non-Senix) devices.

Sensors used in an RS-485 network must be configured in *continuous* or *start-on-poll* measurement activation depending on the needs of the system (page [30\)](#page-29-2). Sensors used in a SYNC group must be configured with one SYNC master and the rest as slaves.

## **Serial Parameters**

The default parameters are 9600 baud, no parity, one stop bit (8N1), and sensor address 1.

#### **Baud Rate Options**

The baud rate is SenixVIEW adjustable to 9600, 19200, 38400, 57600 or 115200 baud. The slower 9600 baud rate is recommended for best performance over longer cables. The 115200 baud rate is only available if measurement activation is "Start on Poll". The selected baud rate is used for all protocols (Modbus, ASCII streaming and SYNC).

#### **Parity**

The default parity is "none". Sensors with V27 firmware or later will automatically change parity to even based on the incoming packet. One packet error will occur, then the sensor will operate on even parity.

#### **Sensor Address**

The default sensor address is 1. The address is SenixVIEW adjustable from 1 to 247. SenixVIEW requires a correct sensor address to establish a connection. In general, leave the address at 1 unless using the sensor in a network. Each sensor being connected to a multi-sensor addressable network must first be assigned a unique address. Sensors with the same address will conflict and appear non-functional. Addressable multi-sensor networks are only possible with an RS-485 interface (requires serial RS-485 models). A unique address is not required for SYNC groups, however, a SYNC group can also be an addressable

network when the SYNC Master is turned off. SenixVIEW includes a *Group Control* feature to disable the SYNC Master to allow sensor reconfiguration and/or monitoring, then re-enable the Master and resume.

#### **Changing Communications Settings**

A single sensor in the factory configuration, wired to either an RS-232 or RS-485 interface, connects to SenixVIEW using the default serial parameters.

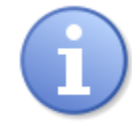

*Serial data parameters are not affected by selecting the factory default configuration (menu: Workspace – Default Settings, or TEACH-17)*

If multiple sensors are connected into an RS-485 network each must be assigned a unique network

Senix Corporation, 10516 Route 116 Suite 300, Hinesburg, VT 05461 USA Web: [www.senix.com,](http://www.senix.com/) e-mail: Technical.[Support@senix.com](mailto:upport@senix.com) Page 27 of 54 – [Aug 19, 2019](#page-0-0)

address. The baud rate and address are changed in SenixVIEW as:

- 1. Connect to the sensor (menu: **Sensor Connect**), described on pag[e 41.](#page-40-0)
- 2. Select the communications parameters (menu: **Sensor** – **Communications**) and see:

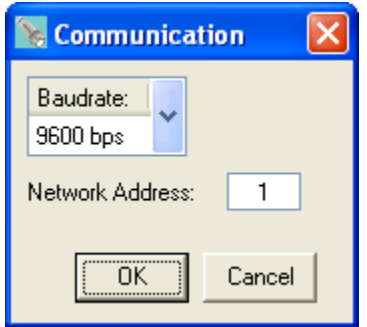

3. Select a different baud rate, or enter a unique address from 1 and 247, then click OK and see:

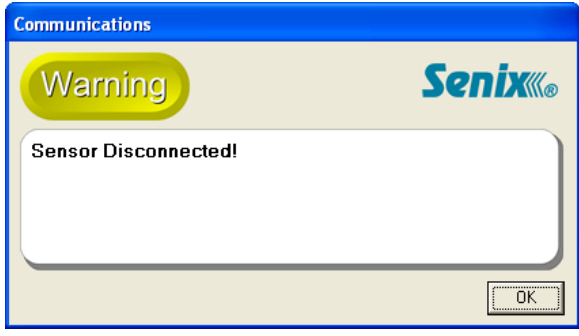

4. The sensor will now connect (menu: **Sensor** – **Connect**) only using the new parameter values.

#### **SenixVIEW Network Connect**

SenixVIEW is fully functional when connected to a single ToughSonic sensor on an RS-485 network (menu: **Sensor** – **Connect**). Simply enter the correct baud rate and network address to establish the connection.

#### **SenixVIEW Group Control**

SenixVIEW can update selected parameters quickly to a group of RS-485 connected sensors using menu: **Sensor** – **Group Control**. When Master Synch is turned OFF (lower left), the group is scanned and a list of connected sensors produced. Selected parameters can then be written to selected sensors.

First, enter the parameter values to transfer into the Workspace, disconnect the current sensor, and then select menu: **Sensor** – **Group Control** to produce the following control dialog:

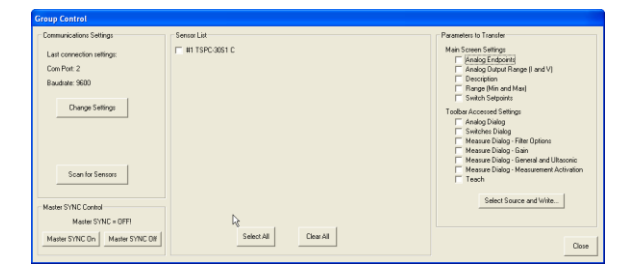

Click Scan to initiate a sensor search of all network addresses. Master Synch must be OFF to search. Use the buttons in the lower left of the dialog to control the Master Synch. Up to 32 found sensors will be listed in the center display area with (a) a check box, (b) the model number and (c) the activation mode  $(C=$ continuous, P=start on poll, Mx=master x phases, Sx=slave phase X). The check boxes can be individually selected, all checked using *Select All*, or all cleared using *Clear All*. The "Parameters to Transfer" section on the right side lists parameter collections that can be selected for upload to all checked sensors. Check the desired collection(s) then click *Write* to begin the batch transfer.

Group operations require SenixVIEW to operate as the bus Master. Any other bus master must first be disabled or disconnected.

#### **SYNC Group**

Regardless of the model, when ToughSonic sensors are connected in a SYNC group (pag[e 32\)](#page-31-2) the communications interface operates as RS-485. With an RS-485 connection, SenixVIEW can communicate with the sensors using **Group Control** (above). In a SYNC group one sensor operates as a master control. The master must be shut down before SenixVIEW can take control. SenixVIEW will automatically detect an active SYNC master and provides the following indication and controls:

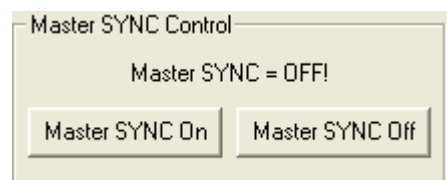

If a Master is detected, click "Master SYNC off" then confirm the status as "No Active Master!" to enable the **Group Control** features. When finished, click "Master SYNC On" to restore SYNC operation.

Senix Corporation, 10516 Route 116 Suite 300, Hinesburg, VT 05461 USA Web: [www.senix.com,](http://www.senix.com/) e-mail: Technical.[Support@senix.com](mailto:upport@senix.com) Page 28 of 54 – [Aug 19, 2019](#page-0-0)

## <span id="page-28-1"></span>**Serial Data Protocols**

ToughSonic sensors offer these protocol options:

- 1. **Modbus Slave** This default protocol is used by SenixVIEW and supports sensor communications by address, typically in RS-485 networks.
- 2. **ASCII Streaming**  A simpler continuous ASCII protocol for one-way transmission of data to external devices (page [29\)](#page-28-0).
- 3. **SYNC**  SYNC master and slave sensors use the serial interface for synchronization (page [32\)](#page-31-2).

#### **Modbus Protocol**

The ToughSonic sensors and SenixVIEW use the industry standard Modbus protocol for all serial data bus communications except SYNC. Other user controllers can use this interface to obtain distance measurements or control sensor parameters. Request document *Senix TSPC Serial Communications Formats.*

#### <span id="page-28-0"></span>**ASCII Streaming Protocol**

A Senix ASCII protocol is also available that transmits an ASCII string after each measurement under continuous measurement activation. This can be used for input to displays or other devices. Use SenixVIEW to enable this protocol in menu item **Sensor** > **Connect** > **Advanced features** to switch between ASCII streaming and Modbus protocols. After each measurement or measurement process the sensor transmits five ASCII numbers terminated with a carriage return. For example, 05261 <CR>, or in equivalent hexadecimal: 30H - 35H - 32H - 36H - 31H - 0DH. This number represents a count value proportional to the detected target distance (except 00000 which means no target was detected).

The user equipment can either display the ASCII data directly, such as viewing the output data on Windows Hyperterminal or TelNet, or calculate distance by converting the data to binary and multiplying by a scale factor. The scale factor varies with the sensor series. The scale factors at 69 degrees F (or with temperature compensation enabled) for each sensor series are:

TS 3, 12, 14: 0.003384 inches/count TS 30: 0.006768 inches/count TS 50. 50RM: 0.013536 inches/count TS 50P: 0.013536 inches/count For example, if the count value from a TS 14 sensor is 05251, the distance is calculated as 5251 x  $0.003384 = 17.77$  inches.

Senix Corporation, 10516 Route 116 Suite 300, Hinesburg, VT 05461 USA Web: [www.senix.com,](http://www.senix.com/) e-mail: Technical.[Support@senix.com](mailto:upport@senix.com) Page 29 of 54 – [Aug 19, 2019](#page-0-0)

## *Operation*

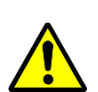

*First determine and select sensor outputs using SenixVIEW (pag[e 43\)](#page-42-0) before connecting the sensor to equipment!*

## <span id="page-29-1"></span>**Power Up**

The following occurs within 1200 ms of power ON:

- Target indicator set to RED
- Outputs and their status indicators set to their power-up states (SenixVIEW selected)
- Sensor begins first measurement or becomes available for *slave* or *start-on-poll* activation
- The analog and switch outputs are set, and distance data becomes available, after completing the first measurement process

All sensor outputs and status indicators remain in their power-up conditions until the first *measurement process* has completed.

## <span id="page-29-2"></span>**Measurement Activation**

Sensor measurements can be activated in four ways – *continuous*, *start-on-poll*, *master* and *slave*. The factory default and most common is *continuous*. The activation options are set using SenixVIEW by clicking the **Measure** icon then using the Measurement Activation selector [\(Figure 22\)](#page-30-0). *Master, slave* and *continuous* activation selections are also TEACH selectable in certain models (page [47\)](#page-46-0) except in *start-on-poll* mode. Sensor features affected by the activation mode are summarized in [Table 2](#page-29-0) below. Refer to the

*measurement process* definition on page [33.](#page-32-1)

<span id="page-29-3"></span>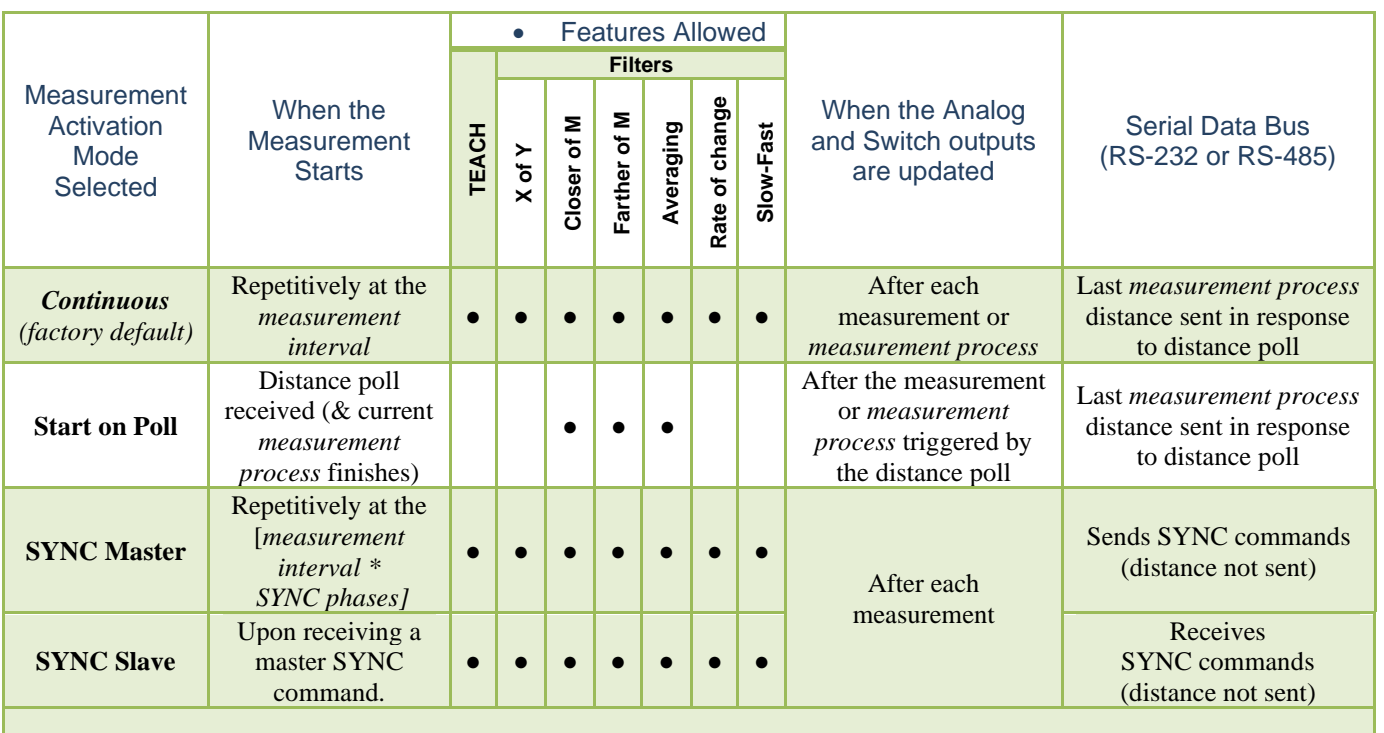

*Table 2 - Measurement Activation Summary*

<span id="page-29-0"></span>Senix Corporation, 10516 Route 116 Suite 300, Hinesburg, VT 05461 USA Web: [www.senix.com,](http://www.senix.com/) e-mail: Technical.[Support@senix.com](mailto:upport@senix.com) Page 30 of 54 – [Aug 19, 2019](#page-0-0)

#### **Activation Selection**

Click the SenixVIEW **Measure** icon then locate the following Measurement Activation drop down menu:

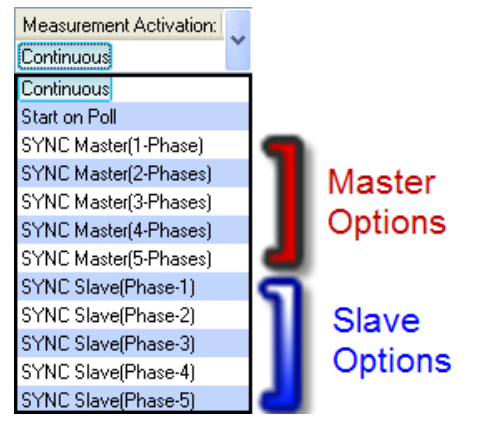

*Figure 22 - Measurement Activation Selections*

#### <span id="page-30-0"></span>**Continuous Activation**

This is the factory default. Measurements repeat continuously at the *measurement interval*. The analog and switch outputs are updated, and the distance data is stored, at the end of each *measurement process*. At any time a serial data controller can retrieve the last stored distance data by issuing a serial data read poll without effecting ongoing measurements. Continuous mode is generally used unless:

- There is an advantage to having the sensors measure only on request (see Start on Poll)
- Multiple sensors are connected in a synchronized group (see SYNC modes)

SenixVIEW will detect this mode when the **Sensor** icon is clicked, then repeatedly issue read polls to display the distance measurements.

#### **Start on Poll Activation**

Measurement begins when the sensor receives a serial data distance read poll from an external controller (or SenixVIEW). Upon completing the *measurement process* the analog and switch outputs are updated, the distance measurement stored, and the sensor stops measuring. The data retrieved by the poll is that of the prior distance measurement.

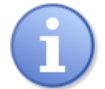

*TEACH and several filters are disabled in Start on Poll activation (pag[e 30\)](#page-29-0).*

SenixVIEW detects start-on-poll mode when the **Sensor** icon is clicked, and displays polling controls in the upper right corner of the screen [\(Figure 23\)](#page-30-1).

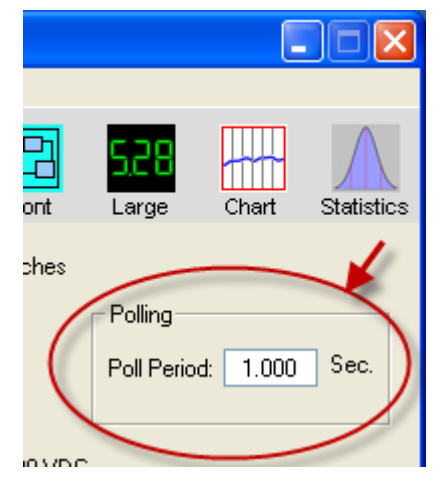

*Figure 23 - SenixVIEW Polling Controls*

#### <span id="page-30-1"></span>**SYNC Master and Slave Activation**

Synchronization (SYNC) is an interconnection of one *Master* sensor and one or more *Slave* sensors in a group (page [32\)](#page-31-2), often used to prevent sensor crosstalk in close setups. Using the Measurement Activation drop down menu shown in [Figure 22](#page-30-0) configure one master to the desired number of *SYNC phases*, and each slave sensor to its required phase. The master's serial data interface is used only to control slave sensor timing and no distance data is transmitted or available to SenixVIEW**.** Sensor analog and switch outputs continue normally in SYNCH mode, including from the master.

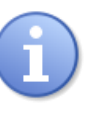

**Hints & Recommendations:**

Setup and test each sensor in SenixVIEW before selecting SYNC and connecting it to the SYNC group.

- After setting SYNC activation, ToughSonic serial RS-232 slave models lose communications with the SenixVIEW PC because the serial interface changes to RS-485. To restore communications disconnect the sensor from the SYNC group, use TEACH 15 to turn SYNC off, and reconnect to the PC using RS-232 equipment.
- With an RS-485 PC connection, SenixVIEW can communicate with an operating SYNC group using the **Sensor** – **Group Control** menu selections. To allow this ability each sensor in the group must be assigned a unique network address (**Sensor** – **Communications** menu) before connecting it to the SYNC group.

Senix Corporation, 10516 Route 116 Suite 300, Hinesburg, VT 05461 USA Web: [www.senix.com,](http://www.senix.com/) e-mail: Technical.[Support@senix.com](mailto:upport@senix.com) Page 31 of 54 – [Aug 19, 2019](#page-0-0)

## <span id="page-31-3"></span><span id="page-31-2"></span>**Synchronization**

Groups of 2 to 32 sensors can be connected together and time synchronized for these purposes:

- Prevent sensors in close proximity from interfering with one another ("cross-talk")
- Enable a group of sensors to measure a common target(s) at the highest possible rate

The symptom of sensor interference is an output (*analog* or *switch*) jumping intermittently but usually somewhat periodically to a value or state representing a target closer to the sensor than the actual target. This symptom may disappear or be less severe when filters are used (pg[. 37\)](#page-35-2). If interference is suspected, turn power off to all but one sensor to determine if the powered sensor's output stabilizes (keep filters off).

A SYNC group is created by connecting together all yellow wires of all sensors, then all gray wires of all sensors, as shown below (the power, analog and/or switches are wired as required for the application). One (and ONLY one) sensor is then defined as Master and all others as Slaves.

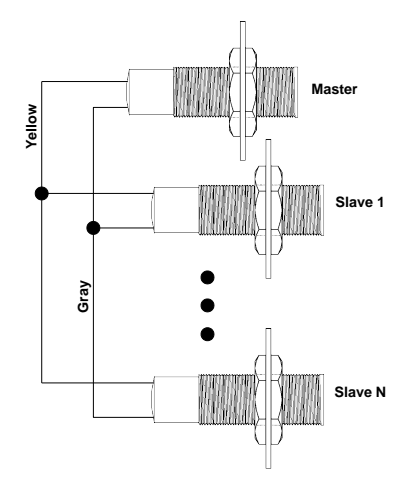

<span id="page-31-0"></span>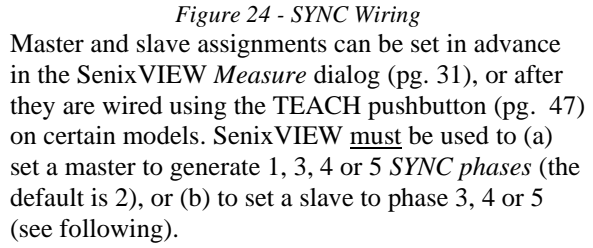

Master sensors cannot communicate with SenixVIEW until *Group Control* or TEACH 13, 14 or 15 turns off the master. However, analog and switch outputs remain active on all sensors in SYNCH mode grouping. Group Control is found in SenixVIEW under the Sensor pull-down menu.

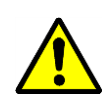

Master measurements repeat continuously at the *sync interval* which is the *sync phases* x *measurement interval* (see figure below). Slave measurements are similarly

affected but offset in time according to their phase assignment (1 through 5). The *sync interval* increases as the number of *sync phases* increases, therefore slowing the *measurement process* timing for all sensors in the group.

With a master in 1-Phase and slaves in slave phase 1 all sensors operate simultaneously as shown in 1 phase below. When the master is in 2 through 5 phases, each slave must be set for phase 2, 3, 4, or 5. Do not set a slave phase higher than the number of phases of the master or it will not operate.

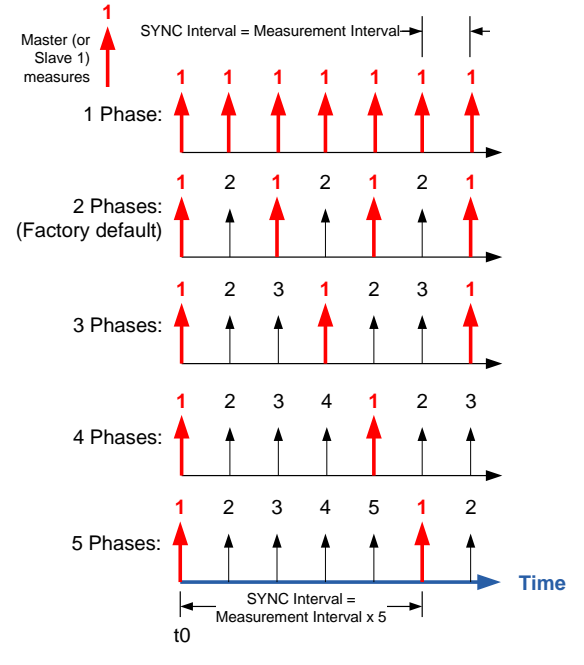

<span id="page-31-1"></span>*Figure 25 - SYNC Phases and Timing* The SYNC connections use the sensor's *serial data* interface to control sensor timing and serial distance data is not available.

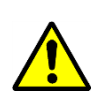

SYNC and serial data communications cannot occur simultaneously. Removing the master re-enables communications.

If the master input is missing the slave sensors stop measuring, begin flashing the *target indicator* redgreen as a warning (pg. [17\)](#page-16-0), and after the *no sync delay* time set analog outputs to their *no sync values* and switch outputs to their *no sync states*. These conditions reverse when SYNC is reestablished.

Senix Corporation, 10516 Route 116 Suite 300, Hinesburg, VT 05461 USA Web: [www.senix.com,](http://www.senix.com/) e-mail: Technical.[Support@senix.com](mailto:upport@senix.com) Page 32 of 54 – [Aug 19, 2019](#page-0-0)

<span id="page-32-3"></span><span id="page-32-2"></span>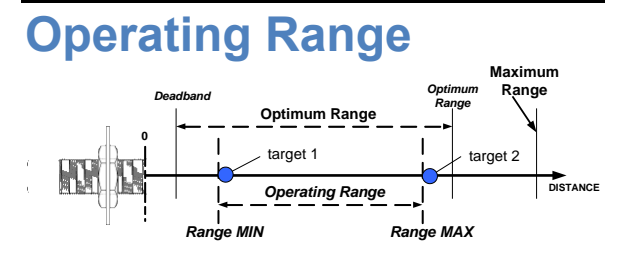

The sensor measures the distance to targets within the *Operating Range* (target 1 to target 2). This range can be set in SenixVIEW by adjusting the *Range MIN* and *Range MAX* parameters. The factory default is the widest possible, *deadband* to *maximum range* (see specifications, page [8\)](#page-7-0).

#### **Range Min**

The *Range MIN* (also called Deadband) is the closest distance that the sensor will report an accurate distance (see Specifications). Targets closer than *Range MIN* may be detected, especially at close range, but the measured distance will be *Range MIN* (or greater for secondary echoes). If the near distance is important keep the target beyond *Range MIN*.

#### **Range Max**

The *Range MAX* is the farthest distance that the sensor will detect a target. Targets farther than *Range MAX* are ignored. If a target is not detected closer than *Range MAX* a "No Target" condition exists.

Under "No Target" conditions the analog and switch output values or states can be configured to either hold their prior or set specific values or states, either immediately or after adjustable time periods.

The "No Target" controls can be an important and useful tool to control system response by limiting the distance the sensor will consider a target valid.

#### **Factory Defaults**

The factory default range values are:

- $Range$  MIN = deadband
- Analog far setpoint  $=$  Optimum range
- Range  $MAX = Maximum$  Range

### <span id="page-32-1"></span>**Measurement Process**

The *measurement process* includes the raw distance measurement, followed by one or more filter options (pag[e 37\)](#page-35-2), then any switch time delays (page [40\)](#page-39-0) before the result is reflected in the sensor outputs.

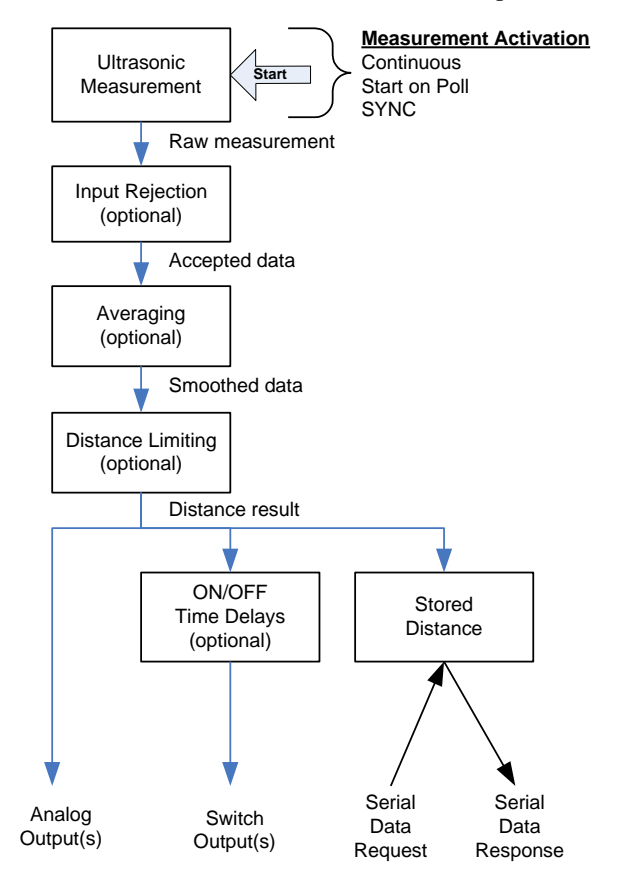

<span id="page-32-0"></span>*Figure 26 - Measurement Process Diagram* In Start on Poll activation the entire process is performed once per poll, i.e., M Input Rejection x N Averaging measurements (page [39\)](#page-38-1). Some filters are disallowed in Start on Poll (page [30\)](#page-29-2). If a poll is received before an ongoing *measurement process* finishes, the ongoing process will run to completion then another *measurement process* will begin.

Switch time delays can be set to implement special control functions. The most recent distance result can also be requested by an external controller over the serial data bus (pag[e 29\)](#page-28-1).

Senix Corporation, 10516 Route 116 Suite 300, Hinesburg, VT 05461 USA Web: [www.senix.com,](http://www.senix.com/) e-mail: Technical.[Support@senix.com](mailto:upport@senix.com) Page 33 of 54 – [Aug 19, 2019](#page-0-0)

## <span id="page-33-2"></span>**Sensor Viewing**

When connected to a sensor (**Sensor** icon clicked), distance measurements are viewed in SenixVIEW in several ways. SenixVIEW obtains the measurements via serial data interface requests in the *continuous* or *start-on-poll* mode. The values or states of the selected output(s) are also displayed (sensors operating in SYNC modes cannot be viewed).

#### <span id="page-33-1"></span>**Sensor screen**

Connect SenixVIEW to the sensor (menu: **Sensor** – **Connect**) as described on page [41.](#page-40-0) SenixVIEW automatically selects the **Sensor** icon  $\mathbb{O}$ , displays the distance in real-time with a repositioning target symbol  $\oslash$ , shows analog output value(s) on meters  $\oslash$ and shows switch state(s) as symbols  $\Phi$ . Additional display icons  $\circledcirc$  offer features described below.

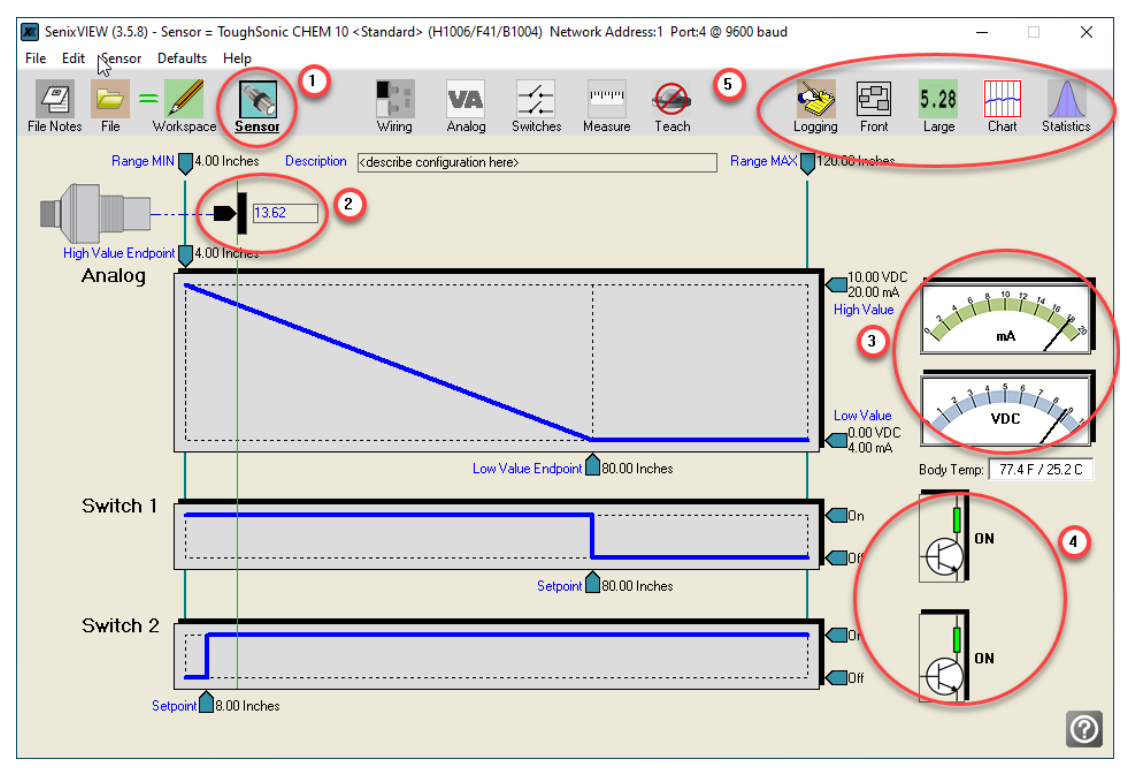

*Figure 27 - SenixVIEW Distance Displays*

#### <span id="page-33-0"></span>**Serial Only Models**

The SenixVIEW screen will display just the digital distance value in the user's selected units.

#### **Large Display**

Click the **Large** icon to pop up a large digital display that can be viewed from afar.

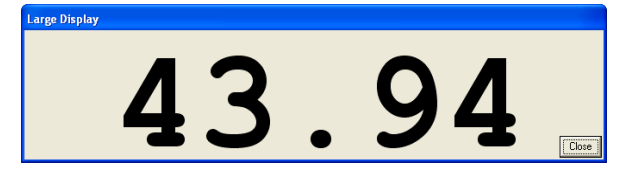

#### **Strip Chart**

Click the **Chart** icon to view data in strip chart format. Both filtered and unfiltered data are displayed.

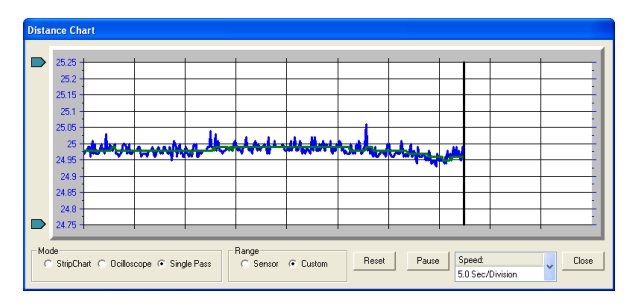

#### **Statistics**

Click the **Statistics** icon to view statistics calculations.

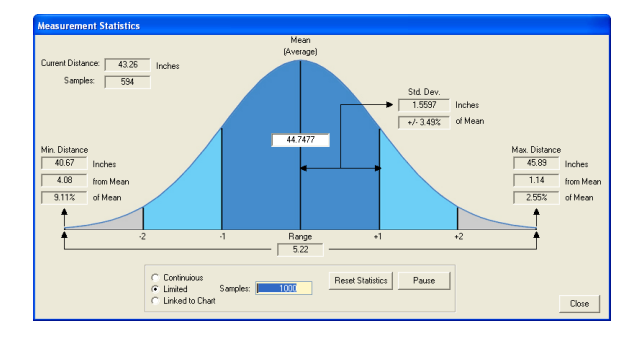

#### **Data logging**

Click the **Logging** icon to record data to disk for view or export to Excel.

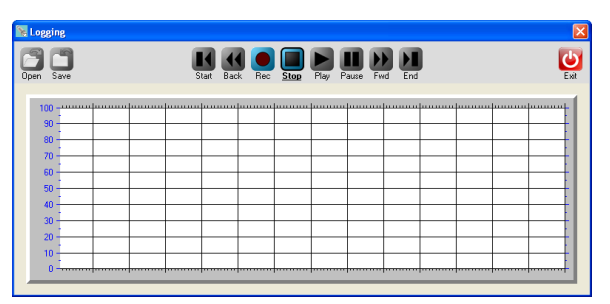

## **Measurement Rate**

The *measurement rate* is how often the sensor measures the target distance. It does not require adjustment in most applications. Default rates are:

- TS 3, 12, 14: 20 Hz (50 ms *measurement interval*)
- TS-30: 10 Hz (100 ms interval)
- TS 50, 50RM: 5 Hz (200 ms interval)
- TS 50P: 5 Hz (200 ms interval)

To accommodate special requirements, the rate can be adjusted from .0001 to 200 meas./sec (*measurement intervals* from 2.78 hours to 5 ms) using SenixVIEW. Rate selections are also available using TEACH 24 through 28 (ToughSonic 3, 12, 14, and 30). TEACH-17 restores the default rate. **Note: Sensor current consumption increases significantly at the smallest measurement intervals (fastest cycling).**

SYNC activation directly reduces the *measurement rate* by the number of master *SYNC phases*. For example, a ToughSonic 12 sensor (20 Hz default rate) set for 3 SYNC phases has the measurement rate reduced to 6.66/sec (20 divided by 3).

#### **Maximum Target Distance Effects**

The time required to detect a target is affected by the speed of sound in air. Sound travels at about 1 ms/ft. (3.3 ms/meter) so a target at 10 feet (3m) results in an echo delay of about 20 ms (the sound has to travel out then back). If the *measurement interval* is less than that time the target echo will go undetected, or may be detected in the next cycle, causing erratic measurements.

The maximum distance a sensor can detect a target is the shorter of (a) the sensor model's maximum range, (b) the user-adjustable RangeMAX parameter, or (c) the farthest distance a target echo can return before the next measurement begins (measurement rate limited). Setting the *measurement interval* faster than the default may restrict the maximum detectable target distance (see [Table 3\)](#page-35-0).

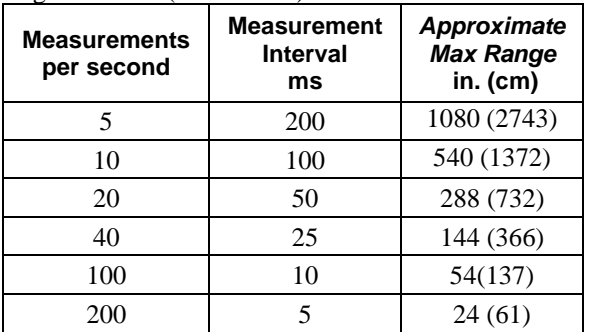

<span id="page-35-0"></span>*Table 3 - Maximum Range vs. Measure Rate*

#### **Measurement Stability Effects**

If the measurement rate is set too fast the sensor may detect delayed echoes from a prior measurement cycle, causing measurement instability. This is more common at short distances but can also occur in large liquid tanks.

A delayed echo can be a more distant target or a multi-bounce echo from the primary target (echoes can bounce back and forth between two surfaces). This effect is also more prevalent at cold temperatures because sound absorption in cold air is lower and it takes longer for the echoes to decay. Multi-echo issues are minimized by slowing the measurement rate, reducing the sensitivity, and/or using materials to absorb or deflect the ultrasound.

## <span id="page-35-1"></span>**Output Response Time**

The default response time for all outputs is the *measurement interval*. The analog, switch and serial ASCII streaming (if enabled) outputs are updated after each measurement cycle (serial data is not available in SYNC operation).

The response time is affected by several sensor useradjustable features using SenixVIEW:

- 1. The *measurement rate* (pg. [33\)](#page-32-2) can be used to directly increase or decrease response time.
- 2. *Filters* (pg[. 37\)](#page-35-2) can be selected to process measurements for improved stability. Some *filters* update outputs after each *measurement interval* while others require several intervals. Filters can decrease response time.
- 3. *Time Delays* (pg. [40\)](#page-39-0) can be used to create system responses that might otherwise require external controllers or time delay relays. They directly delay the response of the output(s) to which they are applied.
- 4. For SYNC master and slaves the *Sync interval* increases as a multiple of the *measurement interval* times the *number of sync phases*.

<span id="page-35-2"></span>The factory default settings are all *filters* off and all *time delays* set to 0. *When testing a new application keep filters and time delays off for best visibility of measurement stability!*

Senix Corporation, 10516 Route 116 Suite 300, Hinesburg, VT 05461 USA Web: [www.senix.com,](http://www.senix.com/) e-mail: Technical.[Support@senix.com](mailto:upport@senix.com) Page 36 of 54 – [Aug 19, 2019](#page-0-0)

## **Filters**

Filters are processing features that reject and/or smooth measurements, and/or limit the rate of change of the sensor distance (and therefore outputs). Their purpose is to improve sensor performance in realworld applications. The factory default is all filters OFF, where the sensor outputs are set immediately in response to each measurement (not including any switch time delays).

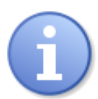

*Keep filters off during setup to understand measurement stability, then enable filters as required for the application.*

#### **Overview**

Figure 28 shows the flow of distance measurements through the filters to the outputs. Filters are applied in order of flow from left to right (input to output). None or one selection can be made from each category (Input Rejection, Averaging and Distance Limiting). As filters are enabled the output response time is generally slower. Some filter settings are not usable in applications requiring a fast response time.

#### **SenixVIEW Filter Selection**

Click the **Measure** icon on the main screen to open the Measurements dialog. The location of the Filter Options is shown below.

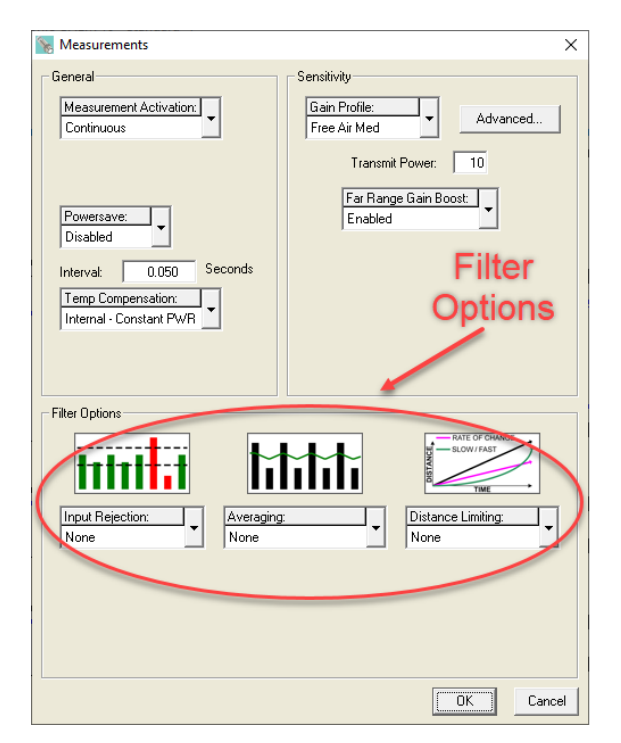

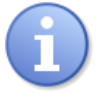

*All filters are turned off when the sensor is unlocked (TEACH mode)*

When using filters, the first valid measurement after power ON becomes the initial condition for all further processing. The Filter Options are shown in block diagram below, followed by a description of each.

Senix Corporation, 10516 Route 116 Suite 300, Hinesburg, VT 05461 USA Web: [www.senix.com,](http://www.senix.com/) e-mail: Technical.[Support@senix.com](mailto:upport@senix.com) Page 37 of 54 – [Aug 19, 2019](#page-0-0)

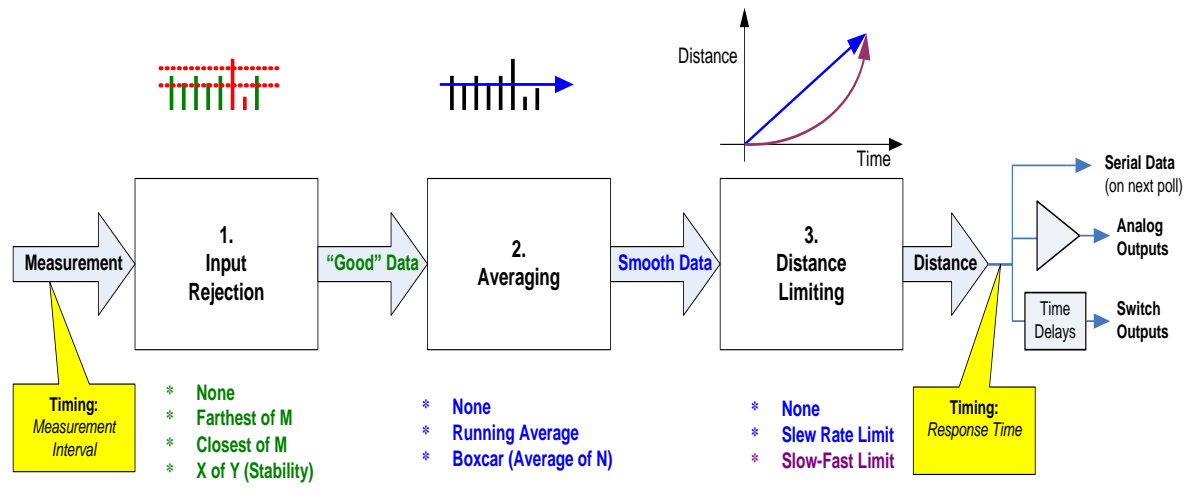

*Figure 28 - Filters Block Diagram*

#### <span id="page-37-0"></span>**Input Rejection Filters**

As seen in figure 28, input rejection filtering precedes any averaging filtering. Input rejection filters ignore some measurements. The input to these filters is the raw sensor distance measurement. The output ("Good" data) is then input to an averaging filter (if used).

#### *Closest of M Measurements*

The sensor performs M distance measurements and rejects all except the closest. The number of samples (M) can be set to any value from 2 to 999. The *response time* is slowed by a factor of M. For example, if M=3 and the *measurement interval* is 50 ms the *response time* is 150 ms (not including any successive filters or switch time delays).

This filter is useful for applications where the desired result if the closest object detected in a given period of time. Examples include detecting the peak value of material flowing on a conveyor, or maintaining a measurement value of a poor target (weak or intermittent echo).

#### *Farthest of M Measurements*

The sensor performs M distance measurements and rejects all except the farthest. It is otherwise identical to the Closest of M filter described above.

This filter is useful to ignore an unintended or unwanted target that occasionally passes between the sensor and the intended target. Examples include ignoring mixer blades in tanks, ignoring traversing objects not the intended target, or rejecting sporadic interference (electrical, physical or acoustic).

#### *X of Y Filter (Stability)*

At least X measurements of the previous Y must be within +/- 6.25% of the latest measurement. All measurements are ignored until this condition is satisfied, i.e., the target must remain stable before the sensor will process it. If the target remains unstable a new distance measurement will never be established.

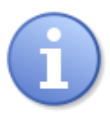

*Instability is different from the "no target" condition (red target indicator). A perfectly detected target (green) may be in motion and thereby unstable.*

The degree of stability required is user adjustable by changing the values of X and Y. The range of values for X is 1 to 7 and for Y is 2 to 7.

As long as each new measurement X falls within bounds the sensor response time is unaffected and the latest X is available for output (excluding averaging and switch time delays used). If the input data fall out of bounds then a delay will occur before the filter criteria can again be satisfied. The delay for a restabilized target could range from 1 to X measurement intervals depending on the history of the prior Y measurements.

*This filter is disallowed when using Start on Poll measurement activation.*

#### **Averaging Filters**

The averaging filters receive their distance data from the input rejection filters (figure 28). The averaging filter response time is therefore affected by the rejection filter selections. If an unstable target is detected by the stability filter (x of y), the averaging filter and subsequent processing are suspended at the current distance until stability returns. The distance

Senix Corporation, 10516 Route 116 Suite 300, Hinesburg, VT 05461 USA Web: [www.senix.com,](http://www.senix.com/) e-mail: Technical.[Support@senix.com](mailto:upport@senix.com) Page 38 of 54 – [Aug 19, 2019](#page-0-0)

output of the averaging filters is rate-of-change restricted by a distance restriction filter (if used).

#### *Boxcar Average*

This filter calculates the average of N inputs ( $N = 2$ ) to 255) passing through the rejection filter. The process is repeated every N inputs. The *response time* is therefore slowed by a factor of N. For example, if M=3 for a rejection filter and N=10 for the Boxcar average then the update period at a 50 ms *measurement interval* is  $50 \times 3 \times 10 = 1500$  ms.

#### *Running Average*

This filter calculates the average of N inputs ( $N = 2$ ) to 255) passing through the rejection filter. The average is updated after each input rather than after N inputs as for the boxcar average. The output response of this filter is therefore smoother than the boxcar filter since the output is updated more frequently.

*This filter is disallowed when using Start on Poll measurement activation.*

#### **Distance Limiting Filters**

<span id="page-38-2"></span>The distance limiting filters clamp the rate of change of measured distance before setting sensor outputs. These filters limit the rate of change of data received from the input rejection and/or averaging filters (figure 28). The limited distance then drives the sensor outputs (not including switch time delays).

#### *Rate of Change*

A maximum rate of change of distance  $(\Delta D/sec)$  is limited to a maximum value, whether increasing or decreasing. The maximum value is a user-entered parameter with a range of .003 in./sec to 173 in./sec.

An example use of this filter is limiting the rate of change allowed when driving a motor or other mechanical system.

#### *Slow-Fast*

In Slow-Fast, if the target position changes quickly, the sensor assumes it is a false change but starts to recalculate slowly toward the new position. If the new position remains stable the sensor gradually increases the rate of change of measurement toward the new position until it is reached.

TEACH-6 can be used to toggle this filter on and off, and the filter can be set OFF by TEACH-17.

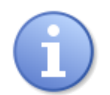

*When turned on using TEACH-6 the filter does not operate until TEACH mode is ended!*

*This filter is disallowed when using Start on Poll measurement activation.*

This filter is used for targets that change position slowly but have occasional interruptions. Examples:

- Measuring a roll diameter holds a stable roll measurement yet readjusts the measurement in a reasonable time during changeovers
- Mixer tanks Ignores rotating mixer blades that pass occasionally between the sensor and liquid.
- Ignore unintended targets passing between the sensor and the intended target, such as a traversing mechanism on a printer ink well.

#### <span id="page-38-1"></span>**Output Response Time**

The output update rate is a function of the *measurement interval*, filter selections and parameters, and switch time delays (pag[e 40\)](#page-39-1).

| <b>Filter</b><br>(2)                                      | <b>Update Interval Multiplier</b><br>(of measurement interval) |
|-----------------------------------------------------------|----------------------------------------------------------------|
| Closest of M<br>Farthest of M                             | М                                                              |
| $X$ of $Y$                                                | 1 (stable target)                                              |
| (1)                                                       | 0 (unstable target)                                            |
| <b>Boxcar Average</b>                                     | N                                                              |
| Running Average                                           |                                                                |
| Rate of Change<br>Slow-Fast                               |                                                                |
| Once detected, regaining a target will be<br>(1)          |                                                                |
| delayed by 1 to Y measurement intervals.                  |                                                                |
| During setup, turn off filters for best visibility<br>(2) |                                                                |
| of real-time measurements.                                |                                                                |

*Table 4 - Filter Response Time*

<span id="page-38-0"></span>Assuming measurement interval **I** with a default of 50 ms, here are some example response times:

- **No filters** Response time  $=$  I (50 ms)
- **Closest or Farthest of 20 measurements** Response time =  $I * M = .05 * 20 = 1$  sec
- **Boxcar Average of 10 measurements** Response time =  $I * N = .05 * 10 = 500$  ms
- **Running Average** Response time  $=$  I  $*$  1  $=$  50 ms
- **Closest of 20 and Boxcar average of 10** Response time =  $I * M * N = .05 * 20 * 10$ Response time  $= 10$  seconds

Senix Corporation, 10516 Route 116 Suite 300, Hinesburg, VT 05461 USA Web: [www.senix.com,](http://www.senix.com/) e-mail: Technical.[Support@senix.com](mailto:upport@senix.com) Page 39 of 54 – [Aug 19, 2019](#page-0-0)

## <span id="page-39-0"></span>**Time Delays**

Time Delays are used to cause actions that might otherwise require external controllers or time delay relays. They delay the response of the output(s) to which they are applied, and are useful for control and alarm functions. All time delays are adjustable between 0 ms to 5.46 minutes at a 5 ms resolution.

#### <span id="page-39-1"></span>**Switch Time Delays**

Each switch has 3 independently adjustable delays:

- On Delay
- Off Delay
- No-Target Delay

A time delay begins when the condition that triggers it first occurs (a distance measurement that could turn a switch ON or OFF, or no target). Time delays are re-triggered, i.e., the trigger condition must remain active for the full time delay period or the time delay will be reset to zero. If the trigger condition remains for the full time delay period then the corresponding action takes place (switch turns on or off). Switch time delay setup is shown on page [26.](#page-25-3) Examples uses include:

- Set an alarm if the sensor loses the target for an excessive time period, or material stops flowing on a conveyor (jam condition)
- Force a switch state for a minimum time to assure correct operation of other equipment

#### **Analog "No Target" Time Delay**

Analog outputs can be set to their high value, low value or not change if no target is detected. The current loop and voltage have independent selections.

A time delay begins when the no target condition first occurs. The time delay can be re-triggered, i.e., no target must exist for the full time delay period or the time delay will be reset to zero. If the no target condition remains for the full time delay period then the analog outputs are set to their no target values. Analog time delay setup is shown on page [22.](#page-21-0) Example uses include:

- Force a system shutdown on loss of a target
- Controller detection of no target by setting the output value outside the normal range

#### **No SYNC Time Delay**

Under SYNC Slave activation (pg. [30\)](#page-29-2) the slave sensor measurement is triggered by a master input. If that input is missing for a period exceeding the *No SYNC Time Delay* the switches and analogs are set to their "No SYNC" states and values respectively.

## <span id="page-39-2"></span>**Temperature Compensation**

At room temperatures, a change of 10 degrees will result in approximately 1% change in the speed of sound and therefore the measured distance. Temperature compensation can be enabled to reduce the impact of temperature changes in some applications. This can be accomplished under the SenixVIEW >Measure > Temperature Compensation selector, or by using TEACH 32/33. The default is DISABLED.

ToughSonic<sup>®</sup> sensors have an internal temperature sensor. In applications where the sensor is

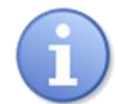

continually powered a warm-up period of approximately 30 minutes should be allowed before calibrating. Best performance is obtained when the sensor

body tracks the surrounding air temperature.

*The sensor must be protected from the sun or other forms of radiant or conducted heating.*

The sensor will not compensate for rapid temperature changes or for temperature variations between the sensor and target.

Temperature compensation is less important if the temperature environment in which the sensor is used remains fairly constant.

### **Precautions**

- Keep unintended targets from the transducer's field of view. The beam pattern is slightly conical and spreads with distance.
- Keep the transducer away from ultrasonic noise sources, such as pressurized air nozzles.
- Do not allow material to build up on the sensor face or sensor performance may suffer.

Senix Corporation, 10516 Route 116 Suite 300, Hinesburg, VT 05461 USA Web: [www.senix.com,](http://www.senix.com/) e-mail: Technical.[Support@senix.com](mailto:upport@senix.com) Page 40 of 54 – [Aug 19, 2019](#page-0-0)

## *SenixVIEW Software*

SenixVIEW software allows you to select and calibrate sensor outputs; modify sensor features (parameters); view, analyze and/or log measurements for performance evaluation; and save Setups to disk for later recall and application cloning.

## **Install SenixVIEW**

SenixVIEW runs on a Windows PC and connects to a ToughSonic sensor via a serial data COM port or, with suitable adapter, via a USB port. Insert the thumb drive from a SenixVIEW. Run setup.exe and follow the directions. Get SenixVIEW a[t https://www.senix.com/technical](https://www.senix.com/technical-support/documentation/)[support/documentation/#](https://www.senix.com/technical-support/documentation/)

## <span id="page-40-0"></span>**Application Setups**

A *setup* is a particular combination of sensor parameters that you establish for an application. Setups can be created or changed in the SenixVIEW workspace, or moved in/out of the workspace from/to the sensor or file as shown below:

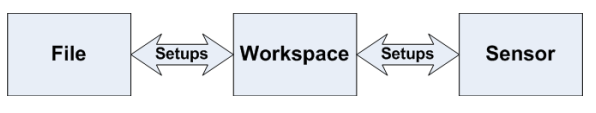

#### • **Main SenixVIEW Screen**

You have two screens available: Workspace view and Sensor view. Setup parameters are viewed and changed on the Workspace screen

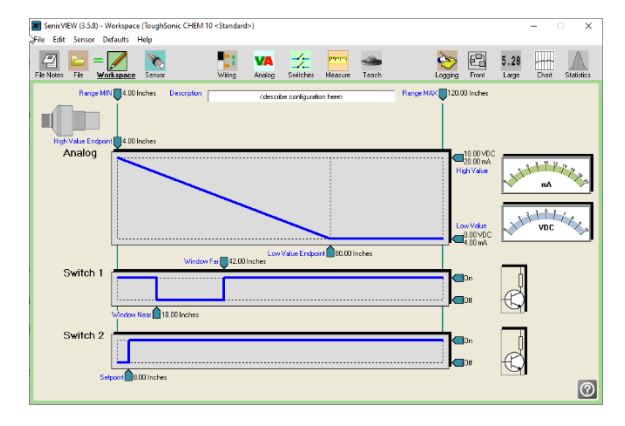

or in pop-up dialogs by clicking one of these icons:

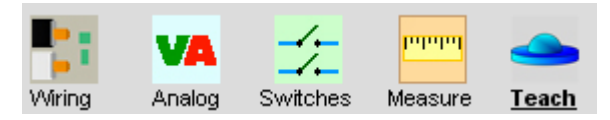

Sensor view contains current measurement, switch status and analog level.

#### • **Main Screen View**

The main screen displays a *setup* of (a) an attached sensor, (b) a file stored on the computer disk, or (c) the workspace, as selected by these icons:

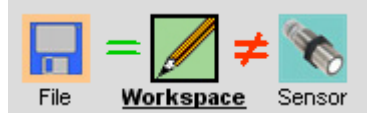

In this example the **Workspace** is displaying on the main screen (icon is outlined, with **bold underlined** title), and the workspace matches the file but not the attached sensor. Click the EQUAL sign to see a printable list of all sensor parameters. Click the NOT EQUAL sign to see which parameters aren't equal between views.

If the File icon is grayed out, clicking it will open a dialog to select a file from the computer disk. If the Sensor icon is grayed out, clicking it will open a Sensor Connect dialog to connect a sensor.

#### **Moving a Setup**

Setups can be moved between the Workspace and a disk file, or between the Workspace and a sensor. Movement is accomplished in three ways:

1. **Using Icons** - use the mouse to either (a) rightdrag or (b) shift-left-drag the **Workspace** icon to either the **File** or **Sensor** icon, or vice versa. All movement must be in or out of the workspace. For example, to move the workspace to the sensor drag the Workspace icon as shown below:

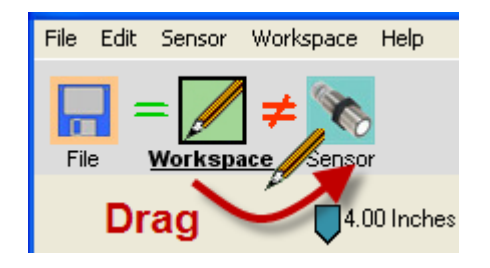

2. **Using Menu selections:**

#### **File > Read File to Workspace**

Senix Corporation, 10516 Route 116 Suite 300, Hinesburg, VT 05461 USA Web: [www.senix.com,](http://www.senix.com/) e-mail: Technical.[Support@senix.com](mailto:upport@senix.com) Page 41 of 54 – [Aug 19, 2019](#page-0-0)

**File > Write Workspace to File Sensor > Move Sensor to Workspace Sensor > Move Workspace to Sensor**

3. **When connecting a Sensor** – When using menu **Sensor** >**Connect** (page [42\)](#page-41-0) SenixVIEW asks if you want the setup copied to the workspace. Click **Yes** to copy it.

#### **Creating a Setup**

Setups are created or modified in the workspace. There are 3 ways to create a new Setup:

- 1. Start with a Factory Default Click **Workspace** >**Default Settings.** Select the model of the sensor you intend to use with the new setup. When a sensor is connected, only the correct factory default can be selected.
- 2. Start with a Sensor Move a setup from a connected sensor into the workspace.
- 3. Start with a File Move a previously stored disk file into the workspace.

After loading, the workspace the parameters can be modified, then moved to a file or uploaded to a sensor. If the setup is not uploaded or saved it is lost when exiting SenixVIEW.

#### **Saving a Setup**

Make the workspace changes you want to test, saving them to the sensor as often as needed until the sensor is operating as needed. When finished, save the workspace to a disk file for future reference or cloning (see Moving a Setup). Use a meaningful filename when saving. You are given opportunity to enter notes during the save operation. Notes are saved with the file and NOT loaded into the sensor with the setup later.

## <span id="page-41-0"></span>**Connect a Sensor**

SenixVIEW requires both a physical and logical sensor-to-PC connection. Physical options include a direct 9-pin COM port connection or USB-to-COM adapter (see Senix offerings on page [15\)](#page-14-0).

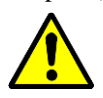

**ToughSonic serial RS-485** models require a RS-485 interface converter or dedicated RS-485 interface.

1. Install a cable between the sensor and COM port. Use the cable included with a Senix software kit (page 9) or wire it yourself (page [26\)](#page-25-2).

- 2. Apply sensor power**:** The rear target indicator should be lit (page [16\)](#page-14-2).
- 3. Logical Connection: Connect SenixVIEW to the sensor using menu selections **Sensor** > **Connect**.

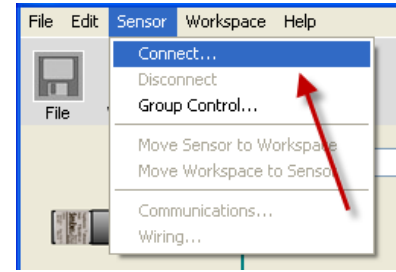

4. The Connect Sensor dialog then appears with either the default values or your previous selections. Make any changes then click Connect:

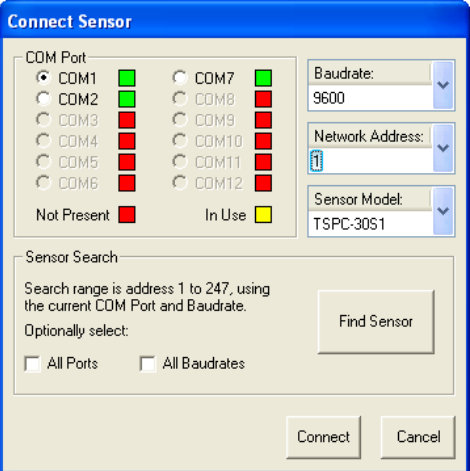

If you have difficulty determining the COM port, use the COM port survey tool. Run the survey both with the serial converter inserted and not and note the port number that appears or disappears. That is your port. If it isn't available among your 12 choices, use Edit > User Preferences to select a higher starting COM so the desired port is within the 12 ports displayed. Click Connect.

5. This message confirms a SenixVIEW-to-sensor link:

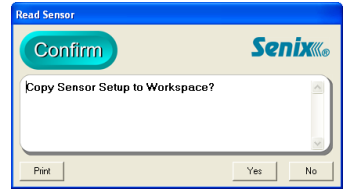

Move the parameters to the Workspace to (a) change them or (b) save them to disk. You can also move them later. If you intend to copy an

Senix Corporation, 10516 Route 116 Suite 300, Hinesburg, VT 05461 USA Web: [www.senix.com,](http://www.senix.com/) e-mail: Technical.[Support@senix.com](mailto:upport@senix.com) Page 42 of 54 – [Aug 19, 2019](#page-0-0)

existing Workspace to the sensor (cloning this sensor) then click **No**.

SenixVIEW then connects to the sensor (**Sensor** icon automatically selected) and offers sensor viewing as described on page [34.](#page-33-2)

6. If the following message appears

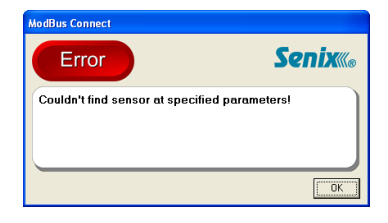

check the (a) wiring, (b) power and (c) interface selections. Check **All Ports** and use **Find Sensor** to scan all sensor addresses at each of 12 ports. Change the port range by clicking **Edit >User Preferences…** and changing Starting Com Port to a higher value. SenixVIEW will identify the first Sensor Model found with the chosen network address on a port. The default is address is 1.

7. If the above error continues, use **Find Sensor** again to scan all sensor interface combinations. Check the **All Ports** and/or **All Baud Rates** boxes if you are unsure of those. The dialog will appear as follows as SenixVIEW searches for a sensor starting at address 1 through 247. The complete search requires several minutes:

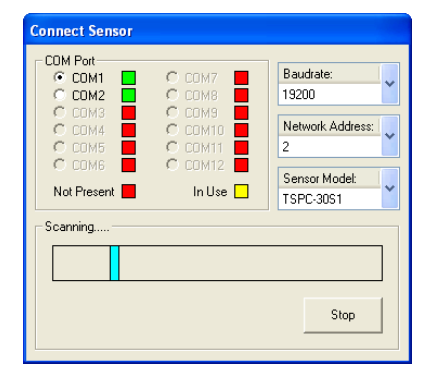

8. When a sensor is found this message appears:

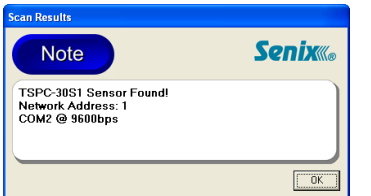

Click OK and the Connect Sensor dialog is redrawn with the correct parameters (step 4).

9. **0Cannot Find Sensor?** Check the following:

- Is the power ON? (sensor round LED lit)
- Check the wiring connections (diagram)
- Is the correct COM port selected?
- Is COM port working? (try another)
- Is USB adapter found? (load the serial driver from the thumb drive)
- Does the interface match the sensor model? ToughSonic serial RS-232 models use RS-232 and ToughSonic serial RS-485 models use RS-485.
- Is the sensor a SYNC master or slave? If so, exit using Teach 15 (page [47\)](#page-46-0).

## <span id="page-42-0"></span>**Outputs & Indicators**

ToughSonic 3, 12, and 14 sensors are factory configured with the voltage and current loop outputs selected. Other selections are possible.

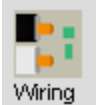

After connecting a sensor, click this icon to select or reconfigure the outputs and indicators.

For ToughSonic 3, 12, and 14 sensors the following 6-wire dialog appears. The factory default outputs are 4-20 mA current loop (black wire) and 0-10 VDC (White wire), and the square indicator displays analog status and the rectangular serial data TX.

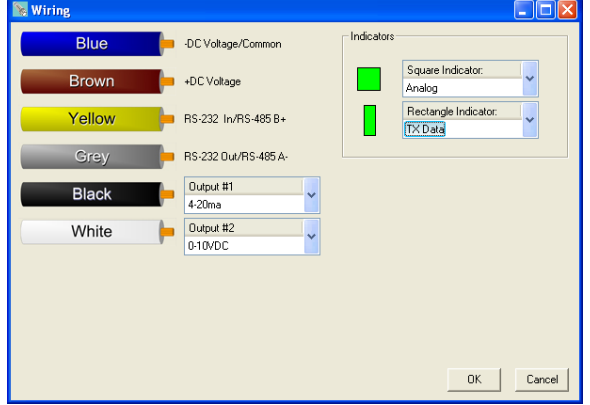

For ToughSonic 30, 50, and 50P sensors the following 9-wire dialog appears. Note that each output has a separate wire in these models.

Senix Corporation, 10516 Route 116 Suite 300, Hinesburg, VT 05461 USA Web: [www.senix.com,](http://www.senix.com/) e-mail: Technical.[Support@senix.com](mailto:upport@senix.com) Page 43 of 54 – [Aug 19, 2019](#page-0-0)

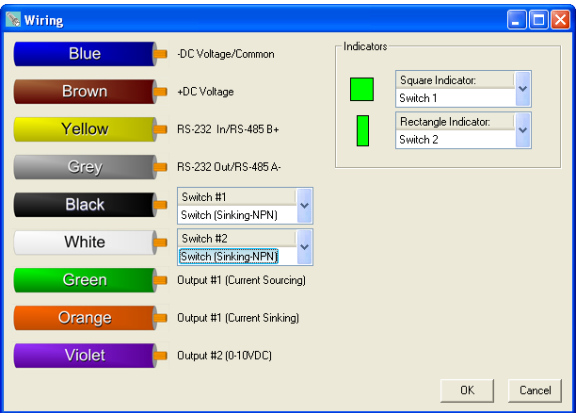

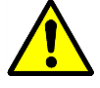

**Select the outputs** before connecting your equipment. Do not change outputs when connected to operating equipment!

If Indicator or wiring changes are made on either of these dialogs and the OK button clicked, the changes

are made and the sensor automatically disconnects from SenixVIEW: Reconnect SenixVIEW to

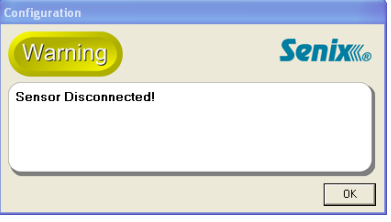

the sensor (pag[e 42\)](#page-41-0) to resume SenixVIEW with the new outputs.

#### **Analog Dialog**

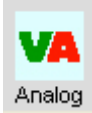

To modify analog output features not available on the Main Screen, click this icon to display the Analog dialog.

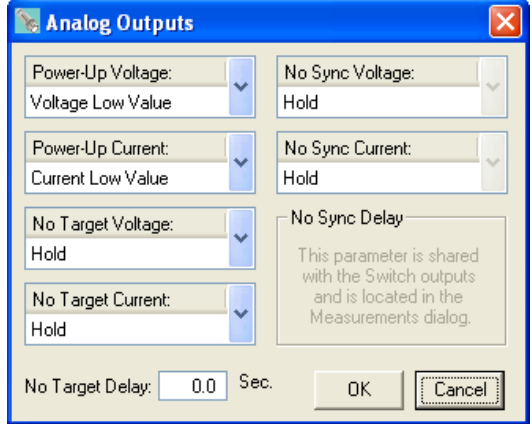

#### **Switch Dialog**

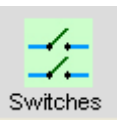

To modify switch output features not available on the Main Screen, click this icon to display the Switch dialog.

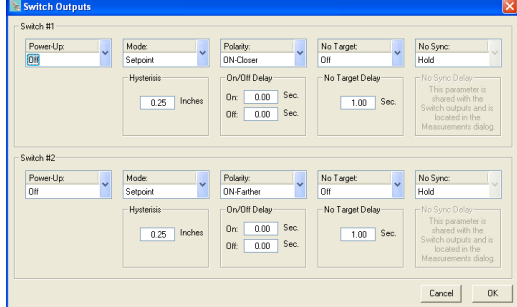

#### <span id="page-44-0"></span>**Measurements Dialog**

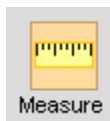

To modify measurement parameters not available on the Main Screen, click this icon to display the Measurements dialog.

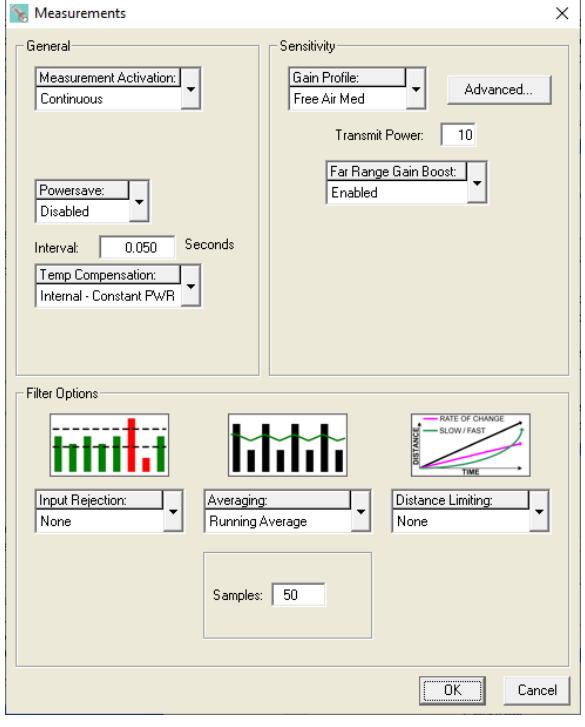

#### <span id="page-44-1"></span>**TEACH Enable / Disable**

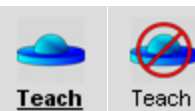

The TEACH feature is available on ToughSonic 3, 12, and 14 series. Once connected to SenixVIEW, the TEACH

button will be displayed for these models.

The button can be disabled for security so that changes cannot be made at the sensor.

To disable the sensor's TEACH button, click this icon. The left version of the icon shows TEACH enabled and the right version disabled. Teach adjustment is described on page [47.](#page-46-0) *The button is disabled only after the configuration is moved to the sensor!*

## **Sensor Adjustment**

Sensor setups are made in the Workspace then uploaded to the sensor. The screen image below shows the screen with the **Workspace** icon selected.

1) Setups can be moved between the Workspace and a disk file or sensor (see pag[e 41\)](#page-40-0).

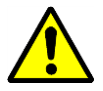

Setup changes do not take effect until uploaded to the sensor! *Remember to save setups to disk for future recall.*

2) Click one of these ICONS for extended features associated with the analog outputs, switch outputs, measurements or TEACH button.

**Analog adjustments**: see page [22](#page-21-0) **Switch adjustments**: see page [26](#page-25-3) **Measurement adjustments**: see pag[e 45](#page-44-0) **Teach Security**: see page [45](#page-44-1)

- 3) Enter up to 32 characters to describe a setup. This reminder text is stored in the sensor or disk file when the parameters are moved or saved.
	- 4) Click the distance text to edit the *Operating Range* (see page [33\)](#page-32-2). Range MIN is the left parameter and Range MAX the right, e.g., clicking the 4.00 inch (left) value yields:

Range MIN: 4.00

Enter a new value then press <Enter>.

- 5) Click the distance text of high and/or low analog endpoints to calibrate the analog outputs. The voltage and current outputs share the endpoints. Right-click either value to **reverse the slope.**
- 6) Click text of the high and/or low values to change the output range. The voltage and current loop outputs are independently adjustable.
- 7) Click the distance text of the switch setpoints to calibrate the switch ON distances. Hysteresis and window options are found by clicking the Switches icon (page [26\)](#page-25-3). Right-click the value to **toggle the switch state.**
- 8) These icons are grayed out in **Workspace** but operate when connected to a sensor (click **Sensor** icon). See [Sensor Viewing](#page-33-2) on page [34.](#page-33-2)
- 9) Equality symbols indicate whether the Workspace is equal or not to the File and Sensor. Click on an unequal sign to reveal a printable list of differences.

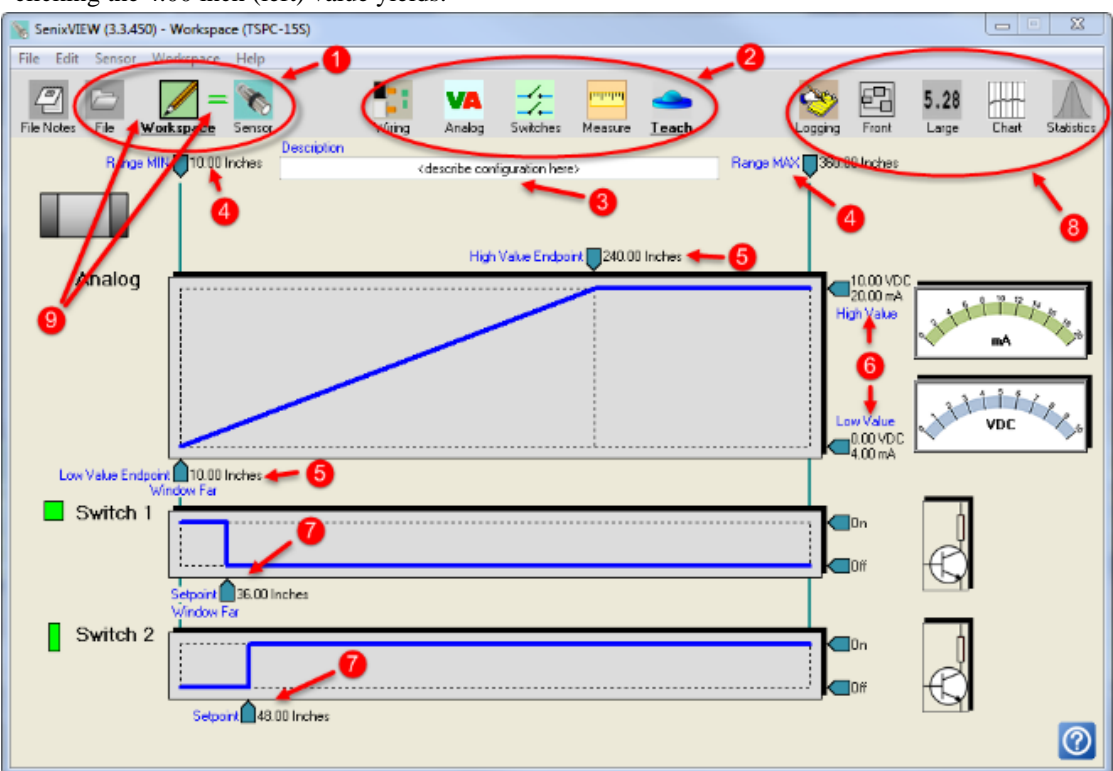

Senix Corporation, 10516 Route 116 Suite 300, Hinesburg, VT 05461 USA Web: [www.senix.com,](http://www.senix.com/) e-mail: Technical.[Support@senix.com](mailto:upport@senix.com) Page 46 of 54 – [Aug 19, 2019](#page-0-0)

## <span id="page-46-0"></span>*Teach Adjust*

On the ToughSonic 3, 12, 14, and 30 series models many sensor features can be adjusted using the rear *TEACH button* and *Target Status Indicator*. These are called "teachable" because, for some features, the sensor stores actual target measurements as calibration distances for analog endpoints and switch setpoints. All changes are stored in non-volatile memory and retained when power is off. A list of Teach features is included in [Table 5.](#page-48-0) Document references such as "TEACH-3" correspond to the features listed in that table.

*TEACH usage is not required. All adjustments can be done in SenixVIEW, where additional features are available that cannot be set with TEACH*.

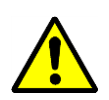

For security, the Teach button can be disabled using SenixVIEW. Teach 12-15 remain enabled in a SYNC sensor.

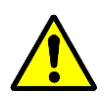

When setting analog or switch distances keep the target farther than the greater of the *deadband* or *RangeMIN* or invalid settings will occur.

#### **Unlock, Lock and ALT-Teach**

Locking prevents using Teach to change sensor features. The sensor is initially "locked" and must be unlocked using TEACH-3 before other Teach adjustments can be made. When unlocked the *target status* indicator color indicates target status but slowly flashes on and off (pg. [17\)](#page-16-0). An unlocked sensor will re-lock:

- When TEACH-3 is used again (manual re-lock)
- 15 minutes after last use of the *TEACH button*.
- When input power is cycled off and on

Additional features are available using ALT-Teach. ALT-Teach is entered using TEACH-3 followed by TEACH-2 (see [Table 5\)](#page-48-0). ALT-Teach status is indicated by a double flashing indicator.

#### **Analog Output Adjustments**

The voltage and current outputs operate over adjustable distances (span) defined by setting the *endpoints*. The voltage and/or current loop outputs vary linearly with the target distance between the endpoints. Endpoints can be set anywhere between the *rangeMIN* and *rangeMAX* using Teach-4 and 5. The analog low value (0VDC, 4 mA or SenixVIEW low values) *endpoint* is adjusted using TEACH-4 and the high value (10VDC, 20 mA or SenixVIEW high

values) *endpoint* using TEACH-5. The endpoints can be adjusted in any sequence. The endpoint distances can be in any order, allowing increasing or decreasing analog slope. Adjustment is made easy by pointing the sensor at the actual target then using the *TEACH button* to memorize each endpoint. Settings take effect only if the target indicator is green. Endpoints are common to both the voltage and current outputs.

The default range for the voltage output is 0-10 VDC but can be changed to 0-5 VDC using TEACH-30. The no-target response can be set using Teach-35-37.

#### **Switch Output Adjustments**

*Switch* outputs turn ON at their *setpoint* distances, set using TEACH-7 for a *switch* on Output #1 (BLACK wire) and TEACH-9 for a *switch* on Output #2 (WHITE wire). The OFF distances are set using ALT-TEACH-7 and ALT-TEACH-9 respectively, or are the factory default of 0.25 in. (6.35 mm). Both switches turn OFF if no target is detected for 1 second (disable this feature using TEACH-20). The polarity of each *switch* can be changed between *ON Closer* than the setpoint or *On Farther* than the setpoint using TEACH-8 for Output #1 and TEACH-10 for Output #2. *NOTE: This reverses the direction of the OFF distance from the Setpoint!*

#### **Factory Configuration**

TEACH-17 will restore factory default operation and the default values described in [Table 5.](#page-48-0) *The output selections, communications parameters and number of SYNC phases are not affected.*

#### **Other TEACH Features**

These and more can also be set in SenixVIEW:

*Measurement rates* are set using Teach-24 to 28. More options are available using SenixVIEW.

*SYNC and Continuous Activation* modes are set using Teach 12-14 are used to select SYNC modes, and Teach-15 to revert back to continuous operation. Activation modes are described on pag[e 30.](#page-29-2) *Temperature compensation* is OFF by default. It can be turned ON using TEACH-32 or OFF using TEACH-33. See page [40.](#page-39-2)

Senix Corporation, 10516 Route 116 Suite 300, Hinesburg, VT 05461 USA Web: [www.senix.com,](http://www.senix.com/) e-mail: Technical.[Support@senix.com](mailto:upport@senix.com) Page 47 of 54 – [Aug 19, 2019](#page-0-0)

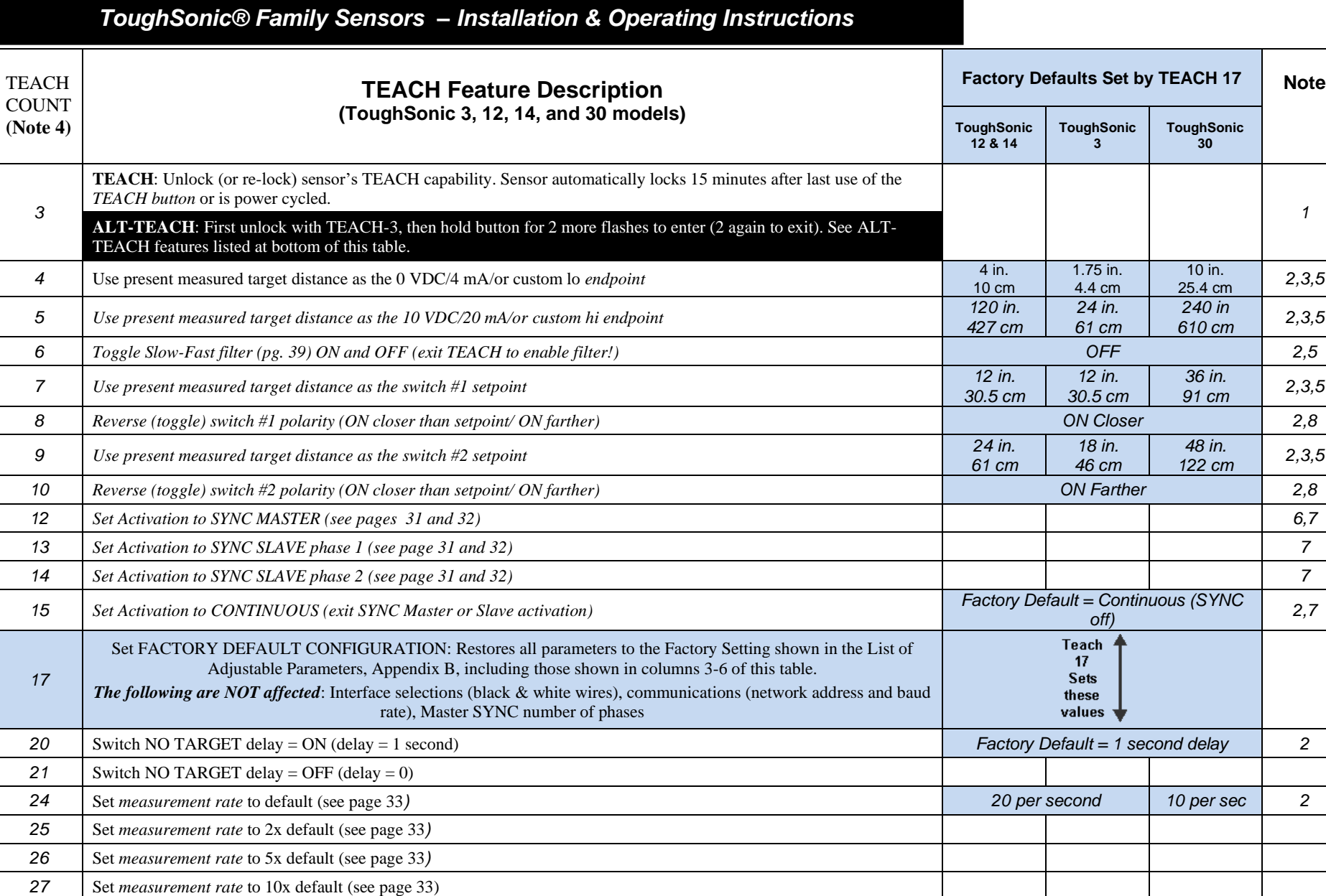

Senix Corporation, 10516 Route 116 Suite 300, Hinesburg, VT 05461 USA Web: [www.senix.com,](http://www.senix.com/) e-mail: Technical.[Support@senix.com](mailto:upport@senix.com)

Page 48 of 54 – [Aug 19, 2019](#page-0-1)

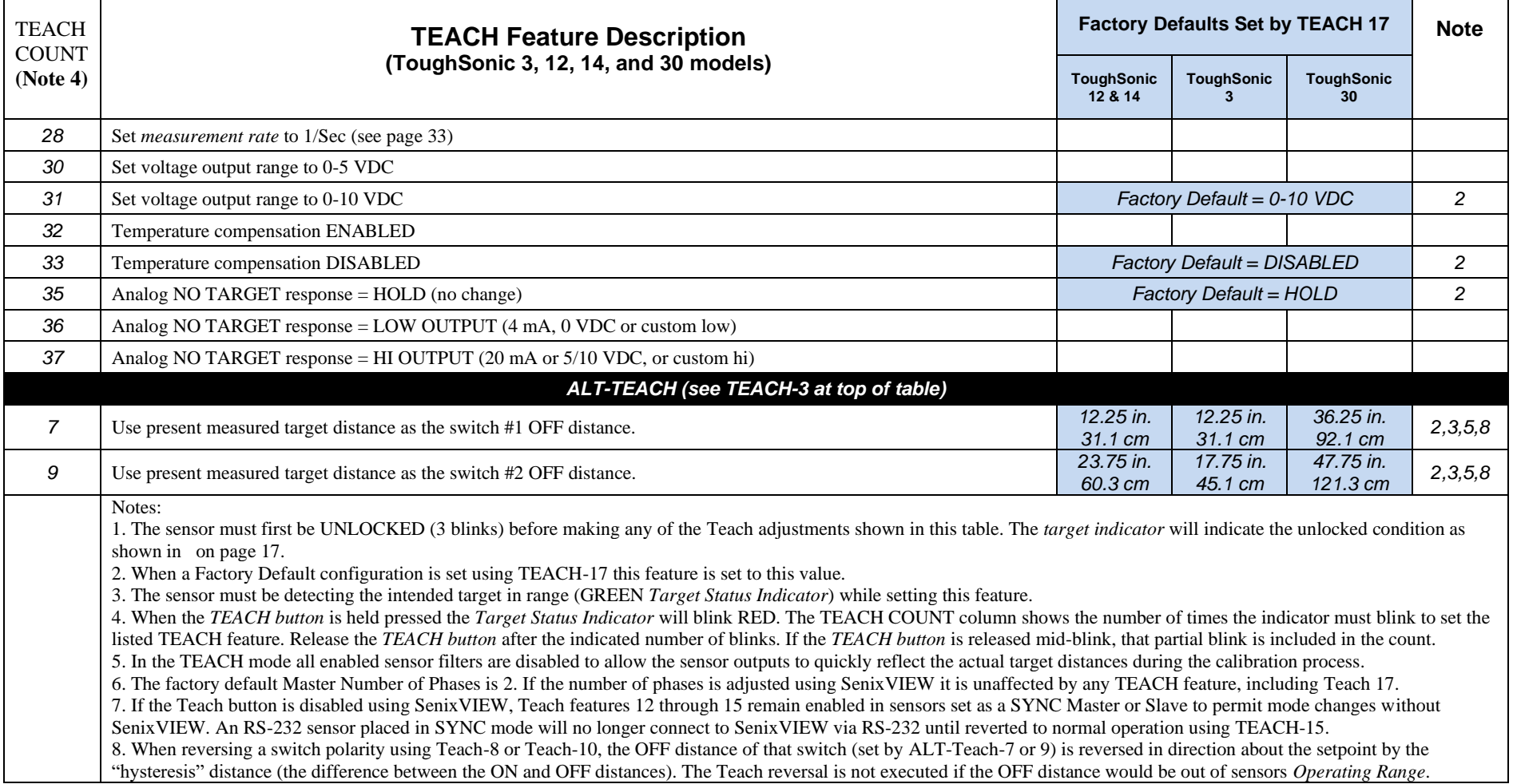

<span id="page-48-1"></span>*Table 5 - Pushbutton TEACH Features List*

<span id="page-48-0"></span>Senix Corporation, 10516 Route 116 Suite 300, Hinesburg, VT 05461 USA Web: [www.senix.com,](http://www.senix.com/) e-mail: Technical.[Support@senix.com](mailto:upport@senix.com) Page 49 of 54 – [Aug 19, 2019](#page-0-1)

## *Appendix A – List of Adjustable Features*

These parameters can be changed using Senix SenixVIEW<sup>TM</sup>. Those that can also be set using TEACH are indicated with a ► in the Teach? column. Parameters are permanently stored in the sensor memory. Features marked with ♣ in the Factory Settings column are NOT reset by TEACH 17.  $\bullet$  = implied parameters (not directly settable)

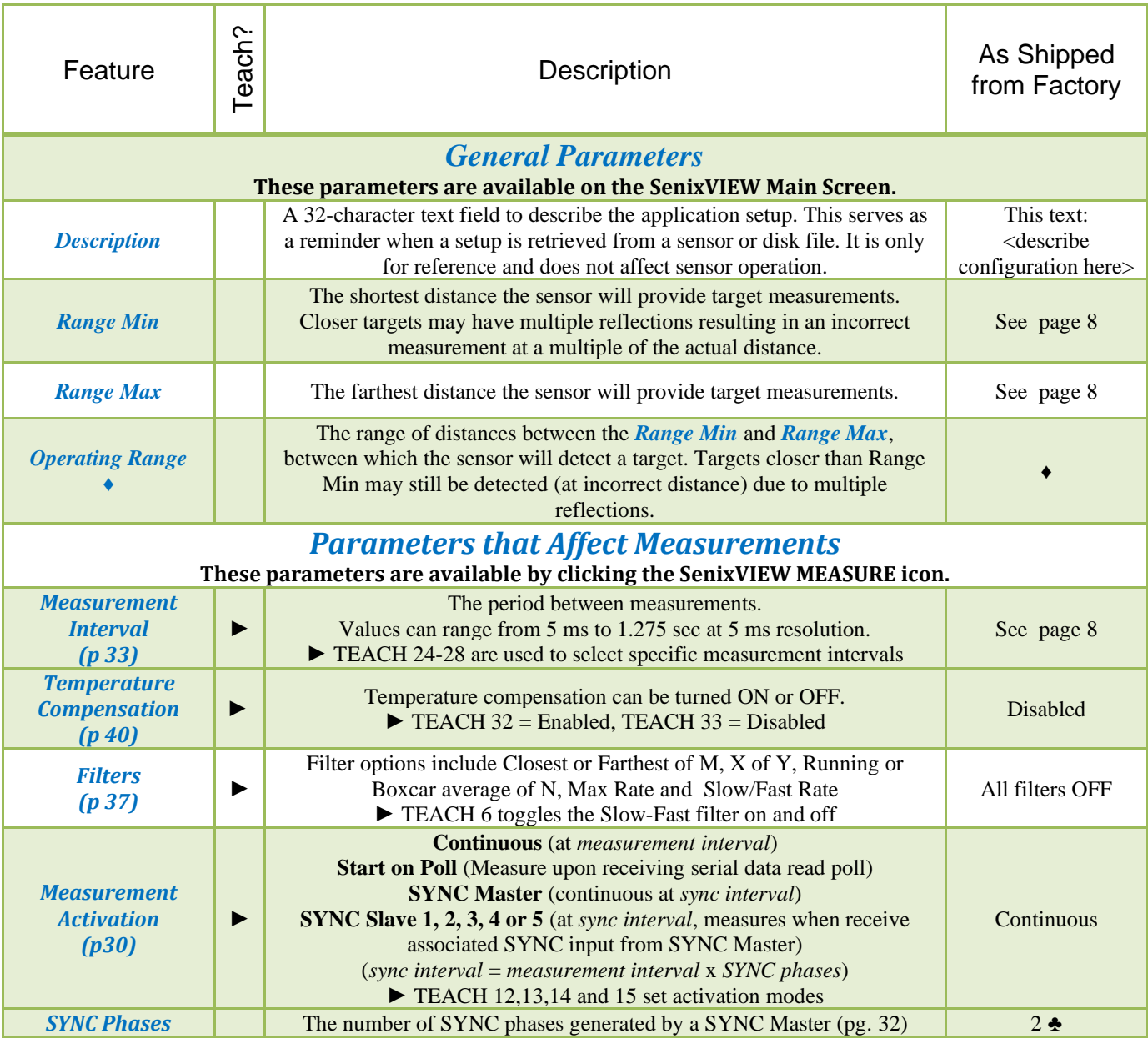

Senix Corporation, 10516 Route 116 Suite 300, Hinesburg, VT 05461 USA Web: [www.senix.com,](http://www.senix.com/) e-mail: Technical.[Support@senix.com](mailto:upport@senix.com) Page 50 of 54 – [Aug 19, 2019](#page-0-0)

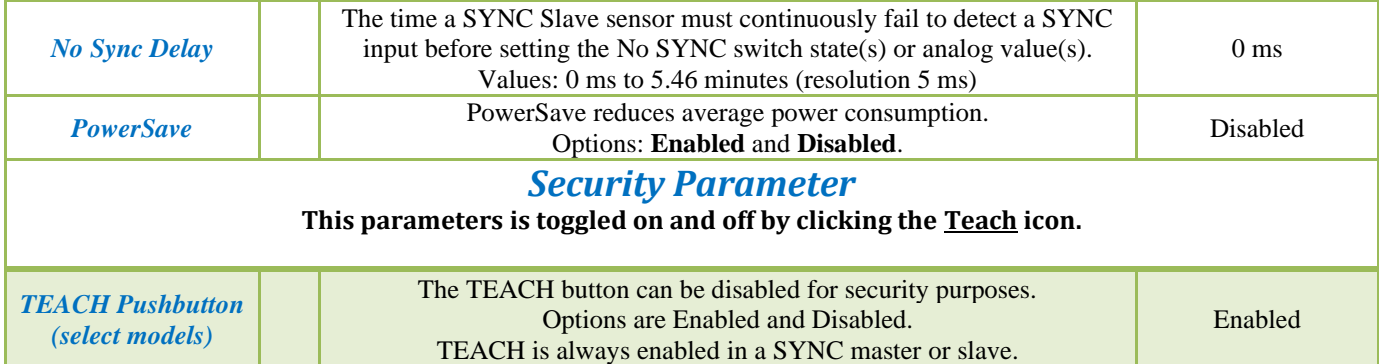

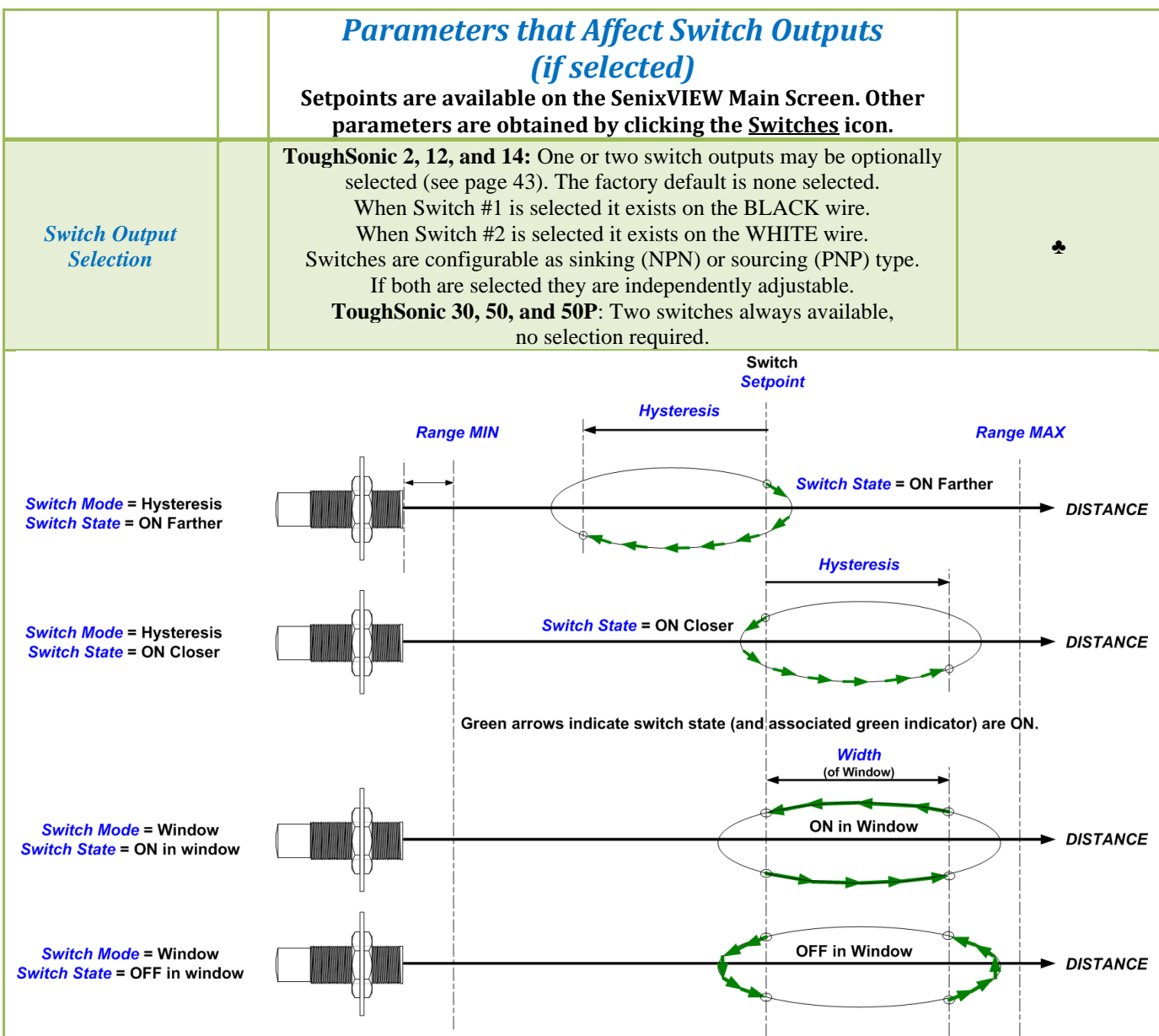

Senix Corporation, 10516 Route 116 Suite 300, Hinesburg, VT 05461 USA Web: [www.senix.com,](http://www.senix.com/) e-mail: Technical.[Support@senix.com](mailto:upport@senix.com) Page 51 of 54 – [Aug 19, 2019](#page-0-0)

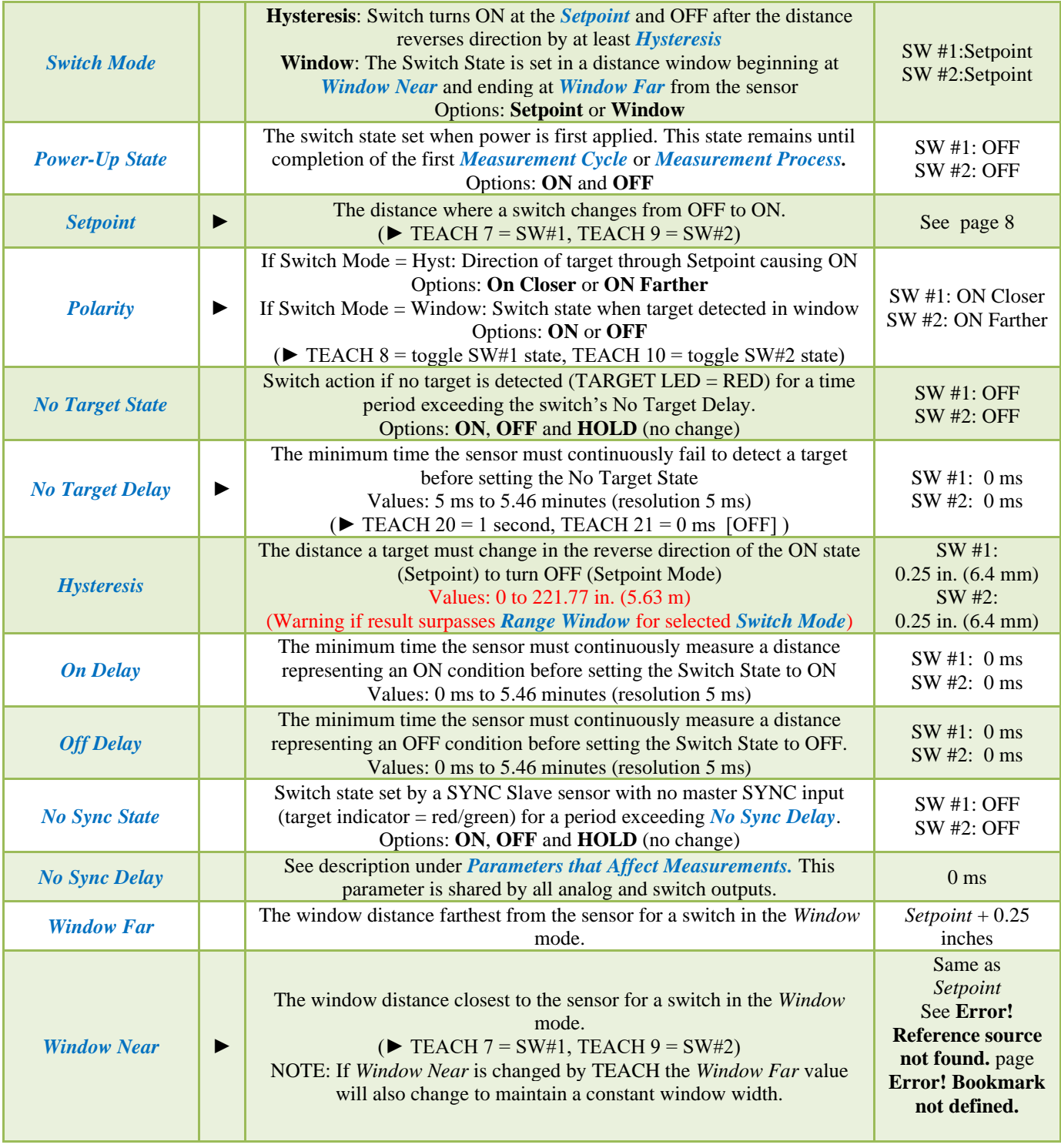

Senix Corporation, 10516 Route 116 Suite 300, Hinesburg, VT 05461 USA Web: [www.senix.com,](http://www.senix.com/) e-mail: Technical.[Support@senix.com](mailto:upport@senix.com) Page 52 of 54 – [Aug 19, 2019](#page-0-0)

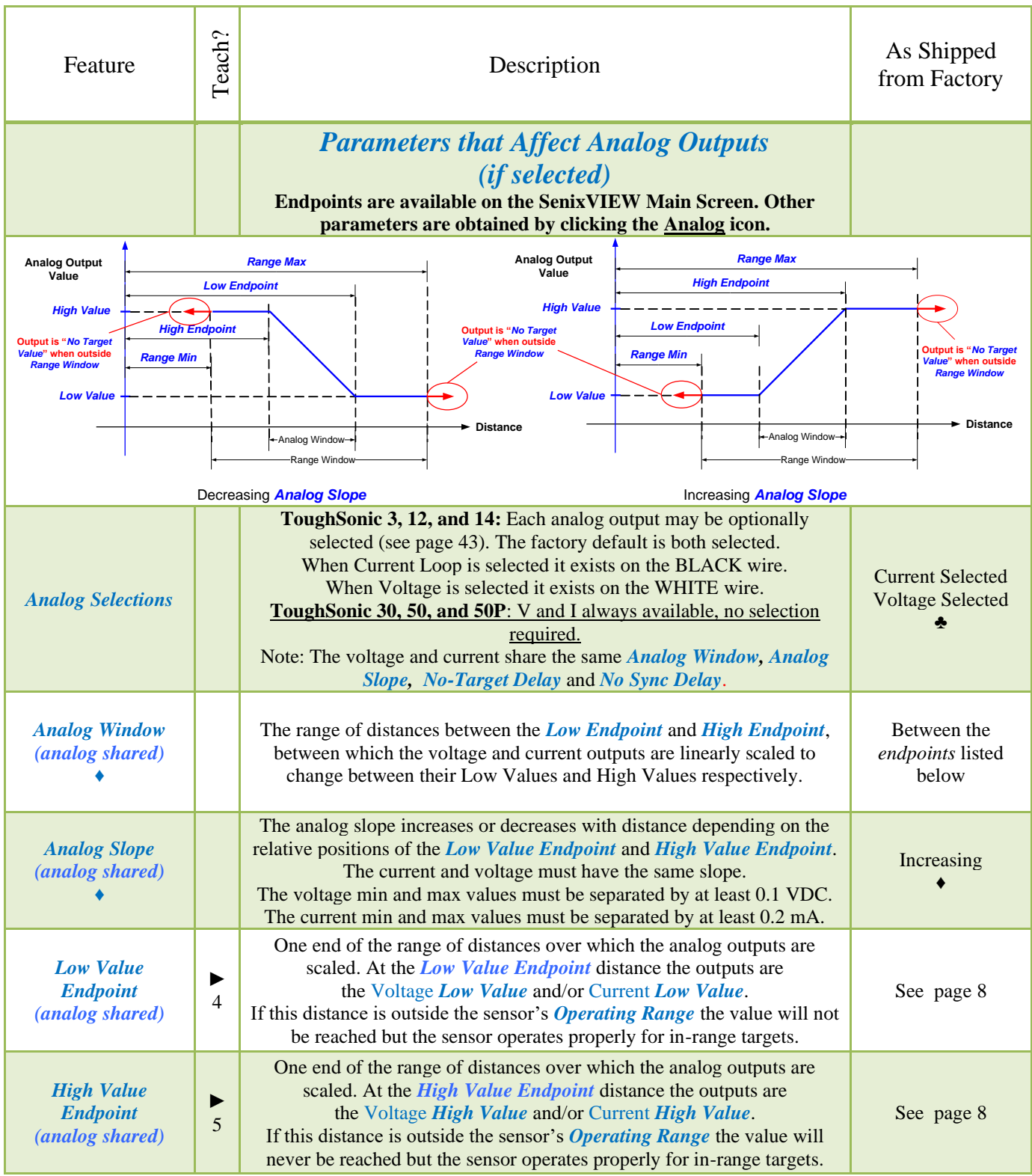

Senix Corporation, 10516 Route 116 Suite 300, Hinesburg, VT 05461 USA Web: [www.senix.com,](http://www.senix.com/) e-mail: Technical.[Support@senix.com](mailto:upport@senix.com) Page 53 of 54 – [Aug 19, 2019](#page-0-0)

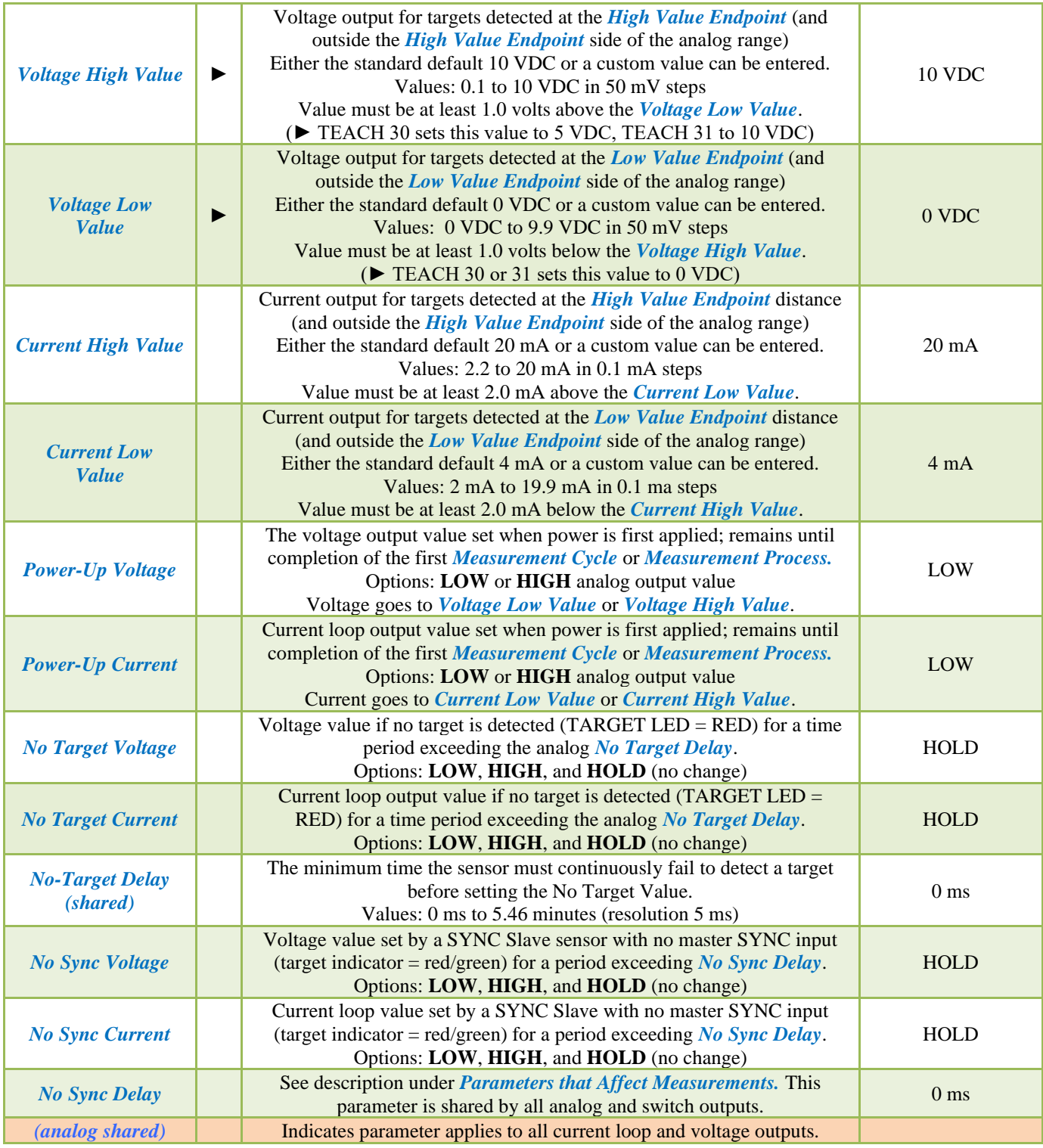

Senix Corporation, 10516 Route 116 Suite 300, Hinesburg, VT 05461 USA Web: [www.senix.com,](http://www.senix.com/) e-mail: Technical.[Support@senix.com](mailto:upport@senix.com) Page 54 of 54 – [Aug 19, 2019](#page-0-0)